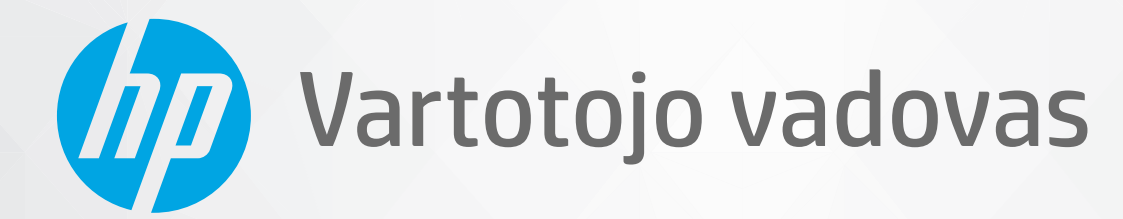

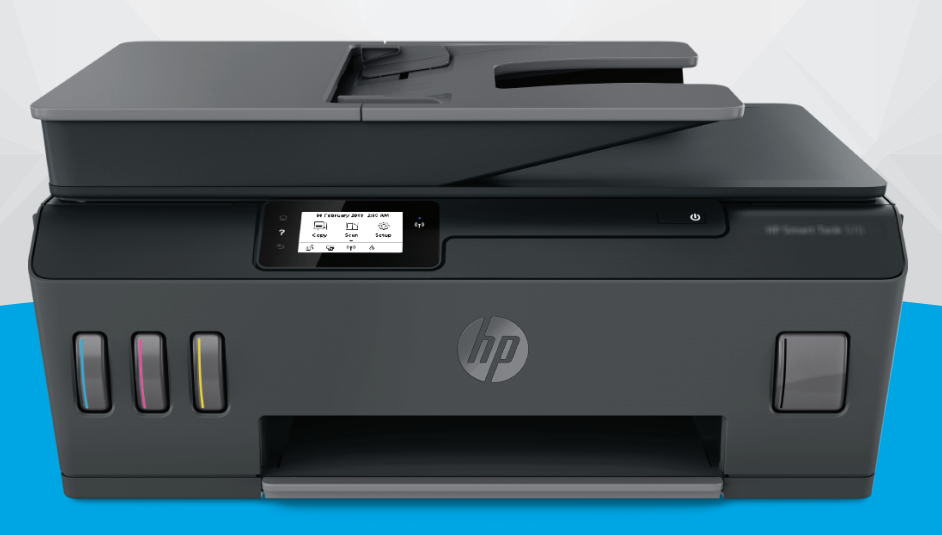

# **HP Smart Tank Plus** 570 series

#### **Įmonės HP pastabos**

ŠIAME DOKUMENTE PATEIKIAMA INFORMACIJA GALI BŪTI KEIČIAMA IŠ ANKSTO NEĮSPĖJUS.

VISOS TEISĖS SAUGOMOS. ŠIĄ MEDŽIAGĄ ATGAMINTI, PRITAIKYTI AR VERSTI BE IŠANKSTINIO RAŠTIŠKO HP SUTIKIMO DRAUDŽIAMA, IŠSKYRUS AUTORIŲ TEISIŲ ĮSTATYMUOSE NUMATYTUS ATVEJUS. HP PRODUKTŲ IR PASLAUGŲ GARANTIJOS NUSTATYTOS SPECIALIUOSE GARANTINIUOSE PAREIŠKIMUOSE, KURIE PATEIKIAMI KARTU SU PRODUKTAIS IR PASLAUGOMIS. JOKIA ČIA PATEIKTA INFORMACIJA NETURĖTŲ BŪTI SUPRASTA KAIP PAPILDOMA GARANTIJA. HP NEATSAKO UŽ TECHNINES AR REDAKCINES ŠIO LEIDINIO KLAIDAS.

© "HP Development Company", L.P., saugoma autorių teisių, 2020 m.

"Microsoft" ir "Windows" yra JAV ir (arba) kitose šalyse registruoti arba neregistruoti "Microsoft Corporation" prekių ženklai.

"Mac", "OS X", "macOS" ir "AirPrint" yra JAV ir kitose šalyse registruoti "Apple" Inc. prekių ženklai.

ENERGY STAR ir ENERGY STAR ženklas yra registruotieji prekių ženklai, priklausantys JAV aplinkos apsaugos agentūrai.

"Android" ir "Chromebook" yra "Google LLC" prekių ženklai.

"Amazon" ir "Kindle" yra "Amazon.com" Inc. arba jos filialų prekių ženklai.

JAV ir kitose šalyse "iOS" yra "Cisco" prekių ženklas arba registruotasis prekių ženklas, naudojamas pagal licenciją.

## **Turinys**

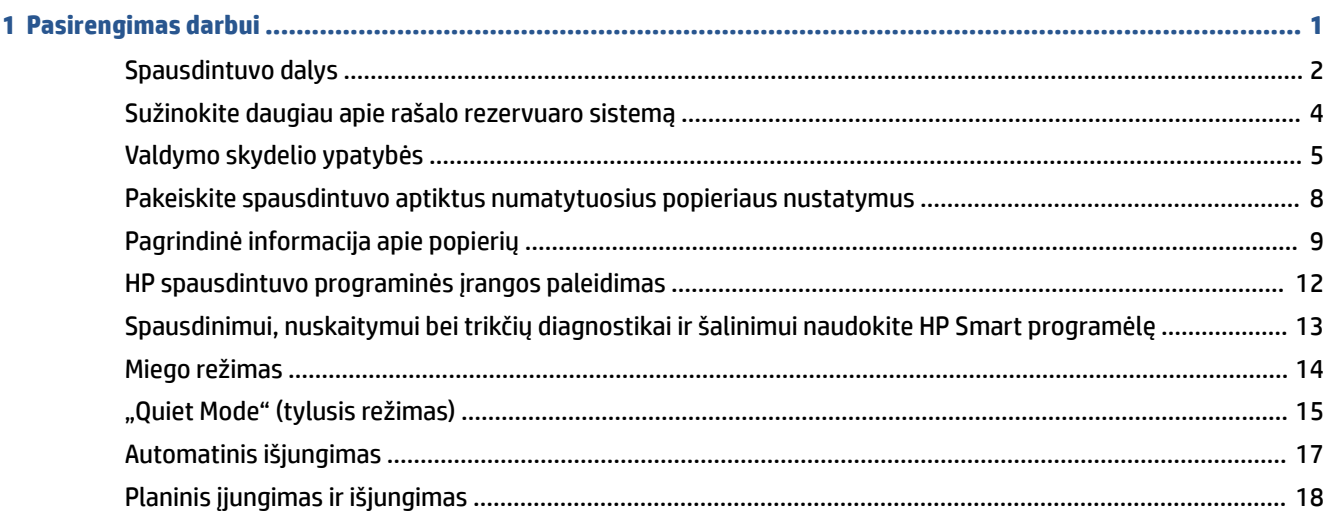

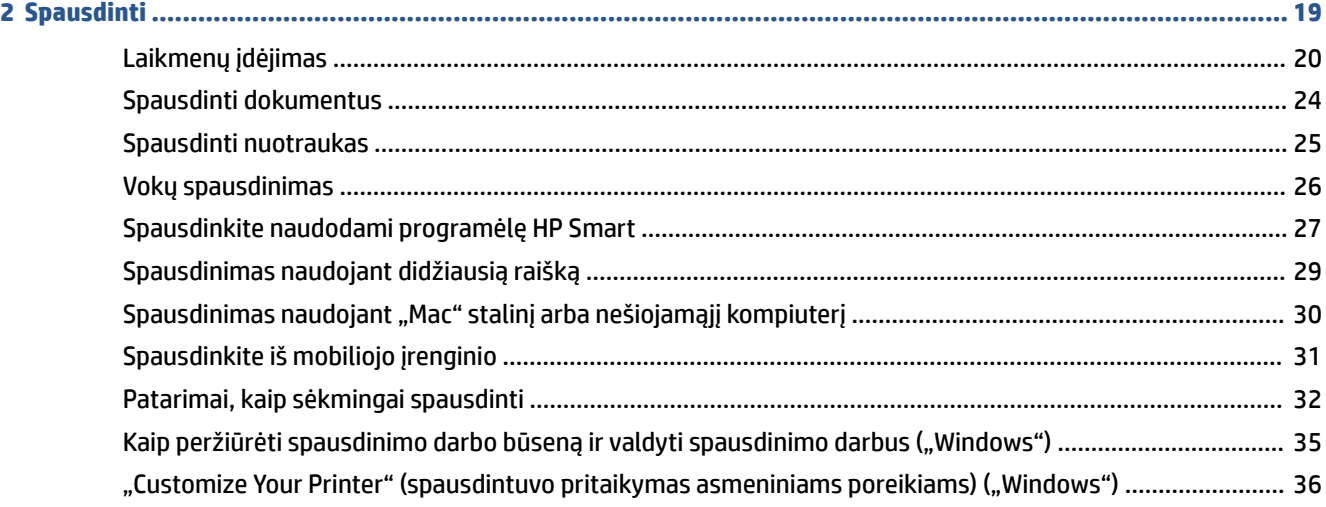

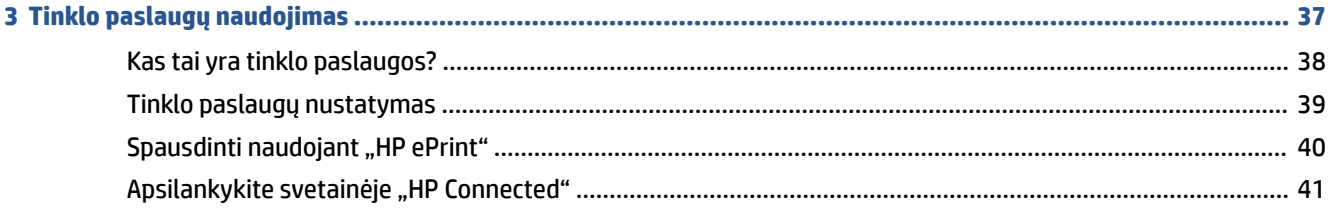

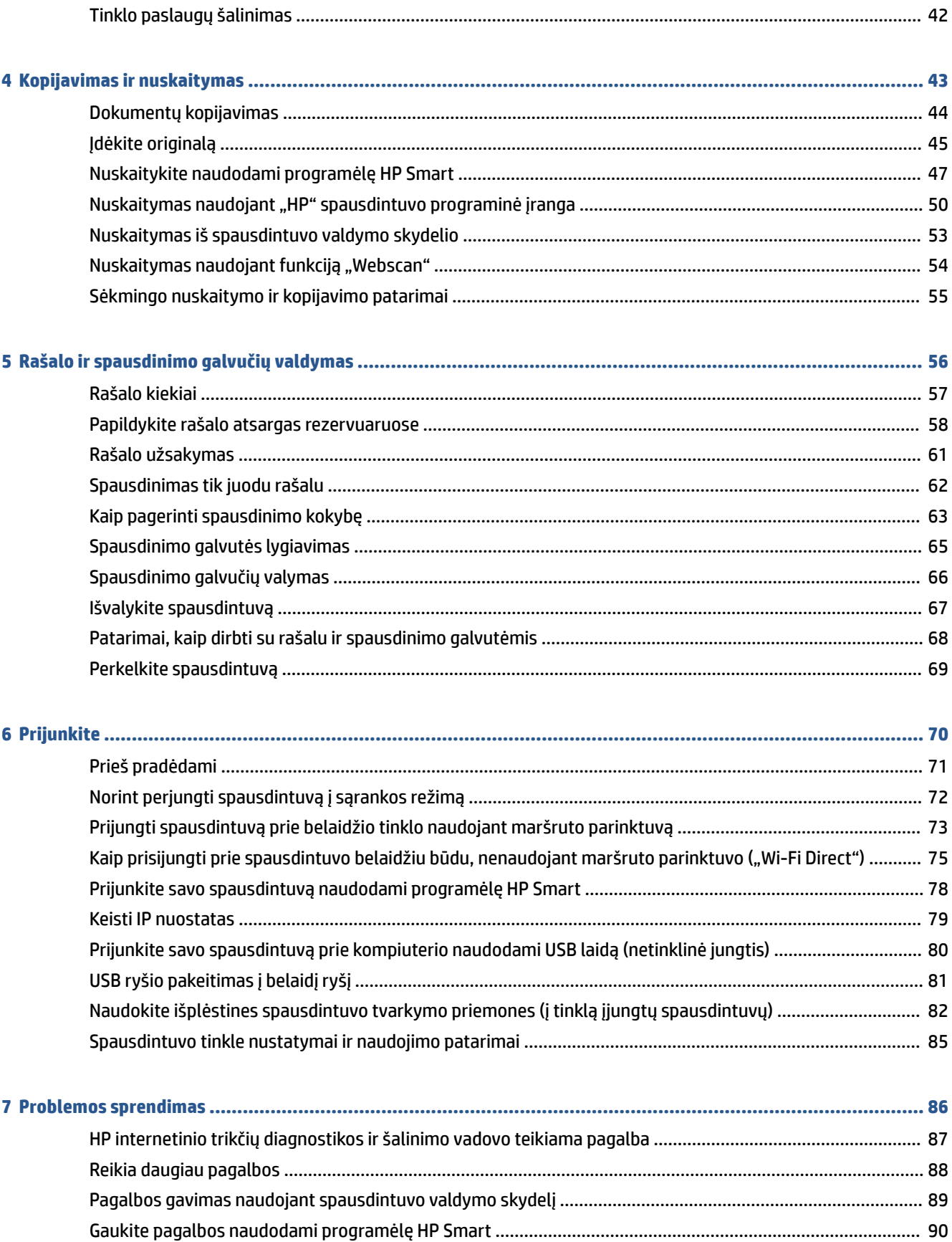

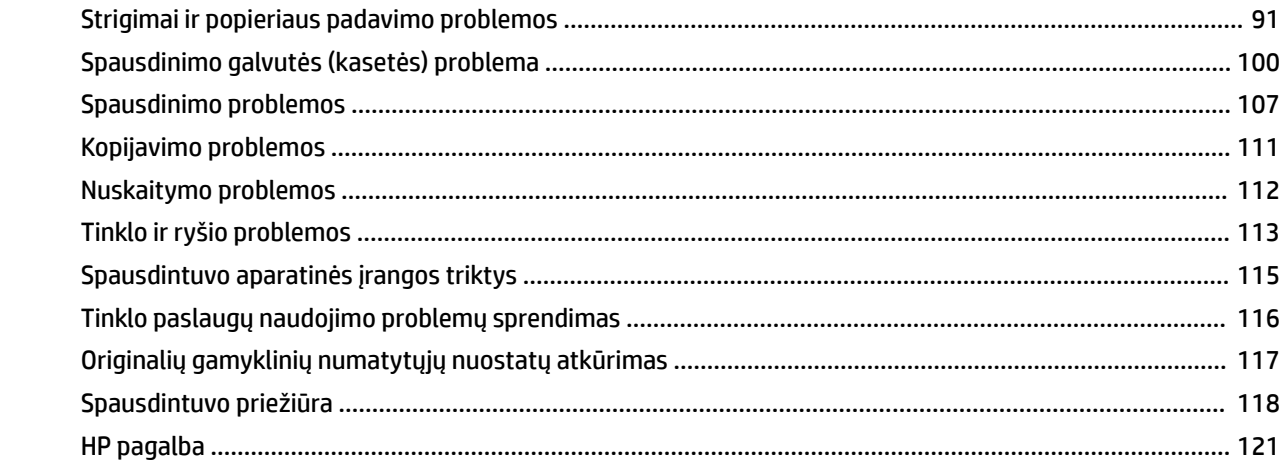

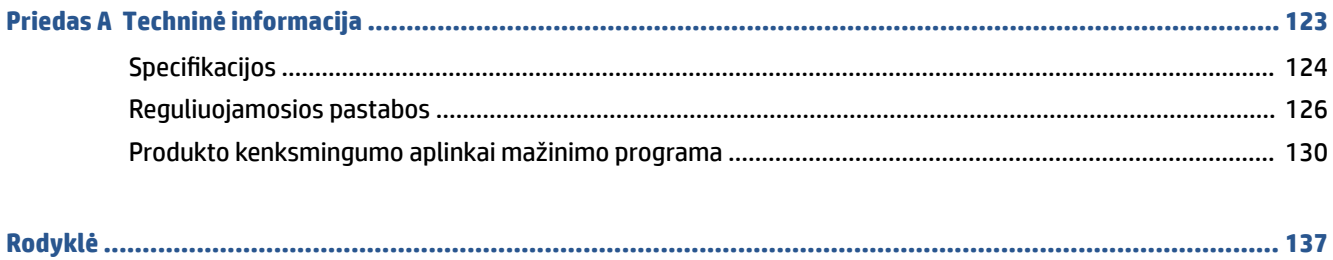

## <span id="page-6-0"></span>**1 Pasirengimas darbui**

- [Spausdintuvo dalys](#page-7-0)
- [Sužinokite daugiau apie rašalo rezervuaro sistemą](#page-9-0)
- [Valdymo skydelio ypatybės](#page-10-0)
- [Pakeiskite spausdintuvo aptiktus numatytuosius popieriaus nustatymus](#page-13-0)
- [Pagrindinė informacija apie popierių](#page-14-0)
- [HP spausdintuvo programinės įrangos paleidimas](#page-17-0)
- [Spausdinimui, nuskaitymui bei trikčių diagnostikai ir šalinimui naudokite HP Smart programėlę](#page-18-0)
- [Miego režimas](#page-19-0)
- ["Quiet Mode" \(tylusis režimas\)](#page-20-0)
- [Automatinis išjungimas](#page-22-0)
- [Planinis įjungimas ir išjungimas](#page-23-0)

### <span id="page-7-0"></span>**Spausdintuvo dalys**

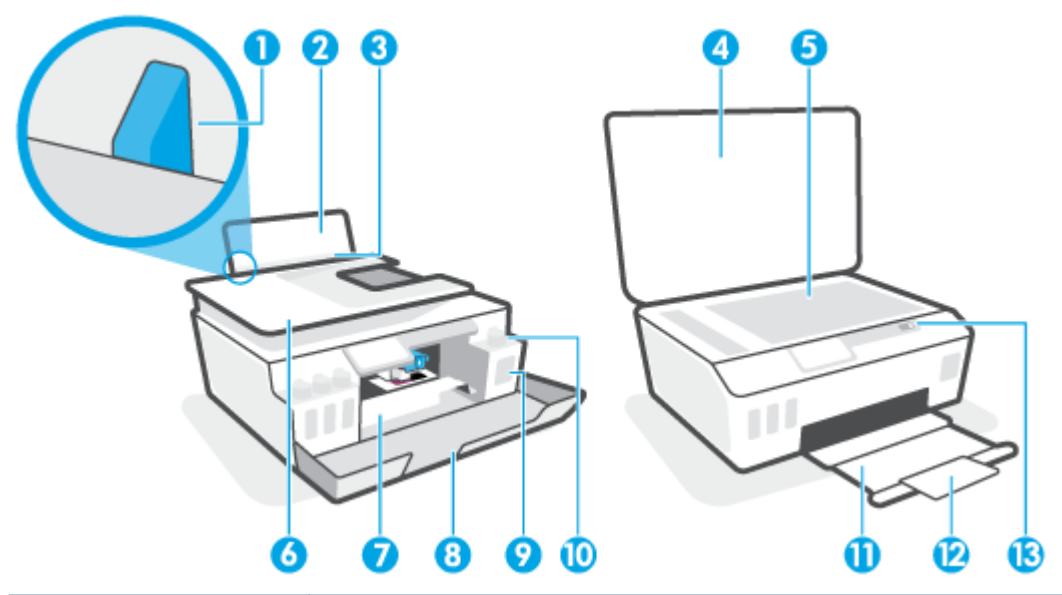

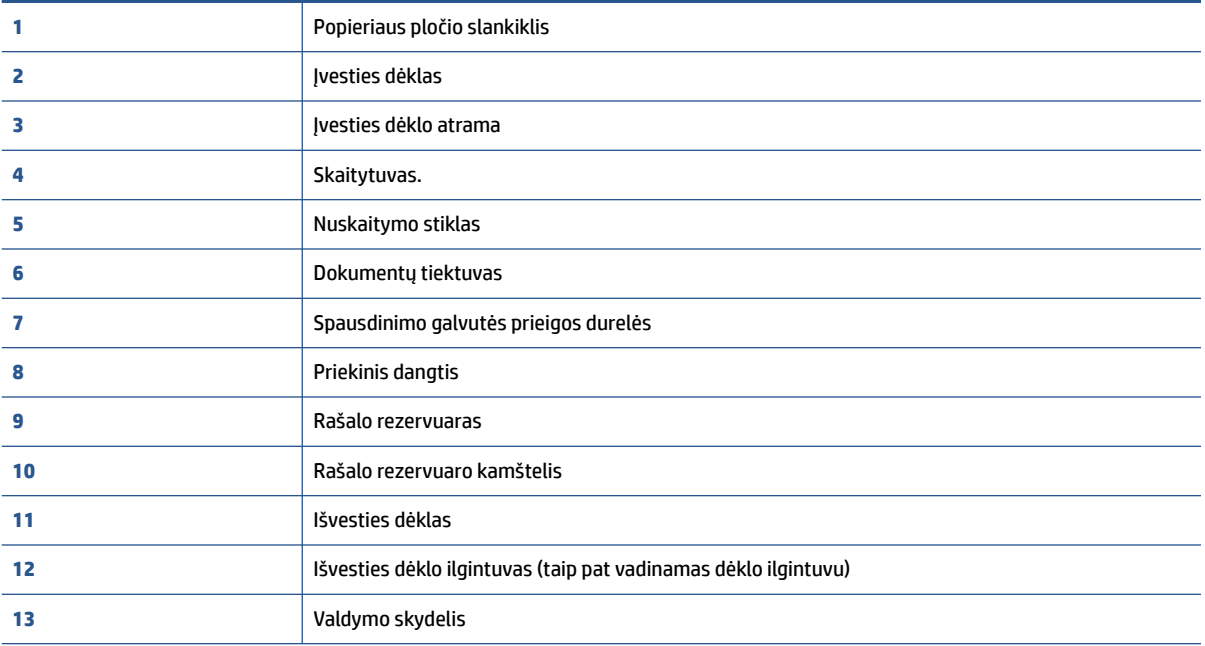

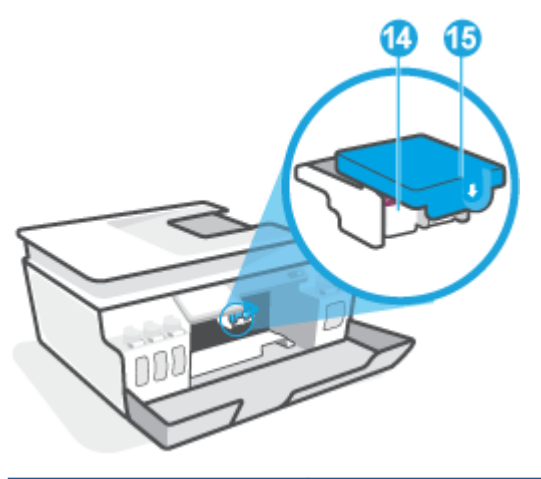

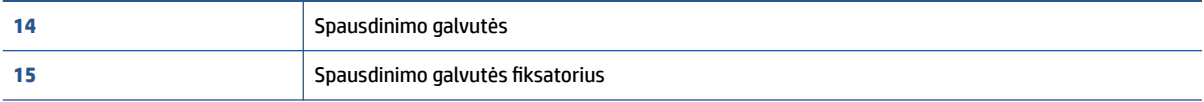

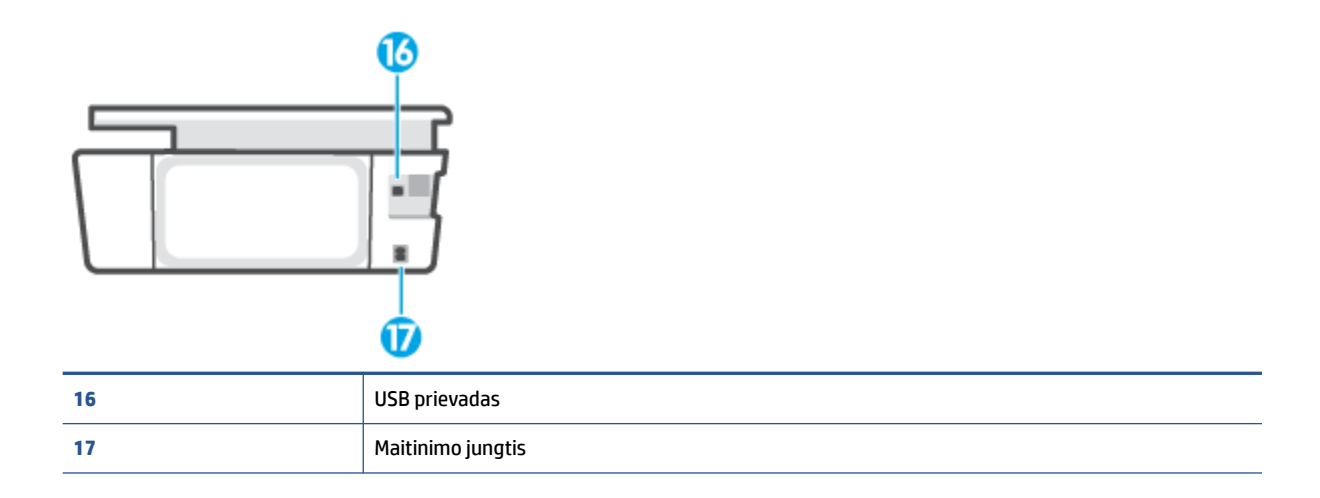

### <span id="page-9-0"></span>**Sužinokite daugiau apie rašalo rezervuaro sistemą**

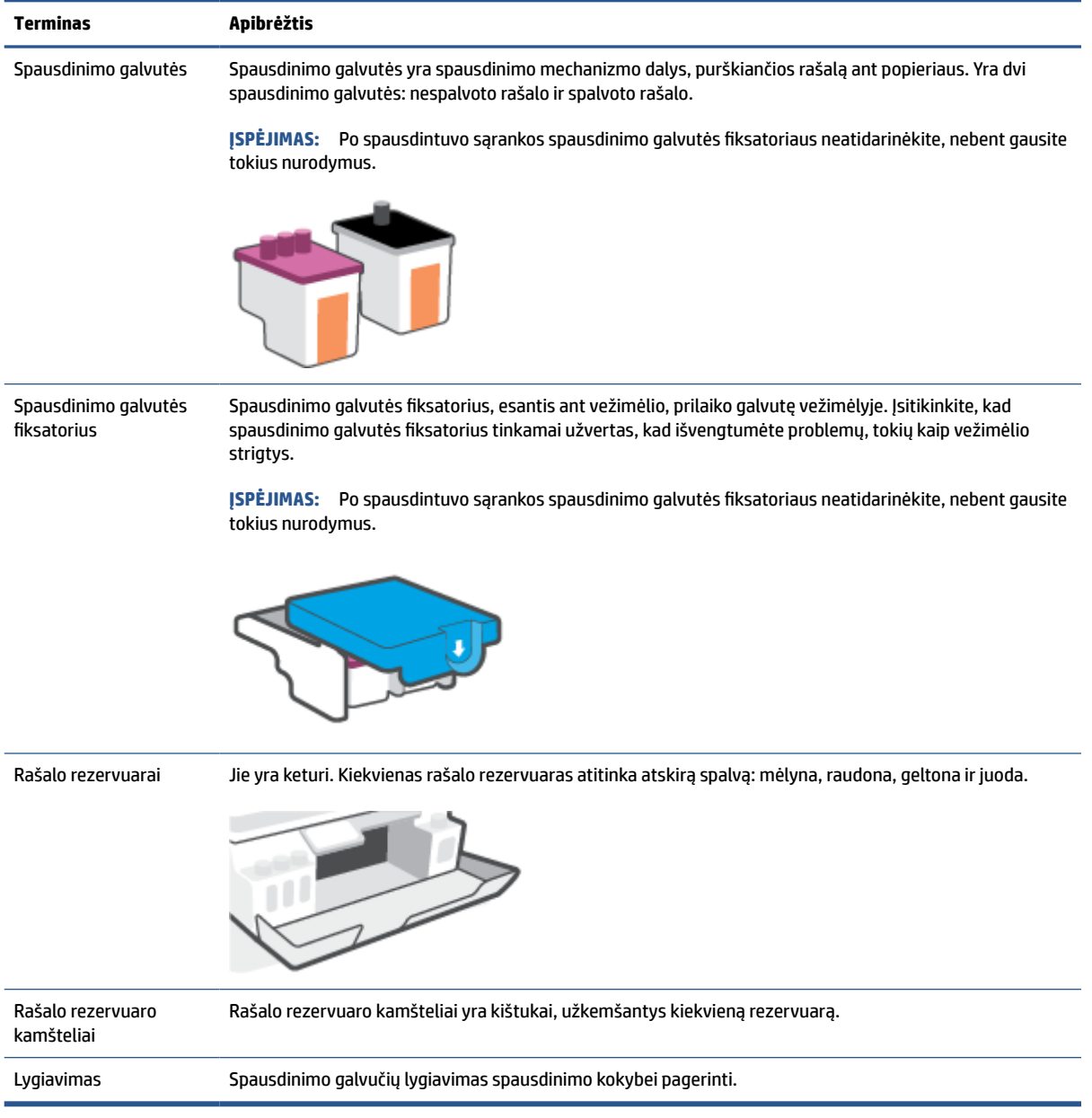

### <span id="page-10-0"></span>**Valdymo skydelio ypatybės**

### **Mygtukų ir lempučių apžvalga**

Toliau pateikiamoje schemoje ir susijusioje lentelėje galima rasti trumpą spausdintuvo valdymo skydelio funkcijų apžvalgą.

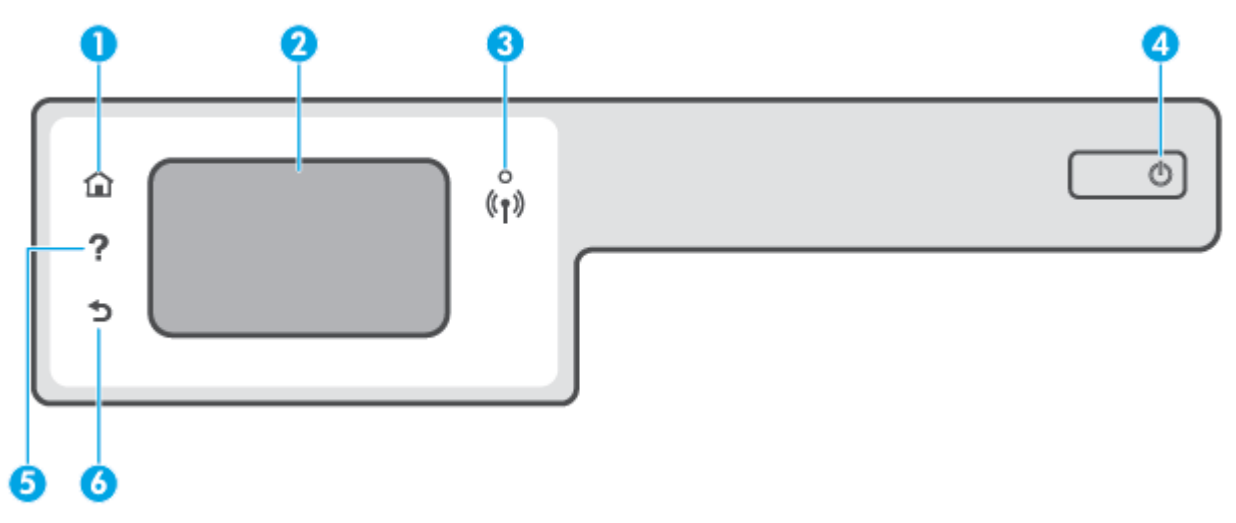

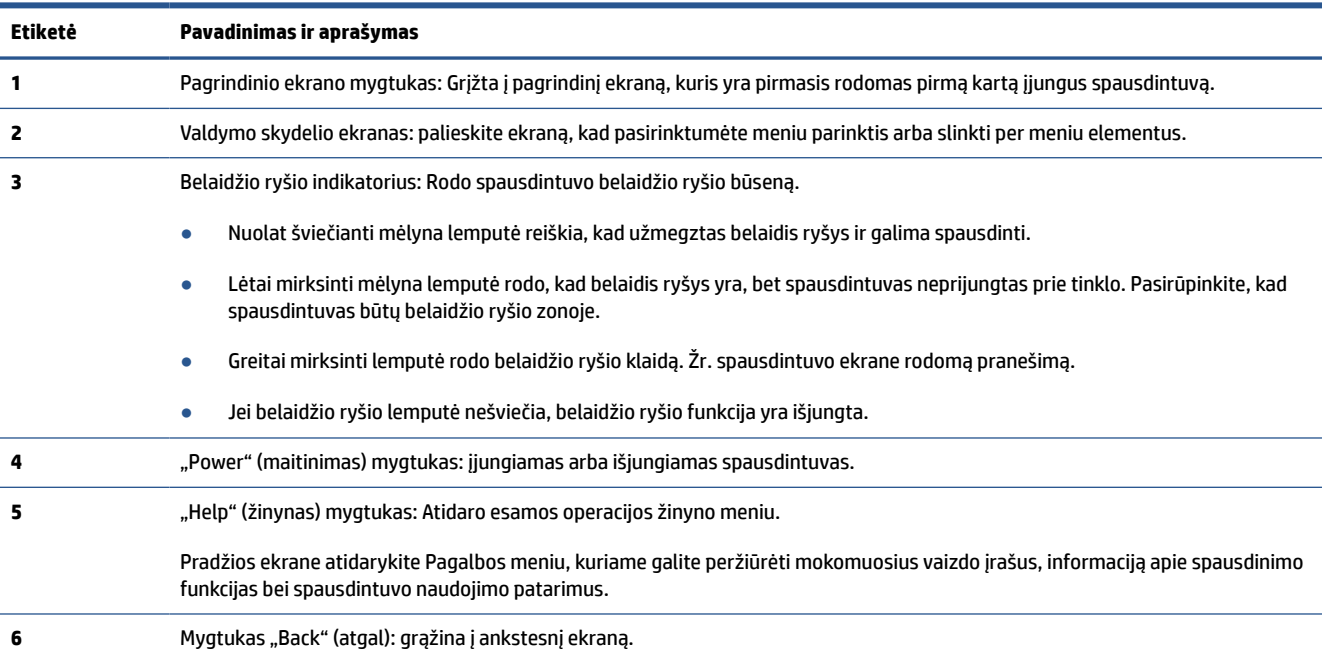

#### **Valdymo skydelio ekrano piktogramos**

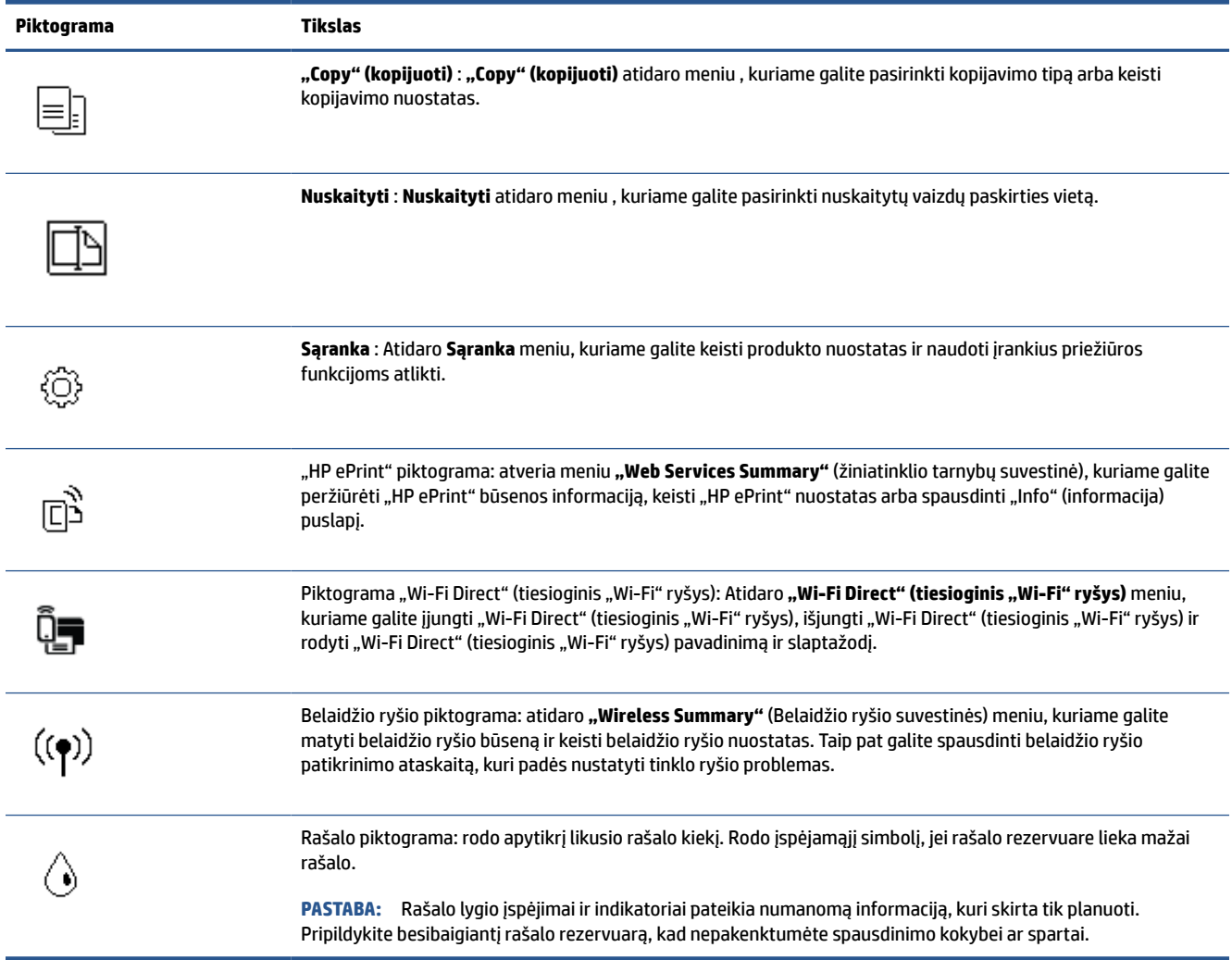

#### **Spausdintuvo parametrų keitimas**

Spausdintuvo funkcijoms ir parametrams keisti, ataskaitoms spausdinti arba pagalbai gauti naudokite valdymo skydelį.

**PATARIMAS:** Jeigu spausdintuvas prijungtas prie kompiuterio, spausdintuvo nuostatas galite pakeisti naudodami kompiuteryje esančius spausdintuvo valdymo įrankius.

Daugiau informacijos apie šiuos įrankius ieškokite skyriuje Naudokite išplėstines spausdintuvo tvarkymo [priemones \(į tinklą įjungtų spausdintuvų\)](#page-87-0) 82 puslapyje.

#### **Funkcijos nuostatų keitimas**

Valdymo skydelio pagrindiniame ekrane Pradžia rodomos galimos spausdintuvo funkcijos.

- 1. Valdymo skydelyje, "Home" (pradžios) ekrane, palieskite funkcijos, kurios nuostatas norite keisti, piktogramą.
- **2.** Pasirinkę funkciją, liesdami simbolį  $\sum$  (Nuostatos), slinkite per esamas nuostatas. Paskui palieskite norimą keisti nuostatą.
- **3.** Sekdami nurodymus valdymo skydelio ekrane, pakeiskite nuostatas.

※ **PATARIMAS:** Norėdami grįžti į Pradžia ekraną, nuspauskite mygtuką dis (Pradžia).

#### **Spausdintuvo nuostatų keitimas**

Norėdami keisti spausdintuvo parametrus arba spausdinti ataskaitas, naudokite **"Setup"** (sąrankos) meniu pasiekiamas parinktis.

- **1.** Spausdintuvo valdymo skydelio ekrano pradžios lange palieskite simbolį  $\{\hat{\otimes}\}$  (**Sąranka**).
- **2.** Braukite aukštyn ir žemyn, kad pamatytumėte galimas parinktis.
- **3.** Palieskite parinktį, kurios nuostatas norite keisti.

**PATARIMAS:** Norėdami grįžti į Pradžia ekraną, nuspauskite mygtuką (Pradžia).

### <span id="page-13-0"></span>**Pakeiskite spausdintuvo aptiktus numatytuosius popieriaus nustatymus**

Spausdintuvas gali automatiškai aptikti, ar įvesties dėkle įdėtas popierius yra didelio, mažo ar vidutinio pločio. Galite keisti numatytąjį didelį, vidutinį arba mažą dydį, kuri aptinka spausdintuvas.

**PASTABA:** Popieriaus įdėjimo metu gavę atitinkamą nurodymą spausdintuvo valdymo skydelyje pakeiskite popieriaus nustatymus, kad jie atitiktų naudojamą popierių.

**Norint pakeisti numatytuosius popieriaus nustatymus iš integruotojo žiniatinklio serverio**

- **1.** Atverkite integruotąjį žiniatinklio serverį (EWS). Daugiau informacijos rasite [Atidarykite integruotąjį](#page-87-0) [žiniatinklio serverį](#page-87-0) 82 puslapyje.
- **2.** Spustelėkite skirtuką "**Settings**" (nustatymai).
- 3. Kairiajame meniu paspauskite "Preferences" (Parinktys), paspauskite "Tray and Paper Management" **(Dėklo ir popieriaus tvarkymas)**, tuomet atlikite reikiamus pakeitimus.
- 4. Spustelėkite "Apply" (taikyti).

### <span id="page-14-0"></span>**Pagrindinė informacija apie popierių**

Spausdintuvas sukurtas taip, kad gerai veiktų su daugeliu biurui skirto popieriaus rūšių. Prieš perkant didelį popieriaus kiekį rekomenduojama išbandyti keletą spausdinimo popieriaus rūšių. Siekiant optimalios spausdinimo kokybės, rekomenduojama naudoti HP popierių. Išsamesnės informacijos apie HP popierių rasite apsilankę HP svetainėje adresu [www.hp.com](http://www.hp.com) .

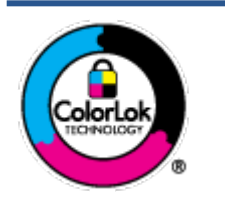

Kasdieniam dokumentų spausdinimui HP rekomenduoja paprastą popierių su "ColorLok" logotipu. Visas popierius su "ColorLok" logotipu yra nepriklausomai išbandomas dėl aukštų patikimumo ir spausdinimo kokybės standartų; jį naudojant gaunami aiškūs, ryškių spalvų, ryškesnio juodumo dokumentai, išdžiūnantys greičiau nei naudojant paprastą popierių. Ieškokite įvairaus svorio ir dydžio didelėse popieriaus gamybos įmonėse gaminamo popieriaus su "ColorLok" logotipu.

Šiame skyriuje aprašomos tokios temos:

- Rekomenduojamos spausdinimo popieriaus rūšys
- [Užsisakyti "HP" popieriaus papildymą](#page-16-0)

#### **Rekomenduojamos spausdinimo popieriaus rūšys**

Jei norite išgauti geriausią spaudinio kokybę, HP rekomenduoja naudoti konkrečiai užduočiai specialiai pritaikytas HP popieriaus rūšis.

Priklausomai nuo šalies/regiono, kai kurios popieriaus rūšys gali būti nepasiekiamos.

#### **Nuotraukų spausdinimas**

#### ● **"HP Premium Plus Photo Paper"**

"HP Premium Plus Photo Paper" yra "HP" aukščiausios kokybės fotografinis popierius jūsų geriausioms nuotraukoms. Su HP "Premium Plus Photo Paper" galite spausdinti gražias nuotraukas, kurios atspausdintos yra sausos, todėl jomis galite dalintis iš karto. Popierius gaminamas kelių dydžių, įskaitant A4, 8,5 x 11 colių, 10 x 15 cm (4 x 6 colių), 13 x 18 cm (5 x 7 colių) ir dviejų paviršių – blizgus arba švelniai blizgus (pusiau blizgus). Jūsų geriausios nuotraukos ir specialūs nuotraukų projektai idealiai tinka įrėminimui, eksponavimui ar dovanojimui. "HP Premium Plus Photo Paper" užtikrina išskirtinius rezultatus, profesionalią kokybę ir ilgaamžiškumą.

#### **•** Fotopopierius "HP Advanced Photo"

Šis blizgus fotopopierius pasižymi greitai džiūstančiu paviršiumi, kad būtų lengva naudotis neišsitepant. Jis atsparus vandeniui, dėmėms, pirštų atspaudams ir drėgmei. Jūsų spaudiniai atrodys panašūs į parduotuvėje parduodamas nuotraukas. Galimi keli popieriaus dydžiai, įskaitant A4, 8,5 x 11 colių, 10 x 15 cm (4 x 6 colių), 13 x 18 cm (5 x 7 colių). Jo sudėtyje nėra rūgščių, skirtų ilgiau išliekančioms nuotraukoms.

#### ● **Fotopopierius "HP Everyday Photo Paper"**

Pigiai spausdinkite spalvotus kasdienius vaizdus naudodami popierių, sukurtą paprastų nuotraukų spausdinimui. Šis įperkamas fotopopierius greitai išdžiūsta, todėl jį lengva tvarkyti. Gaukite ryškius, aiškius vaizdus naudodami šį popierių su bet kuriuo rašaliniu spausdintuvu. Popierius blizgiu paviršiumi

gali būti kelių dydžių, įskaitant A4, 8,5 x 11 colių, 5 x 7 colių ir 4 x 6 colių (10 x 15 cm). Jo sudėtyje nėra rūgščių, skirtų ilgiau išliekančioms nuotraukoms.

#### **•** Paketai "HP Photo Value Packs"

"HP Photo Value Packs" – tai patogus originalių HP rašalo kasečių ir "HP Advanced Photo" popieriaus paketas, leidžiantis jums sutaupyti laiko ir pašalinantis visas spėliones, kylančias dėl HP spausdintuvu spausdinamų laboratorijos kokybės nuotraukų prieinamumo. Originalus HP rašalas ir HP "Advanced Photo" popierius sukurti dirbti kartu taip, kad jūsų nuotraukos po kiekvieno spausdinimo būtų ilgiau išliekančios ir ryškios. Puikiai tiks spausdinti visas atostogų nuotraukas ar keletą spaudinių, kuriais norite pasidalyti.

#### **Verslo dokumentai**

#### ● Popierius **"HP Presentation Paper 120g Matte"** arba popierius **"HP Professional Paper 120 Matt"**

Šis sunkus, matinis popierius, skirtas dvipusiam spausdinimui, idealiai tinka pateiktims, pasiūlymams, ataskaitoms ir informaciniams biuleteniams. Jis sunkus, kad būtų įspūdingesnis.

#### ● **Popierius "HP Brochure Paper 180g Glossy"** arba **popierius "HP Professional Paper 180 Glossy"**

Šis popierius yra blizgiu paviršiumi iš abiejų pusių, skirtas dvipusiam spausdinimui. Jis idealiai tinka beveik fotografinės kokybės reprodukcijoms ir profesionalų grafikai, pvz., ataskaitų viršeliams, specialioms pateiktims, brošiūroms, vokams ir kalendoriams.

#### ● Popierius **"HP Brochure Paper 180g Matte"** arba popierius **"HP Professional Paper 180 Matte"**

Šis popierius yra matiniu paviršiumi iš abiejų pusių, skirtas dvipusiam spausdinimui. Jis idealiai tinka beveik fotografinės kokybės reprodukcijoms ir profesionalų grafikai, pvz., ataskaitų viršeliams, specialioms pateiktims, brošiūroms, vokams ir kalendoriams.

#### **Kasdieniniam spausdinimui**

Visi sąraše pateikti kasdien spausdinti skirti popieriaus tipai pasižymi "ColorLok" technologija, dėl kurios mažiau trinasi dažai, juodi atspalviai yra raiškūs, o spalvos – ryškios.

#### ● **Popierius "HP Bright White Inkjet"**

Popierius "HP Bright White Inkjet" užtikrina kontrastingas spalvas ir ryškų tekstą. Tinkamas naudoti dvipusiam spalvotam spausdinimui, nes yra nepermatomas, todėl idealiai tinka informaciniams biuleteniams, ataskaitoms ir skrajutėms.

#### ● **"HP" spausdinimo popierius**

"HP Printing Paper" – tai aukštos kokybės daugiafunkcis popierius. Ant jo išspausdinti dokumentai atrodo tvirtesni, nei išspausdinti ant standartinio universalaus ar kopijavimo popieriaus. Jo sudėtyje nėra rūgščių, skirtų ilgiau išliekančioms nuotraukoms.

#### ● **"HP" biuro popierius**

"HP Office Paper" – tai aukštos kokybės daugiafunkcis popierius. Tinkamas kopijoms, juodraščiams, priminimams ir kitiems kasdieniams dokumentams. Jo sudėtyje nėra rūgščių, skirtų ilgiau išliekančioms nuotraukoms.

#### ● **Popierius "HP Office Recycled Paper"**

Popierius "HP Office Recycled Paper" yra aukštos kokybės daugiafunkcis popierius, kurio 30 proc. sudaro perdirbtas pluoštas.

#### <span id="page-16-0"></span>**Užsisakyti "HP" popieriaus papildymą**

Spausdintuvas sukurtas taip, kad gerai veiktų su daugeliu biurui skirto popieriaus rūšių. Siekiant optimalios spausdinimo kokybės, rekomenduojama naudoti HP popierių.

Jei norite užsisakyti HP popieriaus ir kitų priemonių, apsilankykite [www.hp.com](http://www.hp.com) . Šiuo metu dalis informacijos HP tinklalapyje pateikiama tik anglų kalba.

HP rekomenduoja paprastą popierių su "ColorLok" logotipu kasdieniams dokumentams spausdinti ir kopijuoti. Visas popierius su "ColorLok" logotipu yra nepriklausomai išbandomas dėl aukštų patikimumo ir spausdinimo kokybės standartų; jį naudojant gaunami aiškūs, ryškių spalvų, riebesnio juodumo dokumentai, džiūvantys trumpiau nei naudojant paprastą popierių. Ieškokite įvairių kiekių ir dydžių popieriaus rūšių su "ColorLok" logotipu iš didžiųjų popieriaus gamintojų.

### <span id="page-17-0"></span>**HP spausdintuvo programinės įrangos paleidimas**

Galite naudoti HP spausdintuvo programinę įrangą konfigūruoti spausdintuvo nuostatas, tikrinti rašalo lygį, užsakyti spausdinimo reikmenų, atlikti spausdintuvo priežiūrą, spręsti spausdinimo problemas ir kt. Daugiau informacijos apie prieinamas spausdintuvo programinės įrangos parinktis pateikiama šiame vadove.

Baigę aparatinės įrangos sąranką, savo kompiuteryje atverkite svetainę [123.hp.com,](http://123.hp.com) jei nesate įdiegę HP spausdintuvo programinės įrangos.

#### **PASTABA:**

- Jei naudojate programėlę "HP Smart", o ne spausdintuvo programinę įrangą, žr. [Spausdinimui,](#page-18-0)  [nuskaitymui bei trikčių diagnostikai ir šalinimui naudokite HP Smart programėlę](#page-18-0) 13 puslapyje.
- Tam, kad galėtumėte spausdinti, kiekviename įrenginyje turi būti įdiegta programėlė arba programinė įranga.

Įdiegę HP spausdintuvo programinę įrangą atlikite vieną iš toliau nurodytų veiksmų.

- **"Windows 10"**: kompiuterio darbalaukyje spauskite **"Start"** (pradžia), programų sąraše pasirinkite **HP**, tada pasirinkite piktogramą su spausdintuvo pavadinimu.
- **"Windows 7"**: kompiuterio darbalaukyje spustelėkite **"Start" (pradžia)**, pasirinkite **"All Programs" (visos programos)**, spustelėkite **HP**, spustelėkite spausdintuvo aplanką ir pasirinkite piktogramą su spausdintuvo pavadinimu.

### <span id="page-18-0"></span>**Spausdinimui, nuskaitymui bei trikčių diagnostikai ir šalinimui naudokite HP Smart programėlę**

HP Smart padeda nustatyti, bendrinti ir valdyti HP spausdintuvą, spausdinti ir skenuoti. Galite bendrinti dokumentus ir nuotraukas el. paštu, tekstiniais pranešimais ir naudodami populiarias debesijos paslaugas bei socialines svetaines (pavyzdžiui, "iCloud", "Google Drive", "Dropbox" ir "Facebook"). Taip pat galite įdiegti naujus HP spausdintuvus, stebėti ir užsakyti reikmenis.

**PASTABA:** HP Smart programėlė veikia "iOS", "Android", "Windows 10", "OS X 10.11" ir "macOS 10.12" bei naujesnes operacines sistemas turinčiuose įrenginiuose. Programėlė gali būti pateikiama ne visomis kalbomis. Kai kurie spausdintuvų modeliai gali neturėti tam tikrų ypatybių.

#### **Sužinokite daugiau informacijos apie programėlę HP Smart**

Pagrindinės informacijos apie spausdinimą, nuskaitymą bei trikčių diagnostiką ir šalinimą naudojant HP Smart, žr. [Spausdinkite naudodami programėlę HP Smart](#page-32-0) 27 puslapyje, [Nuskaitykite naudodami programėlę](#page-52-0)  HP Smart 47 [puslapyje](#page-52-0) ir [Gaukite pagalbos naudodami programėlę HP Smart](#page-95-0) 90 puslapyje. Daugiau informacijos apie tai rasite:

- **"iOS" / "Android"**: [www.hp.com/go/hpsmart-help](http://www.hp.com/go/hpsmart-help)
- **"Windows"**: [www.hp.com/go/hpsmartwin-help](http://www.hp.com/go/hpsmartwin-help)
- **"Mac"**: [www.hp.com/go/hpsmartmac-help](http://www.hp.com/go/hpsmartmac-help)

#### **Norėdami įdiegti HP Smart programėlę ir prijungti ją prie savo spausdintuvo**

**1.** Norėdami gauti HP Smart programėlę, apsilankykite [123.hp.com,](http://123.hp.com) kad atsisiųstumėte ir įdiegtumėte programėlę.

Jrenginių su "iOS", "Android" ir "Windows 10" operacinėmis sistemomis naudotojai gali programėlę įsigyti iš savo įrenginio programėlių parduotuvės.

- **2.** Įdiegę programėlę ją atidarykite.
	- **"iOS" / "Android"**: įrenginio lange ar programėlės meniu paspauskite HP Smart.
	- **"Windows 10"**: kompiuterio ekrane paspauskite **"Start"** (Pradžia), tuomet iš programėlių sąrašo pasirinkite HP Smart.
	- "Mac": "Launchpad" (Paleidyklėje) pasirinkite programėlę HP Smart.
- **3.** Prijunkite savo spausdintuvą. Daugiau informacijos ieškokite [Prijunkite savo spausdintuvą naudodami](#page-83-0)  [programėlę HP Smart](#page-83-0) 78 puslapyje.

### <span id="page-19-0"></span>**Miego režimas**

- Įrenginiui veikiant miego režimu, naudojama mažiau energijos.
- Po pradinės sąrankos spausdintuvo miego režimas įjungiamas po 5 minučių neveikimo.
- Miego režime Įjungimo / Išjungimo mygtuko lemputė pritemsta ir išjungiamas spausdintuvo valdymo skydelio ekranas.
- Paspaudus bet kurį valdymo skydelio mygtuką arba nusiuntus spausdintuvui spausdinimo ar nuskaitymo užduotį, galima jį pažadinti iš miego režimo.

#### **Norint pakeisti Miego režimo nustatymus ir integruotojo žiniatinklio serverio (EWS)**

- **1.** Atverkite integruotąjį žiniatinklio serverį (EWS). Daugiau informacijos rasite [Atidarykite integruotąjį](#page-87-0) [žiniatinklio serverį](#page-87-0) 82 puslapyje.
- **2.** Spustelėkite skirtuką "**Settings**" (nustatymai).
- **3.** skyriuje "**Power Management**" (Energijos taupymas), spustelėkite "**Energy Save Mode**" (Energijos taupymo režimas) ir pasirinkite norimą parinktį.
- **4.** Spustelėkite "Apply" (taikyti).

#### **Norint pakeisti Miego režimo nustatymus spausdintuvo valdymo skydelyje**

**1.** Spausdintuvo valdymo skydelio ekrano pradžios lange palieskite simbolį  $\{\hat{\otimes}\}$  (Sąranka).

**PASTABA:** Jei nematote Pradžia ekrano, palieskite mygtuką (nadžia).

**2.** Palieskite **"Power Management" (Maitinimo valdymas)**, palieskite **"Sleep Mode" (Miego režimas)** ir palieskite norimą parinktį.

### <span id="page-20-0"></span>**"Quiet Mode" (tylusis režimas)**

"Quiet Mode" (Tylusis režimas) sulėtina spausdinimą, kad sumažėtų bendras triukšmas, paveikiantis spausdinimo kokybę. "Quiet Mode" (Tylusis režimas) veikia tik spausdinant **"Normal"**(Noramli) spausdinimo kokybe and paprasto popieriaus. Kas sumažintumėte spausdinimo triukšmą, jiunkite "Quiet Mode" (Tylusis režimas) Norėdami spausdinti normaliu greičiu, išjunkite "Quiet Mode" (Tylusis režimas). Numatyta, kad "Quiet Mode" (Tylusis režimas) yra išjungtas.

**PASTABA:** Esant "Quiet Mode" (Tylusis režimas), pasirinkus **"Draft"** (Juodraštis) **"Best"** (Geriausia) spausdinimo kokybę, spausdintuvas dirbs taip pat, kaip ir išjungus "Quiet Mode" (Tylusis režimas).

**"Quiet Mode" (tylusis režimas) gali būti įjungiamas arba išjungiamas spausdintuvo valdymo skydelyje.**

- **1.** Pradžios ekrane palieskite simbolį  $\{\hat{\odot}\}$  (**Sąranka**).
- **2.** Palieskite "Quiet Mode" (tylusis režimas).
- **3.** Palieskite perjungimo mygtuką, jei norite įjungti ar išjungti.

"Quiet Mode" (tyliojo režimo) įjungimas ar išjungimas naudojant spausdintuvo programinę įrangą ("Windows")

- **1.** Paleiskite HP spausdintuvo programinę įrangą. Daugiau informacijos rasite [HP spausdintuvo](#page-17-0)  [programinės įrangos paleidimas 12](#page-17-0) puslapyje.
- **2.** Spustelėkite **"IP Configuration"** (IP konfigūravimas) skirtuką.
- **PASTABA:** Jei spausdintuvas prijungtas nuo HP spausdintuvo programinės įrangos, yra tylaus režimo skirtukas.
- **3.** Spustelėkite **On**" (įjungti) arba "**Off**" (išjungti).
- 4. Spustelėkite "Save Setting" (įrašyti nuostatą).

#### **"Quiet Mode" (Tylusis režimas) įjungimas spausdinimo metu**

**▲** Spausdintuvo valdymo skydelyje, spausdinimo ekrane, palieskite  $\Box$ |||| ("Quiet Mode", tylusis režimas), kad įjungtumėte šį režimą.

#### Grafiko "Quiet Mode" (tylusis režimas) sukūrimas spausdintuvo valdymo skydelyje

- **1.** Pradžios ekrane palieskite simbolį  $\{\hat{\odot}\}$  (**Sąranka**).
- **2.** Palieskite "Quiet Mode" (tylusis režimas).
- **3.** Palieskite **"Off"** (išjungta) šalia **"Quiet Mode"** (tylusis režimas), kad jį įjungtumėte, tada patvirtindami palieskite "OK" (gerai).
- **4.** Palieskite **"Off"** (išjungta) šalia **"Schedule"** (grafikas), tada pakeiskite grafiko pradžios ir pabaigos laikus.

**<sup>&</sup>lt;sup>2</sup> PASTABA:** "Quiet Mode" (Tylusis režimas) įjungiamas tik baigus spausdinti puslapį ir naudojamas tik esamai spausdinimo užduočiai.

**"Quiet Mode" (Tyliojo režimo) tvarkaraščio sukūrimas iš "Embedded Web Server" (EWS, Integruotojo žiniatinklio serverio).**

- **1.** Atidarykite EWS. Daugiau informacijos rasite [Atidarykite integruotąjį žiniatinklio serverį](#page-87-0) 82 puslapyje.
- **2.** Spustelėkite skirtuką "**Settings**" (nustatymai).
- 3. Kairiajame meniu paspauskite "Preferences" (Parinktys), tuomet paspauskite "Quiet Mode" (Tylusis **režimas)**.
- **4. "Schedule Quiet Mode" (Nustatyti tyliojo režimo laiką)** nurodykite laiką, kada turi įsijungti tylusis režimas.
- **5.** Spustelėkite "**Apply**" (taikyti).

### <span id="page-22-0"></span>**Automatinis išjungimas**

Ši funkcija išjungia spausdintuvą po 2 valandų neveikos, kad būtų taupoma elektros energija. Automatinio išjungimo funkcija spausdintuvas visiškai išjungiamas, todėl norėdami vėl jį įjungti turite spustelėti įjungimo mygtuką.

Jeigu jūsų spausdintuvas palaiko šią energijos taupymo funkciją, priklausomai nuo spausdintuvo funkcijų ir ryšio parinkčių, ji automatiškai įjungiama arba išjungiama. Net jeigu automatinio išjungimo funkcija įjungta, po 5 minučių neveiklos įjungiamas spausdintuvo miego režimas, kad būtų taupoma elektros energija.

- Jeigu spausdintuvas neturi prijungimo prie tinklo, faksogramos siuntimo ar "Wi-Fi Direct" (tiesioginio "Wi-Fi" ryšio) funkcijų, arba šios galimybės nėra naudojamos, "Auto-off" (automatinis išjungimas) įjungiamas įjungus spausdintuvą.
- "Auto-off" (automatinis išjungimas) išjungiamas, kai įjungiamas spausdintuvo belaidis ryšys arba "Wi-Fi Direct" (tiesioginio "Wi-Fi" ryšio) funkcija, arba kai spausdintuvas, turintis fakso, USB arba eterneto tinklo funkcijas užmezga fakso, USB arba eterneto tinklo ryšį.
- $\hat{\mathcal{F}}$  **PATARIMAS:** Norėdami tausoti akumuliatoriaus energiją, galite įjungti "Auto-Off" (automatins išjungimas), net kai spausdintuvas yra prijungtas arba įjungtas belaidis ryšys.

### <span id="page-23-0"></span>**Planinis įjungimas ir išjungimas**

Ši funkcija išjungia spausdintuvą po 2 valandų neveikos, kad būtų taupoma elektros energija. Automatinio išjungimo funkcija spausdintuvas visiškai išjungiamas, todėl norėdami vėl jį įjungti turite spustelėti įjungimo mygtuką.

Šias instrukcijas naudokite Įjungimo ir išjungimo dienos ir laiko planavimui.

**1.** Spausdintuvo valdymo skydelio pradžios ekrane palieskite  $\{\hat{\otimes}\}$  (Sąranka).

**PASTABA:** Jei nematote Pradžia ekrano, palieskite (1) (Pradžia).

- 2. Palieskite "Power Management" (energijos tvarkymas), palieskite "Schedule Printer On/Off" (planuoti spausdintuvo įsijungimą arba išsijungimą).
- **3.** Palieskite **"Off" (išjungti)** šalia **"Schedule On" (įjungti grafiką)** arba **"Schedule Off" (išjungti grafiką)** norėdami įjungti funkciją ir sekite nurodymus ekrane, kad nustatytumėte datą ir laiką, kada jūsų spausdintuvas įsijungs arba išsijungs.
	- **/\ ISPĖJIMAS:** Visada tinkamai išjunkite spausdintuvą, naudodami "Schedule Off" (planuojamą išjungimą) arba (Maitinimas mygtuką), esantį ant spausdintuvo.

Jei spausdintuvą išjungsite netinkamai, spausdinimo kasečių dėtuvė negrįš į reikiamą vietą, todėl gali kilti problemų su spausdintuvo galvutėmis ir spausdinimo kokybe.

## <span id="page-24-0"></span>**2 Spausdinti**

- [Laikmenų įdėjimas](#page-25-0)
- [Spausdinti dokumentus](#page-29-0)
- [Spausdinti nuotraukas](#page-30-0)
- [Vokų spausdinimas](#page-31-0)
- [Spausdinkite naudodami programėlę HP Smart](#page-32-0)
- [Spausdinimas naudojant didžiausią raišką](#page-34-0)
- · [Spausdinimas naudojant "Mac" stalinį arba nešiojamąjį kompiuterį](#page-35-0)
- [Spausdinkite iš mobiliojo įrenginio](#page-36-0)
- [Patarimai, kaip sėkmingai spausdinti](#page-37-0)
- · [Kaip peržiūrėti spausdinimo darbo būseną ir valdyti spausdinimo darbus \("Windows"\)](#page-40-0)
- ["Customize Your Printer" \(spausdintuvo pritaikymas asmeniniams poreikiams\) \("Windows"\)](#page-41-0)

### <span id="page-25-0"></span>**Laikmenų įdėjimas**

**PASTABA:** Gavę atitinkamą nurodymą, spausdintuvo valdymo skydelyje pakeiskite popieriaus nustatymus, kad jie atitiktų naudojamą popierių.

#### **Kaip įdėti popierių**

**1.** Pakelkite įvesties dėklą.

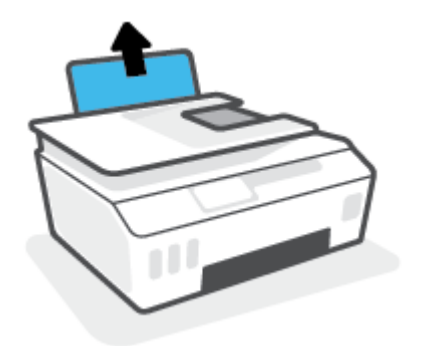

**2.** Pastumkite popieriaus pločio kreiptuvą kairėn.

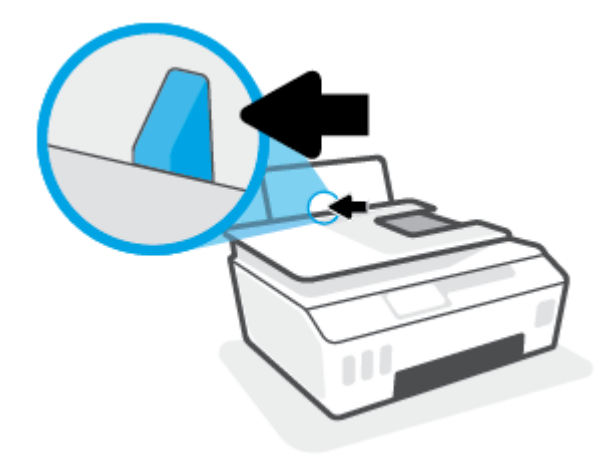

**3.** Įdėkite popieriaus pluoštą į įvesties dėklą trumpąja puse žemyn ir spausdinamąja puse aukštyn ir stumtelėkite visą pluoštą žemyn, kol jis sustos.

Jei dedate mažesnio formato popierių (pvz., fotopopierių), patikrinkite, ar krūvelė sulygiuota su dėklo dešiniąja puse.

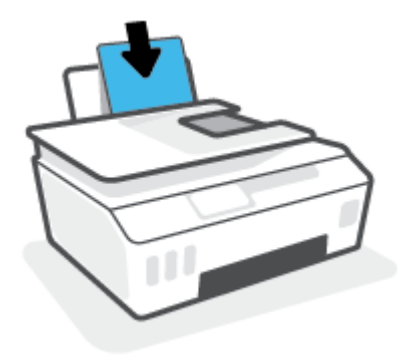

**4.** Stumkite popieriaus pločio kreiptuvą į dešinę, kol jis priglus prie popieriaus krašto.

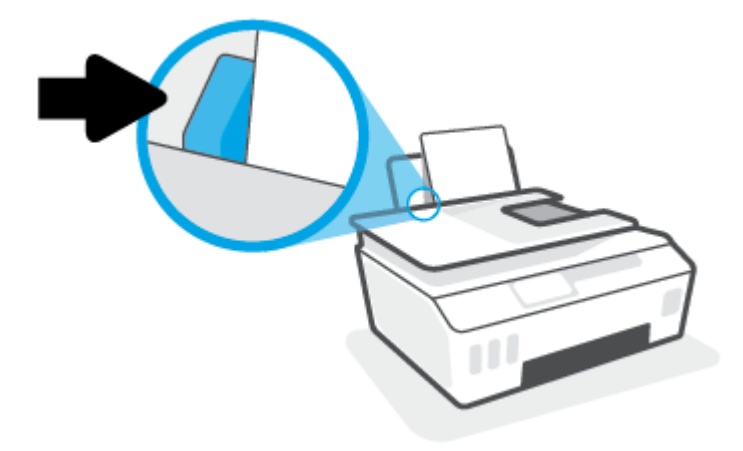

**5.** Ištraukite išvesties dėklą ir dėklo ilgintuvą.

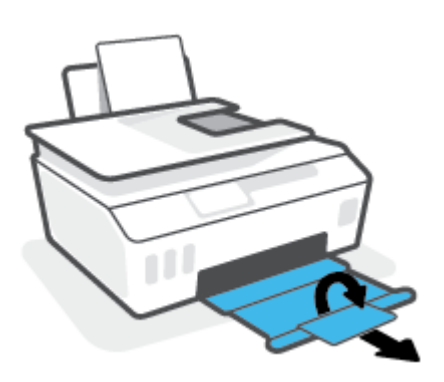

#### **Kaip įdėti vokus**

**1.** Pakelkite įvesties dėklą.

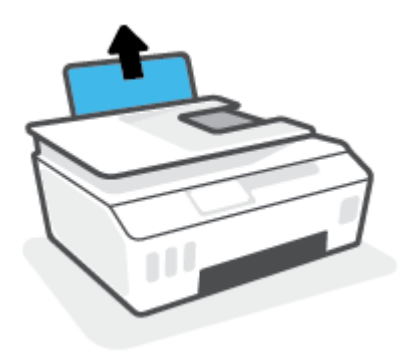

**2.** Pastumkite popieriaus pločio kreiptuvą kairėn.

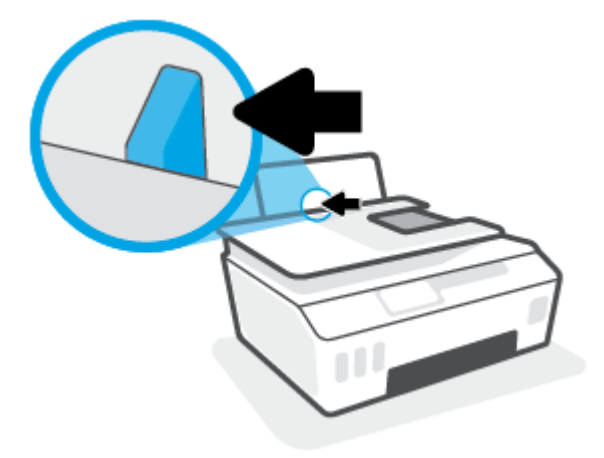

**3.** Vieną arba daugiau vokų įdėkite į tolimąjį dešinįjį įvesties dėklo kraštą ir stumtelėkite vokų pluoštą žemyn, kol jis sustos.

Spausdinamoji pusė turi būti nukreipta į viršų.

**a.** Jei dedate voką su atlanku ilgajame krašte, voką įdėkite vertikaliai, kad atlankas būtų kairėje pusėje ir apačioje.

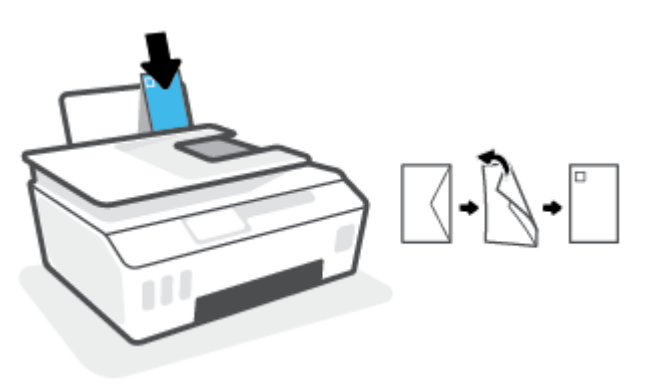

**b.** Jei dedate voką su atlanku trumpajame krašte, voką įdėkite vertikaliai, kad atlankas būtų viršuje.

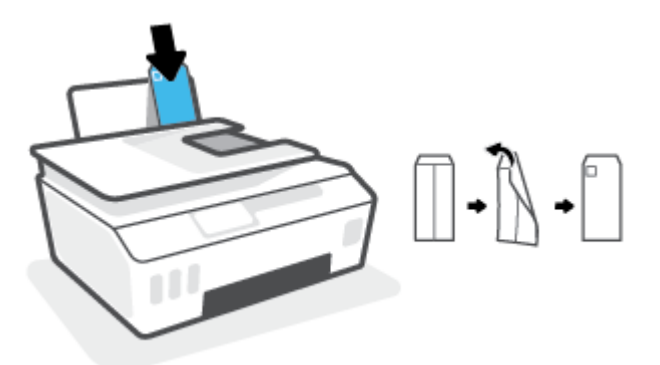

**4.** Pastumkite popieriaus pločio kreiptuvą į dešinę link vokų pluošto, kol jis sustos.

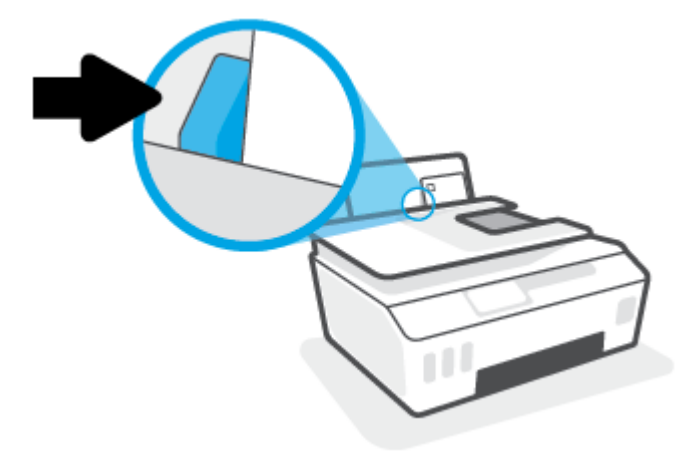

**5.** Ištraukite išvesties dėklą ir dėklo ilgintuvą.

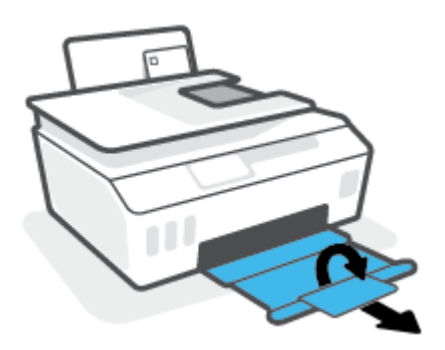

### <span id="page-29-0"></span>**Spausdinti dokumentus**

Prieš spausdindami dokumentus pasirūpinkite, kad į įvesties dėklą būtų įdėta popieriaus ir atidarytas išvesties dėklas. Plačiau apie popieriaus įdėjimą skaitykite [Laikmenų įdėjimas](#page-25-0) 20 puslapyje.

#### **Kaip spausdinti dokumentą ("Windows")**

- **1.** Programinės įrangos meniu "File" (failas) pasirinkite "Print" (spausdinti).
- **2.** Įsitikinkite, kad spausdintuvas yra pasirinktas.
- **3.** Spustelėkite mygtuką, kuris atidaro dialogo langą "Properties" (Ypatybės).

Priklausomai nuo taikomosios programos šis mygtukas gali vadintis "**Properties**" (Ypatybės), "**Options**" (Parinktys), "**Printer Setup**" (Spausdintuvo sąranka), "**Printer Properties**" (Spausdintuvo ypatybės), "Printer" (Spausdintuvas) arba "Preferences" (Pagrindinės parinktys).

**4.** Kortelėje **"Printing Shortcuts" (spausdinimo šaukiniai)** arba **"Printing Shortcut" (spausdinimo šaukinys)** pasirinkite atitinkamas parinktis.

Norėdami pakeisti kitus spausdinimo nustatymus, paspauskite kitus skirtukus.

Norėdami sužinoti daugiau apie spausdintuvo tvarkyklės parinktis, užveskite pelę ant kiekvienos parinkties ir skaitykite atsidarantį informacinį laukelį.

**PASTABA:** Jeigu keičiate popieriaus dydį, įsitikinkite, kad į įvesties dėklą įdėjote tinkamą popierių.

- **5.** Spustelėdami "OK" (Gerai), uždarykite "Properties" (Ypatybės) dialogo langą.
- **6.** Spustelėkite "Print" (Spausdinti) arba "OK" (Gerai), kad pradėtumėte spausdinti.

#### **Spausdinimas ant abiejų lapo pusių ("Windows")**

- **1.** Programinės įrangos meniu "File" (failas) pasirinkite "Print" (spausdinti).
- **2.** Įsitikinkite, kad spausdintuvas yra pasirinktas.
- **3.** Spustelėkite mygtuką, kuris atidaro dialogo langą "**Properties**" (Ypatybės).

Priklausomai nuo taikomosios programos, šis mygtukas gali vadintis "**Properties**" (Ypatybės), "**Options**" (Parinktys), "**Printer Setup**" (Spausdintuvo sąranka), "**Printer Properties**" (Spausdintuvo ypatybės), "Printer" (Spausdintuvas) ar "Preferences" (Nuostatos).

**4.** Kortelėje **"Printing Shortcuts" (spausdinimo šaukiniai)** arba **"Printing Shortcut" (spausdinimo šaukinys)** pasirinkite šaukinį **"Two-sided (Duplex) Printing" (dvipusis spausdinimas)**, tada pasirinkite parinktį iš išskleidžiamojo sąrašo "Print On Both Sides Manually" (spausdinti ant abiejų pusių).

Norėdami pakeisti kitus spausdinimo nustatymus, paspauskite kitus skirtukus.

Norėdami sužinoti daugiau apie spausdintuvo tvarkyklės parinktis, užveskite pelę ant kiekvienos parinkties ir skaitykite atsidarantį informacinį laukelį.

- **PASTABA:** Jeigu keičiate popieriaus dydį, įsitikinkite, kad į įvesties dėklą įdėjote tinkamą popierių.
- **5.** Spustelėdami "OK" (Gerai), uždarykite "Properties" (Ypatybės) dialogo langą.
- **6.** Spustelėkite "Print" (Spausdinti) arba "OK" (Gerai), kad pradėtumėte spausdinti.

### <span id="page-30-0"></span>**Spausdinti nuotraukas**

Prieš spausdindami nuotraukas, įsitikinkite, kad įvesties dėkle yra fotopopieriaus ir išvesties dėklas yra atidarytas. Plačiau apie popieriaus įdėjimą skaitykite [Laikmenų įdėjimas](#page-25-0) 20 puslapyje.

#### Kaip spausdinti nuotraukas ant fotopopieriaus ("Windows")

- **1.** Programinės įrangos meniu "File" (failas) pasirinkite "Print" (spausdinti).
- **2.** Įsitikinkite, kad spausdintuvas yra pasirinktas.
- **3.** Spustelėkite mygtuką, kuris atidaro dialogo langą "**Properties**" (Ypatybės).

Priklausomai nuo taikomosios programos šis mygtukas gali vadintis "**Properties**" (Ypatybės), "**Options**" (Parinktys), "**Printer Setup**" (Spausdintuvo sąranka), "**Printer Properties**" (Spausdintuvo ypatybės), "Printer" (Spausdintuvas) arba "Preferences" (Pagrindinės parinktys).

**4.** Kortelėje **"Printing Shortcuts" (spausdinimo šaukiniai)** arba **"Printing Shortcut" (spausdinimo šaukinys)** pasirinkite atitinkamas parinktis.

Norėdami pakeisti kitus spausdinimo nustatymus, paspauskite kitus skirtukus.

Norėdami sužinoti daugiau apie spausdintuvo tvarkyklės parinktis, užveskite pelę ant kiekvienos parinkties ir skaitykite atsidarantį informacinį laukelį.

**PASTABA:** Jeigu keičiate popieriaus dydį, įsitikinkite, kad į įvesties dėklą įdėjote tinkamą popierių.

- **5.** Spustelėdami "OK" (gerai), uždarysite "Properties" (ypatybės) dialogo langą.
- **6.** Spustelėkite **"Print"** (spausdinti) arba **"OK"** (gerai), kad pradėtumėte spausdinti.
- **PASTABA:** Spausdintuvui baigus spausdinti, išimkite iš įvesties dėklo nepanaudotą fotopopierių. Saugokite fotopopierių taip, kad jis nepradėtų raitytis, dėl ko gali suprastėti spaudinių kokybė.

### <span id="page-31-0"></span>**Vokų spausdinimas**

Prieš spausdindami vokus, įsitikinkite, kad įvesties dėkle yra vokų ir išvesties dėklas yra atidarytas. Į įvesties dėklą galima įdėti vieną ar daugiau vokų . Nenaudokite vokų, pagamintų iš blizgaus popieriaus ar puoštų reljefiniais ornamentais, taip pat vokų su sąsagėlėmis ar langeliais. Plačiau apie vokų įdėjimą skaitykite [Laikmenų įdėjimas](#page-25-0) 20 puslapyje.

**<sup>2</sup> PASTABA:** Daugiau informacijos, kaip formatuoti tekstą spausdinant ant vokų, ieškokite naudojamos programėlės dokumentacijoje.

#### **Kaip spausdinti voką ("Windows")**

- **1.** Programinės įrangos meniu "File" (failas) pasirinkite "Print" (spausdinti).
- **2.** Įsitikinkite, kad spausdintuvas yra pasirinktas.
- **3.** Spustelėkite mygtuką, kuris atidaro dialogo langą "**Properties**" (Ypatybės).

Priklausomai nuo taikomosios programos šis mygtukas gali vadintis "**Properties**" (Ypatybės), "**Options**" (Parinktys), "**Printer Setup**" (Spausdintuvo sąranka), "**Printer Properties**" (Spausdintuvo ypatybės), "**Printer**" (Spausdintuvas) arba "**Preferences**" (Pagrindinės parinktys).

**4.** Kortelėje **"Printing Shortcuts" (spausdinimo šaukiniai)** arba **"Printing Shortcut" (spausdinimo šaukinys)** pasirinkite atitinkamas parinktis.

Norėdami pakeisti kitus spausdinimo nustatymus, paspauskite kitus skirtukus.

Norėdami sužinoti daugiau apie spausdintuvo tvarkyklės parinktis, užveskite pelę ant kiekvienos parinkties ir skaitykite atsidarantį informacinį laukelį.

- **PASTABA:** Jeigu keičiate popieriaus dydį, įsitikinkite, kad į įvesties dėklą įdėjote tinkamą popierių.
- **5.** Spustelėdami "OK" (gerai), uždarysite "Properties" (ypatybės) dialogo langą.
- **6.** Spustelėkite **"Print"** (spausdinti) arba **"OK"** (gerai), kad pradėtumėte spausdinti.

### <span id="page-32-0"></span>**Spausdinkite naudodami programėlę HP Smart**

Šiame skyriuje rasite pagrindines instrukcijas, kaip naudoti programėlę HP Smart spausdinti iš įrenginio su "iOS", "Android", "Windows" ir "Mac" operacinėmis sistemomis. Daugiau informacijos apie programėlę rasite [Spausdinimui, nuskaitymui bei trikčių diagnostikai ir šalinimui naudokite HP Smart programėlę](#page-18-0) 13 puslapyje.

#### **Norint pradėti naudoti "HP Smart" programėlę spausdinimui**

- **1.** Į įvesties dėklą įdėkite popieriaus. Daugiau informacijos rasite [Laikmenų įdėjimas](#page-25-0) 20 puslapyje.
- **2.** Savo įrenginyje atverkite HP Smart programėlę.
- **3.** HP Smart pradžios lange patikrinkite, ar pasirinkote savo spausdintuvą.
	- $\hat{\mathcal{R}}$  **PATARIMAS:** Jei spausdintuvas jau nustatytas, galite jį pasirinkti HP Smart pradžios ekrane perbraukdami pirštu į kairę ar dešinę ir jį pasirinkdami.

Jei norite naudoti kitą spausdintuvą, pradžios lange paspauskite + (pliuso simbolis), tuomet pasirinkite kitą spausdintuvą arba pridėkite naują.

#### **Norėdami spausdinti iš įrenginio su "Android" arba "iOS" operacine sistema**

- 1. HP Smart pradžios ekrane paspauskite spausdinimo parinktj (pvz., "Print Photos" (Spausdinti nuotraukas) arba "Print Facebook Photos" (Spausdinti "Facebook" nuotraukas) ir t. t.). Galite spausdinti nuotraukas ir dokumentus, esančius jūsų įrenginyje, debesijos saugykloje ar socialinėse svetainėse.
- **2.** Pasirinkite nuotrauką ar dokumentą, kurį norite išspausdinti.
- **3.** Bakstelėkite "Print" (Spausdinti).

#### Norėdami spausdinti iš įrenginio su "Windows 10" OS

- **1.** HP Smart pradžios ekrane atlikite vieną iš toliau nurodytų veiksmų.
	- Pasirinkite **"Print Photo"** (Spausdinti nuotrauką), raskite nuotrauką, kurią norite išspausdinti, ir spauskite arba bakstelėkite **"Select Photos to Print"** (RInktis nuotraukas spausdinti).
	- Pasirinkite **"Print Document"** (Spausdinti dokumentą), raskite PDF dokumentą, kurį norite išspausdinti, ir spauskite arba bakstelėkite "Print" (Spausdinti).
- **2.** Pasirinkite norimas parinktis. Norėdami pamatyti daugiau nuostatų, spauskite arba bakstelėkite **"More settings"** (Daugiau nuostatų).

Daugiau informacijos apie spausdinimo nuostatas ieškokite [Patarimai, kaip sėkmingai spausdinti](#page-37-0) 32 [puslapyje](#page-37-0).

**3.** Spauskite arba bakstelėkite "Print" (Spausdinti), kad pradėtumėte spausdinti.

#### Kaip spausdinti iš įrenginio su "Mac" operacine sistema

- **1.** HP Smart pradžios ekrane paspauskite **"Print"** (Spausdinti), tuomet **"Print Document"** (Spausdinti dokumentą) arba **"Print Photo"** (Spausdinti nuotrauką).
- **2.** Dokumentų aplanke, Nuotraukų bibliotekoje ar kitame aplanke suraskite dokumentą arba nuotrauką.
- **3.** Pasirinkite norimą dokumentą ar nuotrauką ir spustelėkite "**Print**" (Spausdinti).
- **4.** Pasirinkite kitą spausdintuvą arba pakeiskite kitus spausdinimo nustatymus, pvz., popieriaus dydį arba spausdinimo kokybę.
- **5.** Spustelėkite "**Print**" (Spausdinti).

### <span id="page-34-0"></span>**Spausdinimas naudojant didžiausią raišką**

Jei norite spausdinti aukštos kokybės, ryškius vaizdus ant fotopopieriaus, pasirinkite didžiausią spausdinimo raišką.

Didžiausios raiškos režimu spausdinama ilgiau, nei taikant kitas nuostatas, be to, tam reikia daugiau vietos diske.

Norėdami pamatyti visas palaikomas spausdinimo skiriamąsias gebas, apsilankykite pagalbinėje svetainėje [www.support.hp.com.](https://h20180.www2.hp.com/apps/Nav?h_pagetype=s-001&h_product=26342890&h_client&s-h-e002-1&h_lang=lt&h_cc=lt)

#### Spausdinimas didžiausio dpi rodiklio režimu ("Windows")

- **1.** Savo programinėje įrangoje pasirinkite "**Print"** (Spausdinti).
- **2.** Įsitikinkite, kad pasirinkote savo spausdintuvą.
- **3.** Spustelėkite mygtuką, kuris atidaro dialogo langą "Properties" (Ypatybės).

Atsižvelgiant į jūsų naudojamą taikomąją programą, šis mygtukas gali vadintis "**Properties"** (Ypatybės), **"Options"** (Parinktys), **"Printer Setup"** (Spausdintuvo sąranka), **"Printer Properties"** (Spausdintuvo ypatybės), "Printer" (Spausdintuvas) arba "Preferences" (Nustatymai).

**4.** Pasirinkite norimas parinktis.

#### **Windows 10**

- Spustelėkite skirtuką **"Paper/Quality"** (Popierius / kokybė). Išskleidžiamajame sąraše **"Paper Size"** (Popieriaus dydis) pasirinkite reikiamą popieriaus dydį. Išskleidžiamajame sąraše "Paper **Type"** (Popieriaus rūšis) pasirinkite tinkamą popieriaus rūšį.
- Spauskite kortelę **"Advanced"** (Papildomos nustatymai) ir pasirinkite **"Print in Max DPI"**  (Spausdinti naudojant didžiausią DPI skaičių).

#### **Windows 7**

- Spustelėkite skirtuką **"Paper/Quality"** (Popierius / kokybė). Išskleidžiamajame sąraše **"Media"**  (Popierius) pasirinkite tinkamą popieriaus rūšį.
- Spustelėkite mygtuką **"Advanced"** (Papildomai). Pasirinkite tinkamą popieriaus dydį išskleidžiamajame sąraše "Paper Size" (Popieriaus dydis). Srityje "Printer Features" (Spausdintuvo ypatybės) pasirinkite **"Yes"** (taip) iš išskleidžiamojo sąrašo **"Print in Max DPI"**  (Spausdinti naudojant didžiausią TC skaičių). Tada spauskite **OK** (Gerai), kad užvertumėte dialogo langą "Advanced Options" (Papildomos nuostatos).

Daugiau spausdinimo patarimų rasite [Patarimai, kaip nustatyti spausdintuvą 32](#page-37-0) puslapyje.

**5.** Patvirtinkite padėtį kortelėje **"Layout"** (Išdėstymas), tada spauskite **OK** (Gerai), kad spausdintumėte.

### <span id="page-35-0"></span>Spausdinimas naudojant "Mac" stalinį arba nešiojamąjį **kompiuterį**

Instrukcijos yra skirtos su "HP AirPrint" suderinamiems spausdintuvams ir "Mac" kompiuteriams, kuriuose jdiegtos "OS X 10.11" ir "macOS 10.12" ar naujesnės operacinės sistemos.

#### **Spausdintuvas prijungtas prie tinklo**

Jeigu spausdintuvas jau nustatytas ir prijungtas prie belaidžio ryšio tinklo, galite įjungti spausdinimą iš "Mac" stalinio arba nešiojamojo kompiuterio naudodami "System Preferences" (sistemos nuostatos) meniu.

- **1.** Atverkite "System Preferences" (sistemos nuostatos) ir pasirinkite "Printers and Scanners" (spausdintuvai ir skaitytuvai).
- **2.** Spustelėkite "Add +" (Jtraukti +), kad nustatytumėte spausdintuvą savo "Mac" kompiuteryje. Savo spausdintuvą pasirinkite iš pateikiamo tinklo spausdintuvų sąrašo, tada spustelėkite "Add" (Įtraukti). Tokiu būdu jūsų spausdintuvui bus įdiegtos galimos spausdinimo ir nuskaitymo tvarkyklės.

Šios instrukcijos suteiks jums galimybę spausdinti iš "Mac". Ir toliau naudokite "HP Smart programėlę rašalo lygių ir spausdinimo įspėjimų stebėjimui.

#### **Spausdintuvas neprijungtas prie tinklo**

**▲** Jeigu nenustatėte arba neprijungėte savo spausdintuvo prie savo tinklo, apsilankykite svetainėje [123.hp.com,](http://123.hp.com) kad įdiegtumėte reikiamą programinę įrangą.
## **Spausdinkite iš mobiliojo įrenginio**

## **Spausdinkite iš mobiliųjų įrenginių**

Galite spausdinti dokumentus ir nuotraukas tiesiai iš savo mobiliųjų įrenginių, įskaitant "iOS", "Android", "Windows Mobile", "Chromebook" ir "Amazon Kindle".

**<sup>2</sup> PASTABA:** Programėlę HP Smart taip pat galite naudoti spausdinti iš mobiliųjų įrenginių. Daugiau informacijos rasite [Spausdinkite naudodami programėlę HP Smart](#page-32-0) 27 puslapyje.

### **Spausdinimas iš mobiliųjų įrenginių**

- **1.** Įsitikinkite, kad įrenginys, per kurį prijungiate spausdintuvą, prijungtas prie to paties tinklo, prie kurio norite prijungti spausdintuvą.
	- **PATARIMAS:** Jeigu norite spausdinti neprisijungę prie maršruto parinktuvo, spausdinimui iš mobiliojo įrenginio naudokite "Wi-Fi Direct" (tiesioginis "Wi-Fi" ryšys). Daugiau informacijos rasite [Kaip prisijungti](#page-80-0) [prie spausdintuvo belaidžiu būdu, nenaudojant maršruto parinktuvo \("Wi-Fi Direct"\)](#page-80-0) 75 puslapyje.
- **2.** Aktyvinkite spausdinimo funkciją savo mobiliajame įrenginyje:
	- **"iOS":** Naudokite parinktį **"Print"** (spausdinti), esančią meniu **"Share"** (bendrinti).

**PASTABA:** Jrenginiuose su "iOS 4.2" arba vėlesne, "AirPrint®" jau yra iš anksto įdiegta.

- **"Android":** Iš "Google Play Store" atsisiųskite "HP Print Service Plugin" (jį palaiko dauguma jrenginių su "Android 4.4" ar naujesne operacine sistema) ir aktyvinkite.
- **"Windows Mobile":** Palieskite parinktį **"Print"**, esančią meniu **"Device"** (įrenginys). Nereikia atlikti sąrankos, nes programinė įranga yra įdiegta iš anksto.
- **PASTABA:** Jeigu jūsų spausdintuvo sąraše nėra, gali prireikti atlikti vienkartinę spausdintuvo sąranką naudojant vediklį "Add Printer" (įtraukti spausdintuvą).
- "Chromebook": Norėdami aktyvinti spausdinimą naudojant "Wi-Fi" ir USB, atsisiųskite ir įdiekite "HP Print for Chrome" programėlę, pateikiamą "Chrome Web Store".
- **"Amazon Kindle Fire" HD9 ir HDX:** Pirmą kartą įrenginyje pasirinkus "Print" (spausdinti), "HP Print Service Plugin" automatiškai atsiunčiama ir aktyvina mobilųjį spausdinimą.
- **PASTABA:** Išsamesnės informacijos apie spausdinimo iš mobiliųjų prietaisų aktyvinimą rasite apsilankę HP mobiliojo spausdinimo svetainėje ( [www.hp.com/go/mobileprinting](http://www.hp.com/go/mobileprinting) ). Jeigu šios svetainės vietinė versija jūsų šalyje ar regione yra neprieinama arba nėra pateikiama jūsų kalba, galite būti nukreipti į kitos šalies ar regiono arba kita kalba pateikiamą HP mobiliojo spausdinimo svetainę.
- **3.** Įsitikinkite, kad įdėtas popierius atitinka spausdintuvo popieriaus dydžio nuostatas (daugiau informacijos rasite [Laikmenų įdėjimas](#page-25-0) 20 puslapyje).

Tiksliai nustačius įdėto popieriaus dydį, jūsų mobilusis įrenginys žinos, kokio dydžio popierius naudojamas spausdinimui.

**PASTABA:** Kaip pakeisti numatytuosius popieriaus nustatymus, skaitykite [Pakeiskite spausdintuvo](#page-13-0) [aptiktus numatytuosius popieriaus nustatymus](#page-13-0) 8 puslapyje.

## **Patarimai, kaip sėkmingai spausdinti**

- Patarimai, kaip įdėti popierių
- Patarimai, kaip nustatyti spausdintuva

Kad spausdintuvas tinkamai spausdintų, HP spausdinimo galvutės turi tinkamai veikti, rašalo rezervuaruose turi būti pakankamai rašalo, popierius tinkamai įdėtas ir parinktos tinkamos spausdintuvo nuostatos. Daugiau informacijos rasite [Patarimai, kaip dirbti su rašalu ir spausdinimo galvutėmis](#page-73-0) 68 puslapyje.

Spausdinimo parametrai netaikomi kopijavimui ar nuskaitymui.

## **Patarimai, kaip įdėti popierių**

- Įdėkite pluoštą popieriaus (ne vieną lapą). Kad neįvyktų popieriaus strigtis, visas popieriaus pluoštas turi būti tokio paties dydžio ir tipo.
- Popierių dėkite spausdinamąja puse aukštyn.
- Pasirūpinkite, kad į įvesties dėklą įdėtas popierius gulėtų lygiai ir kad jo kraštai nebūtų užlenkti arba įplėšti.
- Pakoreguokite popieriaus pločio kreiptuvą į įvesties dėklą pristumkite jį prie popieriaus. Patikrinkite, kad popieriaus pločio kreiptuvas nesulenktų popieriaus dėkle.

Išsamesnės informacijos rasite skyriuje [Laikmenų įdėjimas](#page-25-0) 20 puslapyje.

## **Patarimai, kaip nustatyti spausdintuvą**

### Patarimai, kaip nustatyti spausdintuvą ("Windows")

- Norėdami pakeisti numatytąsias spausdinimo nuostatas, atverkite "HP"spausdintuvo programinė įranga, spustelėkite "Print & Scan" (Spausdinimas ir nuskaitymas), tuomet spustelėkite "Set **Preferences"** (Nustatyti prioritetus). Daugiau informacija, kaip atidaryti spausdintuvo programinė įranga, žr. [HP spausdintuvo programinės įrangos paleidimas 12](#page-17-0) puslapyje.
- **PATARIMAS:** Norėdami sužinoti daugiau apie spausdintuvo tvarkyklės parinktis, užveskite pelę ant kiekvienos parinkties ir skaitykite atsidarantį informacinį laukelį.
- Kad nustatydami norimas spausdinimo nuostatas sutaupytumėte laiko, galite naudoti spausdinimo šaukinius. Spausdinimo šaukinyje įrašytos nuostatos, skirtos tam tikrai užduočiai, todėl galite nustatyti visas parinktis vienu paspaudimu. Norėdami naudoti šaukinį, eikite į kortelę "Printing Shortcuts" **(spausdinimo šaukiniai)** arba **"Printing Shortcut" (spausdinimo šaukinys)**, pasirinkite norimą šaukinį ir spauskite **OK (gerai)**.

Norėdami pridėti naują spausdinimo šaukinį, nustatykite norimas spausdinimo parinktis kortelėje **"Paper/Quality" (popierius / kokybė)**, **"Layout" (maketas)** arba **"Advanced" (papildomos nuostatos)**, pasirinkite kortelę **"Printing Shortcuts" (spausdinimo šaukiniai)** arba **"Printing Shortcut" (spausdinimo šaukinys)**, spauskite **"Save As" (įrašyti kaip)**, įveskite pavadinimą ir spauskite **OK (gerai)**.

Jei norite pašalinti spausdinimo nuorodą, pasirinkite ją ir spustelėkite "Delete" (šalinti).

- **PASTABA:** Negalite ištrinti numatytųjų spausdinimo nuorodų.
- Norėdami suprasti popieriaus ir popieriaus dėklų nuostatas:
- **"Paper Size" (popieriaus dydis**: pasirinkite popieriaus, kurio įdėjote į įvesties dėklą, dydį.
- **"Paper Source" (popieriaus šaltinis)**: pasirinkite dėklą, į kurį įdėjote popierių.
- **"Paper Type" (popieriaus rūšis)** arba **"Media" (popierius)**: pasirinkite naudojamą popieriaus rūšį.
- Norėdami suprasti spalvoto arba nespalvoto spausdinimo nuostatas:
	- **"Color"** (Spalvotas): naudoja juodą ir spalvotą rašalą spalvotiems spausdiniams.
	- **"Black & White" (nespalvotas)** arba **"Black Ink Only" (tik juodas rašalas)**: spausdintuvas naudoja tik juodą rašalą, kad spausdintų įprastos arba prastesnės kokybės nespalvotus dokumentus.
	- **"High Quality Grayscale"** (Kokybiškas nespalvotas spausdinimas): naudoja juodą ir spalvotą rašalą, kad sukurtų platesnę juodų ir pilkų tonų gamą kokybiškesniems nespalvotiems spausdiniams.
- Norėdami suprasti spausdinimo kokybės nuostatas:

spausdinimo kokybė matuojama spausdinimo raiškos taškais colyje (TC). Daugiau TC – aiškesni ir detalesni dokumentai, tačiau spausdinimo sparta yra lėtesnė, spausdintuvas naudoja daugiau rašalo.

- **"Draft" ( juodraštis)**: mažiausias TC; paprastai šis režimas naudojamas, kai rašalo liko nedaug arba nereikia aukštos kokybės.
- **"Normal" (įprasta)**: šis režimas tinka daugeliui spausdinimo užduočių.
- **"Best" (geriausia)**: daugiau TC nei **įprastos kokybės režimo**.
- **"Print in Max DPI" (spausdinti naudojant didžiausią TC skaičių)**: didžiausias TC skaičius, geriausia kokybė.
- **"HP Real Life Technologies" (technologijos kasdieniam darbui)**: Ši funkcija glotnina ir paryškina atvaizdus ir grafinius elementus, taip pagerindami spausdinimo kokybę.
- Norėdami suprasti lapų ir maketo nuostatas:
	- **"Orientation"** (padėtis): pasirinkite **"Portrait" (portretas)**, jei norite spausdinti vertikaliai, arba **"Landscape" (peizažas)**, jei norite spausdinti horizontaliai.
	- **"Print on Both Sides Manually" (spausdinimas ant abiejų pusių rankiniu būdu)**: rankiniu būdu verskite lapus, kai spausdintuvas atspausdina ant vienos pusės, kad atspausdintumėte ant abiejų pusių.
		- **"Flip on Long Edge" (versti ilgąjį kraštą)**: pasirinkite, ar norite versti lapus ties ilguoju kraštu, kai spausdinate ant abiejų pusių.
		- **"Flip on Short Edge" (versti trumpąjį kraštą)**: pasirinkite, ar norite versti lapus ties trumpuoju kraštu, kai spausdinate ant abiejų pusių.
	- **"Booklet Layout" (lankstinuko maketas)** arba **"Booklet" (lankstinukas)**: Leidžia spausdinti kelių puslapių dokumentą kaip lankstinuką. Kiekvienoje lapo pusėje pateikiami du lapai, po to lapas sulenkiamas per pusę ir gali būti naudojamas kaip brošiūra.
- **"Left binding" (rišti kairėje)** arba **"Booklet-LeftBinding" (lankstinukas rišti kairėje)**: Ši įrišimo pusė sulenkus yra lankstinuko kairėje pusėje. Pasirinkite šią parinktį, jeigu skaitote iš kairės į dešinę.
- **"Right binding" (rišti dešinėje)** arba **"Booklet-RightBinding" (lankstinukas rišti dešinėje)**: Ši susiejimo pusė sulenkus yra lankstinuko dešinėje pusėje. Pasirinkite šią parinktį, jeigu skaitote iš dešinės į kairę.
- **"Borderless" (be kraštinių)** arba **"Page Borders" (puslapio kraštinės)**: leidžia pridėti arba pašalinti puslapių kraštines, jeigu spausdinate daugiau kaip du puslapius viename lape.
- **Puslapių išdėstymas lape**: Padeda nustatyti puslapių tvarką, jeigu spausdinate daugiau kaip du puslapius viename lape.
- "Pages to Print" (spausdintini puslapiai): leidžia spausdinti tik nelyginius, tik lyginius arba visus puslapius.
- **"Reverse page order" (apkeisti lapų eilės tvarką)** arba **"Page Order" (lapų eilės tvarka)**: leidžia spausdinti nuo pradžios arba nuo pabaigos.

## **Kaip peržiūrėti spausdinimo darbo būseną ir valdyti spausdinimo darbus ("Windows")**

Norint peržiūrėti, pristabdyti ar atšaukti spausdinimo darbus, atidarykite HP spausdintuvo programinę įrangą (**"Start"** (pradžios) meniu), paspauskite **"Print & Scan" (Spausdinimas ir nuskaitymas)** , tuomet **"See What's Printing"** (tikrinti, kas spausdinama).

## **"Customize Your Printer" (spausdintuvo pritaikymas asmeniniams poreikiams) ("Windows")**

Norint pakeisti spausdintuvo pavadinimą, saugumo nustatymus ar kitas savybes, atidarykite HP spausdintuvo programinę įrangą ("Start" (pradžios) meniu), paspauskite "Print & Scan" (Spausdinimas ir nuskaitymas), tuomet "Customize Your Printer" (spausdintuvo pritaikymas asmeniniams poreikiams).

# **3 Tinklo paslaugų naudojimas**

- [Kas tai yra tinklo paslaugos?](#page-43-0)
- [Tinklo paslaugų nustatymas](#page-44-0)
- [Spausdinti naudojant "HP ePrint"](#page-45-0)
- · [Apsilankykite svetainėje "HP Connected"](#page-46-0)
- [Tinklo paslaugų šalinimas](#page-47-0)

## <span id="page-43-0"></span>**Kas tai yra tinklo paslaugos?**

### **"HP ePrint"**

● "HP ePrint" yra nemokama HP paslauga, kuria naudodamiesi galite bet kada ir iš bet kurios vietos spausdinti savo "HP ePrint" spausdintuvu. Tai labai paprasta: spausdintuve įjungę tinklo paslaugas spausdintiną medžiagą el. paštu išsiųskite spausdintuvui priskirtu adresu. Nereikia jokių specialių tvarkyklių ar programinės įrangos. Jeigu galite siųsti el. laiškus, vadinasi, iš bet kurios vietos galite spausdinti, naudodamiesi "HP ePrint".

Sukūrę paskyrą "HP Connected" ( [www.hpconnected.com](https://www.hpconnected.com) ; kai kuriuose šalyse / regionuose gali būti neprieinama) galite prisijungti ir keisti savo spausdintuvo "HP ePrint" el. pašto adresą, nustatyti, kas gali naudotis šiuo el. pašto adresu spausdinimui bei gauti pagalbą, skirtą "HP ePrint".

## <span id="page-44-0"></span>**Tinklo paslaugų nustatymas**

Prieš nustatydami "Web Services" (Tinklo paslaugos), įsitikinkite, kad spausdintuvas prijungtas prie interneto naudojant belaidį ryšį.

### **Žiniatinklio paslaugų nustatymas naudojant spausdintuvo valdymo skydelį**

- **1.** Spausdintuvo valdymo skydelio pradžios ekrane palieskite  $\{\hat{\mathcal{S}}\}$  (**Sąranka**).
- **2.** Palieskite **Žiniatinklio paslaugos** .
- **3.** Palieskite "Yes" (taip), kad sutiktumėte su "Web Services" (žiniatinklio paslaugos) sąrankos sąlygomis.
- 4. Palieskite OK (gerai), kai pamatysite, kad "Web Services" (žiniatinklio paslaugos) sąranka sėkmingai atlikta.

Kai spausdintuvas prisijungia prie serverio, spausdintuvas išspausdina informacijos puslapį ir ekrane rodo "Web Services Summary" (žiniatinklio tarnybų santrauka).

### **Žiniatinklio paslaugų nustatymas integruotuoju žiniatinklio serveriu**

- **1.** Atverkite integruotąjį žiniatinklio serverį (EWS). Išsamesnės informacijos rasite skyriuje [Atidarykite](#page-87-0) integruotajį žiniatinklio serverį 82 puslapyje.
- **2.** Spustelėkite skirtuką **Žiniatinklio paslaugos** .
- **3.** skyriuje **Žiniatinklio paslaugų nuostatos** spustelėkite **Sąranka** , spustelėkite **"Continue"** (Tęsti) ir vadovaukitės ekrane pateikiamais nurodymais, kad priimtumėte naudojimo sąlygas.
- **PASTABA:** Jei prašoma tarpinio serverio nustatymų ir jūsų tinklas juos naudoja, vadovaukitės ekrane pateikiamais nurodymais, kad nustatytumėte tarpinį serverį. Jei nepavyksta rasti tarpinio serverio informacijos, susisiekite su tinklo administratoriumi arba asmeniu, nustačiusiu tinklą.
- **4.** Kai spausdintuvas prijungiamas prie serverio, spausdintuvas atspausdina informacijos puslapį. Norėdami baigti sąranką, vadovaukitės informacijos lapu.

## <span id="page-45-0"></span>**Spausdinti naudojant "HP ePrint"**

"HP ePrint" leidžia bet kuriuo metu ir iš bet kur spausdinti "HP ePrint" spausdintuvu.

Prieš naudodami "HP ePrint", įsitikinkite, kad spausdintuvas yra įjungtas į veikiantį tinklą su interneto ryšiu.

### **Kaip rasti "HP ePrint" el. pašto adresą**

- **1.** Spausdintuvo valdymo skydelio pradžios ekrane palieskite  $\{\hat{\otimes}\}$  (**Sąranka**).
- **2.** Palieskite **"Web Services" (žiniatinklio paslaugos)**.
- **3.** Palieskite **"Display Email Address" (rodyti el. p. adresą)**.

#### **Dokumentų spausdinimas naudojant "HP ePrint"**

**1.** Įsitikinkite, kad esate nustatę žiniatinklio paslaugas.

Daugiau informacijos rasite [Tinklo paslaugų nustatymas](#page-44-0) 39 puslapyje.

- **2.** El. paštu nusiųskite dokumentą į spausdintuvą.
	- **a.** Kompiuteryje arba mobiliajame prietaise įjunkite el. pašto programą.
	- **PASTABA:** Kaip naudotis kompiuterio arba mobiliojo prietaiso el. pašto programa, žr. programos dokumentacijoje.
	- **b.** Sukurkite naują el. laišką ir prisekite spausdinti skirtą dokumentą.
	- **c.** Siųskite el. laišką į spausdintuvo el. pašto adresą.

Spausdintuvas spausdina prisegtą dokumentą.

- **PASTABA:** Gavus el. laišką, jis iš karto išspausdinamas. Kaip ir bet kokio kitokio el. laiško atveju, negalima garantuoti, kad jis bus gautas ir kada. Savo spaudinio būseną galite patikrinti "HP Connected" ([www.hpconnected.com\)](https://www.hpsmart.com). Ši svetainė kai kuriose šalyse / regionuose gali būti neprieinama.
- **PASTABA:** Su "HP ePrint" išspausdinti dokumentai gali atrodyti kitaip negu originalai. Stilius, formatavimas ir teksto išdėstymas gali skirtis nuo originalaus dokumento. Jei reikia spausdinti aukštesnės kokybės dokumentus (pvz., teisinius dokumentus), rekomenduojame spausdinti iš kompiuterio programos, kur galėsite tiksliau nustatyti, kaip atrodys jūsų spaudiniai.

### **Išjungti "HP ePrint"**

- **1.** Spausdintuvo valdymo skydelio pradžios ekrane palieskite  $\overrightarrow{E}$  ("HP ePrint") ir tada palieskite  $\overrightarrow{C}$ ("Web Services Settings" (žiniatinklio tarnybų nuostatos).
- **2.** Palieskite perjungimo mygtuką, esantį šalia **"HP ePrint"**, kad išjungtumėte šią funkciją.
- **<sup>2</sup> PASTABA:** Kaip šalinti visas tinklo paslaugas, žr. skyriuje [Tinklo paslaugų šalinimas](#page-47-0) 42 puslapyje.

[Spustelėkite čia norėdami rasti išsamesnės informacijos internete.](https://www.hpsmart.com)

**<sup>&</sup>lt;sup>2</sup> PASTABA:** Palieskite "Print" (spausdinti), kad išspausdintumėte informacijos puslapį, kuriame nurodytas spausdintuvo kodas ir nurodymai, kaip keisti el. pašto adresą.

## <span id="page-46-0"></span>**Apsilankykite svetainėje "HP Connected"**

Nemokamoje HP "HP Connected" svetainėje galite nustatyti geresnį "HP ePrint" saugumą ir nurodyti, iš kokių el. pašto adresų laiškai gali būti siunčiami į spausdintuvą. Taip pat galite gauti gaminio naujinių ir naudotis kitomis nemokamomis paslaugomis.

Apsilankykite svetainėje "HP Connected" (kai kuriose šalyse ir regionuose gali būti neprieinama), kad gautumėte daugiau informacijos ir sužinotumėte konkrečius terminus ir sąlygas: [www.hpconnected.com](https://www.hpconnected.com) .

## <span id="page-47-0"></span>**Tinklo paslaugų šalinimas**

Šias instrukcijas naudokite žiniatinklio tarnybų šalinimui.

### **Kaip pašalinti žiniatinklio tarnybas naudojantis spausdintuvo valdymo skydeliu**

- **1.** Spausdintuvo valdymo skydelio pradžios ekrane palieskite  $\overrightarrow{E}$  ("HP ePrint") ir tada palieskite  $\ddot{E}$ ("Web Services Settings" (žiniatinklio tarnybų nuostatos).
- **2.** Palieskite **Remove Web Services** (šalinti tinklo paslaugas).

### **Kaip pašalinti žiniatinklio tarnybas naudojant integruotąjį tinklo serverį**

- **1.** Atverkite integruotąjį žiniatinklio serverį (EWS). Išsamesnę informaciją žr. [Atidarykite integruotąjį](#page-87-0)  [žiniatinklio serverį](#page-87-0) 82 puslapyje.
- **2.** Spustelėkite skirtuką **"Web Services"** (Žiniatinklio paslaugos).
- **3.** Kairiajame meniu paspauskite **"Web Services Settings"** (Žiniatinklio paslaugų nustatymai), paspauskite **"Remove Web Services"** (Pašalinti žiniatinklio paslaugas), ir vykdykite ekrane pateikiamus nurodymus.

# **4 Kopijavimas ir nuskaitymas**

- [Dokumentų kopijavimas](#page-49-0)
- [Įdėkite originalą](#page-50-0)
- [Nuskaitykite naudodami programėlę HP Smart](#page-52-0)
- · [Nuskaitymas naudojant "HP" spausdintuvo programinė įranga](#page-55-0)
- [Nuskaitymas iš spausdintuvo valdymo skydelio](#page-58-0)
- · [Nuskaitymas naudojant funkciją "Webscan"](#page-59-0)
- [Sėkmingo nuskaitymo ir kopijavimo patarimai](#page-60-0)

## <span id="page-49-0"></span>**Dokumentų kopijavimas**

**PASTABA:** Visi dokumentai spausdinami vidutinės kokybės spausdinimo režimu. Spausdinimo metu spausdinimo kokybės pakeisti negalite.

Programėlę HP Smart taip pat galite naudoti kopijuoti iš savojo mobiliojo įrenginio. Daugiau informacijos apie šią programėlę žr. [Spausdinimui, nuskaitymui bei trikčių diagnostikai ir šalinimui naudokite HP Smart](#page-18-0)  [programėlę](#page-18-0) 13 puslapyje.

### **Kaip kopijuoti dokumentus**

**1.** Į įvesties dėklą įdėkite popierių.

Išsamiau apie popieriaus įdėjimą skaitykite [Laikmenų įdėjimas](#page-25-0) 20 puslapyje.

- **2.** Originalą spausdinamąja puse į viršų įdėkite į dokumentų tiektuvą arba ant skaitytuvo stiklo spausdinamąja puse žemyn, lygiuodami prie kampe esančio simbolio.
- **3.** Spausdintuvo valdymo skydelio pradžios ekrane palieskite "Copy" (kopijuoti).
- **4.** Nurodykite norimą kopijų skaičių. Skaičių galite nurodyti dviem būdais.
	- Pasirinkite skaičių suktuve. Braukite suktuvą kairėn arba dešinėn, kad didintumėte arba mažintumėte skaičių.
	- Palieskite skaičių klaviatūros mygtuką, esantį suktuvo dešinėje, kad įvestumėte norimą skaičių.
- **5.** Palieskite  $\sum$  ("Settings" (Nustatymų) mygtuką, kad nustatytumėte popieriaus dydį, tipą, kokybę arba kitus nustatymus.
- **6.** Norėdami grįžti į "Copy" (kopijavimo) meniu, palieskite ("Back" (Atgal).
- **7.** Norėdami pradėti kopijavimą, palieskite **"Start Black"** (pradėti nespalvotai) arba **"Start Color"** (pradėti spalvotai) kopijavimo mygtuką.

## <span id="page-50-0"></span>**Įdėkite originalą**

## **Originalo dėjimas ant skaitytuvo stiklo**

**1.** Pakelkite skaitytuvo dangtį.

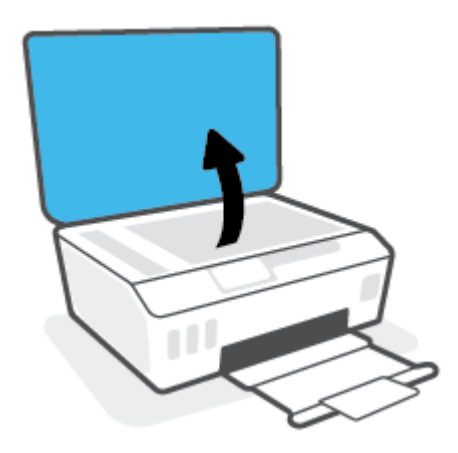

**2.** Originalą padėkite ant skaitytuvo stiklo spausdinamąja puse žemyn, lygiuodami prie kampe esančio simbolio.

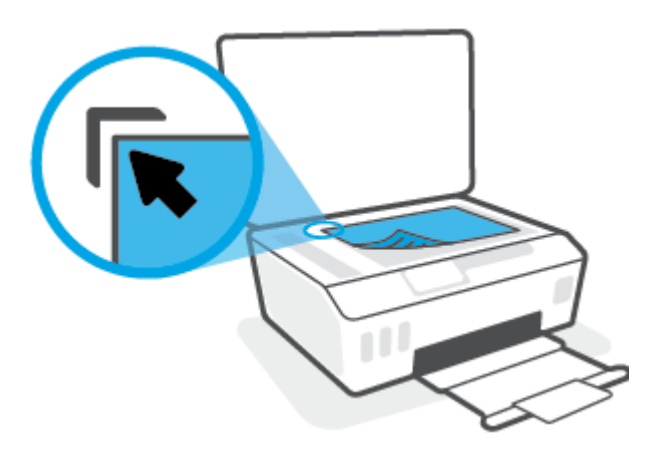

**3.** Uždarykite skaitytuvo dangtį.

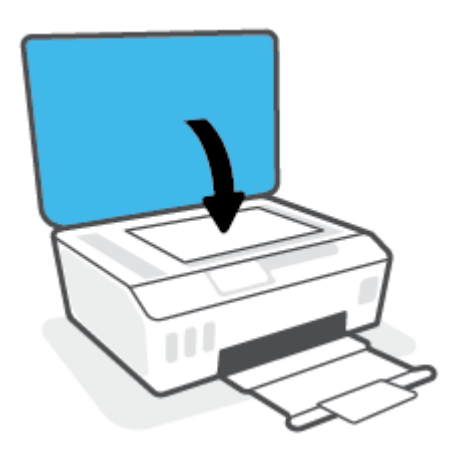

### **Originalo įdėjimas į dokumentų tiektuvą**

**1.** Slinkite popieriaus pločio kreiptuvus į išorę.

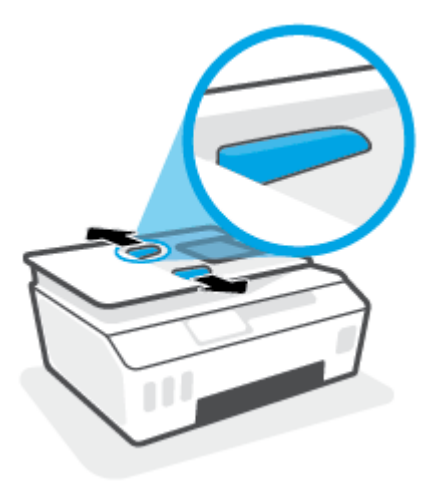

**2.** Originalus į dokumentų tiektuvą sudėkite spausdinamąja puse aukštyn.

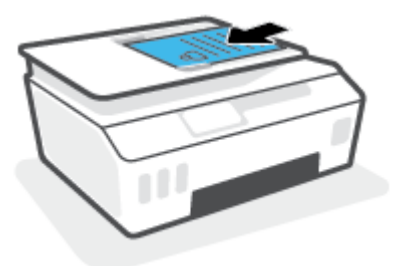

**3.** Stumkite popieriaus pločio kreiptuvą į vidinę pusę, kol jis sustos prie popieriaus krašto.

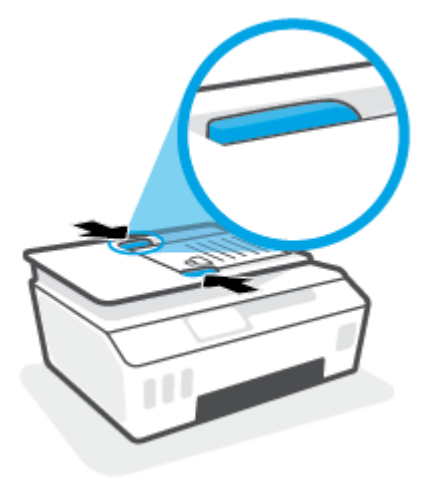

## <span id="page-52-0"></span>**Nuskaitykite naudodami programėlę HP Smart**

Šiame skyriuje rasite pagrindines instrukcijas, kaip naudoti programėlę HP Smart spausdinti iš įrenginio su "Android", "iOS" arba "Windows 10" operacine sistema. Daugiau informacijos apie programėlę rasite [Spausdinimui, nuskaitymui bei trikčių diagnostikai ir šalinimui naudokite HP Smart programėlę](#page-18-0) 13 puslapyje.

Galite naudoti programėlę HP Smart nuskaityti dokumentus ir nuotraukas, esančias ant spausdintuvo skaitytuvo stiklo. Taip pat galite nuskaityti naudodami savo įrenginio kamerą. HP Smart turi redagavimo priemonių, leidžiančių koreguoti nuskaitytą nuotrauką prieš ją įrašant ar bendrinant. Nuskaitytus dokumentus galite atspausdinti arba įrašyti kompiuteryje ar debesijos saugykloje ir bendrinti el. p., SMS, "Facebook", "Instagram" ir t. t. Norėdami nuskaityti naudodami HP Smart, vadovaukitės toliau esančioje atitinkamoje skiltyje pateiktais nurodymais, atsižvelgdami į naudojamo įrenginio rūšį.

- Nuskaitymas iš įrenginio su "Android" arba "iOS" OS
- Nuskaitymas iš spausdintuvo į jūsų įrenginį su "Mac" operacine sistema
- Nuskaitykite iš irenginio su "Windows 10"

## **Nuskaitymas iš įrenginio su "Android" arba "iOS" OS**

- **1.** Savo įrenginyje atverkite HP Smart programėlę.
- **2.** HP Smart pradžios lange patikrinkite, ar pasirinkote savo spausdintuvą.
	- **PATARIMAS:** Jei spausdintuvas jau nustatytas, galite jį pasirinkti HP Smart pradžios ekrane perbraukdami pirštu į kairę ar dešinę ir jį pasirinkdami.

Jei norite naudoti kitą spausdintuvą, pradžios lange paspauskite + (pliuso simbolis), tuomet pasirinkite kitą spausdintuvą arba pridėkite naują.

- **3.** Bakstelėkite nuskaitymo parinktį, kurią norite naudoti.
	- Jei naudojate įrenginio kamerą, patikrinkite, ar apšvietimas yra tinkamas, o skenuojama nuotrauka ar dokumentas padėti ant paviršiaus nesulinksta.
	- Jei nuskaitote spausdintuvo skaitytuvu, paspauskite piktogramą **"Settings"** (Nustatymai), kad pasirinktumėte įvesties šaltinį ir pakeistumėte nuskaitymo nuostatas, tada paspauskite piktogramą "Scan" (Nuskaityti).
	- Jei pasirinksite failų ir nuotraukų parinktį, laikykitės ekrane pateikiamų nurodymų, kad pasirinktumėte norimą failą, atliktumėte pakeitimus ir juos išsaugotumėte.
- **4.** Baigę koreguoti nuskaitytą dokumentą arba nuotrauką, galite ją įrašyti, bendrinti arba spausdinti.

## **Nuskaitymas iš spausdintuvo į jūsų įrenginį su "Mac" operacine sistema**

- **1.** Originalą padėkite ant spausdintuvo skaitytuvo stiklo spausdinamąja puse žemyn, lygiuodami prie kampe esančio simbolio.
- **2.** Savo įrenginyje atverkite HP Smart programėlę.
- **3.** HP Smart programėlės pradžios ekrane patikrinkite, ar pasirinkote savo spausdintuvą.
- **4.** Paspauskite "Scan" (Nuskaityti).
- **5.** Nuskaitymo lange atlikite reikiamus pakeitimus ir paspauskite "Scan" (Nuskaityti).
- <span id="page-53-0"></span>**6.** Nuskaitymo peržiūros lange paspauskite **"Edit"** (Redaguoti), kad atliktumėte norimus pakeitimus ir juos išsaugotumėte.
- 7. Nei norite prie nuskaitymo užduoties pridėti daugiau lapų, paspauskite "Add Pages" (Pridėti lapų), tuomet nuskaitymą atspausdinkite, išsaugokite ar bendrinkite.

## **Nuskaitykite iš įrenginio su "Windows 10"**

#### **Norėdami nuskaityti dokumentą ar nuotrauką naudodami spausdintuvo skaitytuvą**

- **1.** Originalą padėkite ant spausdintuvo skaitytuvo stiklo spausdinamąja puse žemyn, lygiuodami prie kampe esančio simbolio.
- **2.** Atverkite HP Smart. Daugiau informacijos rasite [Spausdinimui, nuskaitymui bei trikčių diagnostikai ir](#page-18-0) [šalinimui naudokite HP Smart programėlę](#page-18-0) 13 puslapyje.
- **3.** Pasirinkite "Scan" (nuskaityti), tada pasirinkite "Scanner" (skaitytuvas).
- **4.** Spauskite arba bakstelėkite piktogramą "Settings" (nuostatos), kad pakeistumėte pagrindines nuostatas.

Išskleidžiamajame sąraše "Source" (šaltinis) pasirinkite "Glass" (stiklas).

- 5. Spauskite arba bakstelėkite piktogramą "Preview" (peržiūra), kad peržiūrėtumėte ir pakoreguotumėte paveikslėlį, jei reikia.
- **6.** Spauskite arba bakstelėkite piktogramą "Scan" (nuskaityti).
- **7.** Atlikite kitus keitimus, jei reikia:
	- Spauskite arba palieskite **"Add Pages"** (Įtraukti puslapius), kad pridėtumėte daugiau dokumentų ar nuotraukų.
	- Spauskite arba bakstelėkite **"Edit" (redaguoti)**, kad apkarpytumėte arba pasuktumėte dokumentą arba paveikslėlį, pakoreguotumėte jo kontrastą, ryškumą, grynį ar kampą.
- 8. Pasirinkite norimą failų rūšį ir spauskite arba bakstelėkite piktogramą "Save" (įrašyti), kad įrašytumėte, arba spauskite ar bakstelėkite piktogramą "Share" (bendrinti), kad bendrintumėte kitiems.

#### **Norėdami nuskaityti dokumentą ar nuotrauką naudodami įrenginio kamerą**

Jei jūsų įrenginys turi kamerą, galite naudoti programėlę HP Smart nuskaityti atspausdintą dokumentą ar nuotrauką įrenginio kamera. Galite naudoti HP Smart redaguoti, įrašyti, spausdinti ar bendrinti nuotrauką.

- **1.** Atverkite HP Smart. Daugiau informacijos rasite [Spausdinimui, nuskaitymui bei trikčių diagnostikai ir](#page-18-0) [šalinimui naudokite HP Smart programėlę](#page-18-0) 13 puslapyje.
- **2.** Pasirinkite "Scan" (nuskaityti), tada pasirinkite "Camera" (kamera).
- **3.** Padėkite dokumentą ar nuotrauką priešais kamerą ir spauskite arba bakstelėkite ekrano apačioje esantį apvalų mygtuką, kad nufotografuotumėte.
- 4. Pakoreguokite kraštus, jei reikia. Spauskite arba bakstelėkite piktogramą "Apply" (taikyti).
- **5.** Atlikite kitus keitimus, jei reikia:
- Spauskite arba palieskite **"Add Pages"** (Įtraukti puslapius), kad pridėtumėte daugiau dokumentų ar nuotraukų.
- Spauskite arba bakstelėkite **"Edit" (redaguoti)**, kad apkarpytumėte arba pasuktumėte dokumentą arba nuotrauką, pakoreguotumėte jo kontrastą, ryškumą, grynį ar kampą.
- **6.** Pasirinkite norimą failų rūšį ir spauskite arba bakstelėkite piktogramą "Save" (įrašyti), kad įrašytumėte, arba spauskite ar bakstelėkite piktogramą "Share" (bendrinti), kad bendrintumėte kitiems.

#### **Norėdami redaguoti anksčiau nuskaitytą dokumentą ar nuotrauką**

HP Smart turi redagavimo priemonių, tokių kaip apkarpymo ir sukimo funkcijos, kurias galite naudoti pakoreguoti anksčiau nuskaitytą dokumentą ar nuotrauką savo įrenginyje.

- **1.** Atverkite HP Smart. Daugiau informacijos rasite [Spausdinimui, nuskaitymui bei trikčių diagnostikai ir](#page-18-0) [šalinimui naudokite HP Smart programėlę](#page-18-0) 13 puslapyje.
- **2.** Pasirinkite "Scan" (Nuskaityti), tada pasirinkite "Import" (Importuoti).
- **3.** Pasirinkite dokumentą ar nuotrauką, kurią norite koreguoti, ir spauskite arba bakstelėkite "Open" **(atverti)**.
- 4. Pakoreguokite kraštus, jei reikia. Spauskite arba bakstelėkite piktogramą "Apply" (taikyti).
- **5.** Atlikite kitus keitimus, jei reikia:
	- Spauskite arba palieskite **"Add Pages"** (Įtraukti puslapius), kad pridėtumėte daugiau dokumentų ar nuotraukų.
	- Spauskite arba bakstelėkite **"Edit" (redaguoti)**, kad apkarpytumėte arba pasuktumėte dokumentą arba nuotrauką, pakoreguotumėte jo kontrastą, ryškumą, grynį ar kampą.
- **6.** Pasirinkite norimą failų rūšį ir spauskite arba bakstelėkite **"Save"** (Įrašyti) arba **"Share"** (Bendrinti), kad įrašytumėte failą ar bendrintumėte kitiems.

## <span id="page-55-0"></span>**Nuskaitymas naudojant "HP" spausdintuvo programinė įranga**

- Nuskaitymas iš kompiuterio
- [Nuskaitymo parametrų keitimas \("Windows"\)](#page-56-0)
- [Kurti naują nuskaitymo nuorodą \("Windows"\)](#page-56-0)

### **Nuskaitymas iš kompiuterio**

Prieš nuskaitydami iš kompiuterio, įsitikinkite, kad jau įdiegta HP rekomenduojama spausdintuvo programinė įranga. Spausdintuvas ir kompiuteris turi būti sujungti ir įjungti.

#### Kaip nuskaityti dokumentą arba nuotrauką į failą ("Windows")

- **1.** Originalą spausdinamąja puse į viršų įdėkite į dokumentų tiektuvą arba ant skaitytuvo stiklo spausdinamąja puse žemyn, lygiuodami prie kampe esančio simbolio.
- **2.** HP spausdintuvo programinėje įrangoje (**"Start"** (pradžios) meniu) paspauskite **Nuskaityti** , tuomet paspauskite **"Scan a Document or Photo" (nuskaityti dokumentą arba nuotrauką)** .
- **3.** Pasirinkite norimą nuskaitymo tipą ir spustelėkite "Scan" (nuskaityti).
	- Pasirinkite "Save as PDF" (jrašyti kaip PDF failą), kad įrašytumėte dokumentą (arba nuotrauką) kaip PDF failą.
	- Pasirinkite **"Save as JPEG" (įrašyti kaip JPEG failą)** , kad įrašytumėte nuotrauką (arba dokumentą) kaip vaizdo failą.
	- **PASTABA:** Norėdami peržiūrėti arba pakeisti bet kurio nuskaitymo nuostatas, dešiniajame nuskaitymo dialogo lange paspauskite **Daugiau** .

Išsamesnės informacijos rasite skyriuje [Nuskaitymo parametrų keitimas \("Windows"\)](#page-56-0) 51 puslapyje.

Pasirinkę **Rodyti peržiūros programą po nuskaitymo** , galėsite nuskaitytą vaizdą koreguoti peržiūros ekrane.

### Kaip nuskaityti dokumentą arba nuotrauką į el. paštą ("Windows")

- **1.** Originalą spausdinamąja puse į viršų įdėkite į dokumentų tiektuvą arba ant skaitytuvo stiklo spausdinamąja puse žemyn, lygiuodami prie kampe esančio simbolio.
- **2.** HP spausdintuvo programinėje įrangoje (**"Start"** (pradžios) meniu) paspauskite **Nuskaityti** , tuomet **"Scan a Document or Photo" (nuskaityti dokumentą arba nuotrauką)** .
- **3.** pasirinkite norimo nuskaitymo tipą, tada spustelėkite "Scan" (nuskaityti).

Tam, kad atidarytumėte el. pašto programą su prisegtu nuskaitytu failu, pasirinkite **"Email as PDF" (siųsti el. paštu kaip PDF failą)** arba **"Email as JPEG" (siųsti el. paštu kaip JPEG failą)** .

**PASTABA:** Norėdami peržiūrėti arba pakeisti bet kurio nuskaitymo nuostatas, dešiniajame nuskaitymo dialogo lange paspauskite **Daugiau** .

Daugiau informacijos rasite [Nuskaitymo parametrų keitimas \("Windows"\)](#page-56-0) 51 puslapyje.

Pasirinkę **Rodyti peržiūros programą po nuskaitymo** , galėsite nuskaitytą vaizdą koreguoti peržiūros ekrane.

## <span id="page-56-0"></span>**Nuskaitymo parametrų keitimas ("Windows")**

Bet kurio nuskaitymo parametrus galite keisti vienam naudojimui arba įrašyti pakeitimus, kad jie būtų naudojami visada. Šiuos parametrus sudaro įvairios parinktys, pvz., puslapio dydis ir padėtis, nuskaitymo raiška, kontrastas ir įrašytų nuskaitymų aplanko vieta.

- **1.** Originalą spausdinamąja puse į viršų įdėkite į dokumentų tiektuvą arba ant skaitytuvo stiklo spausdinamąja puse žemyn, lygiuodami prie kampe esančio simbolio.
- **2.** HP spausdintuvo programinėje įrangoje (**"Start"** (pradžios) meniu) paspauskite **Nuskaityti** , tuomet **"Scan a Document or Photo" (nuskaityti dokumentą arba nuotrauką)** .
- **3.** Spustelėkite dialogo lango "HP Scan" (HP nuskaitymas) viršutiniame dešiniajame kampe esantį saitą **Daugiau** .

Dešinėje pusėje rodoma išsamių parametrų sritis. Kairiajame stulpelyje pateikta kiekvieno skyriaus dabartinių parametrų santrauka. Dešiniajame stulpelyje galima keisti pažymėto skyriaus parametrus.

**4.** Spustelėkite kiekvieną išsamių parametrų srities dešinėje esantį skyrių, kad galėtumėte peržiūrėti atitinkamo skyriaus parametrus.

Daugumą parametrų galima peržiūrėti ir keisti naudojant išskleidžiamuosius meniu.

Kai kurie parametrai suteikia daugiau lankstumo, nes rodoma nauja sritis. Ji nurodoma + (pliuso ženklu) parametro dešinėje. Kad priimtumėte šiame lange atliktus pakeitimus, paspauskite **Gerai** , kad atšauktumėte ir grįžtumėte į išsamiųjų nustatymų langą – "**Cancel"** (atšaukti).

- **5.** Baigę keisti parametrus atlikite vieną iš toliau pateiktų veiksmų.
	- Spustelėkite **"Scan" (nuskaityti)** . Baigus nuskaitymą būsite paraginti įrašyti arba atmesti šaukiniui atliktus pakeitimus.
	- Spustelėkite nuorodos dešinėje esančią įrašymo piktogramą, tada spustelėkite **"Scan" (nuskaityti)** .

## **Kurti naują nuskaitymo nuorodą ("Windows")**

Galite kurti savo nuskaitymo nuorodą, kad būtų lengviau nuskaityti. Pavyzdžiui, galite pageidauti nuotraukas reguliariai nuskaityti ir įrašyti PNG, o ne JPEG formatu.

- **1.** Originalą spausdinamąja puse į viršų įdėkite į dokumentų tiektuvą arba ant skaitytuvo stiklo spausdinamąja puse žemyn, lygiuodami prie kampe esančio simbolio.
- **2.** HP spausdintuvo programinėje įrangoje (**"Start"** (pradžios) meniu) paspauskite **Nuskaityti** , tuomet **"Scan a Document or Photo" (nuskaityti dokumentą arba nuotrauką)** .
- **3.** Spustelėkite **Kurti naują nuskaitymo nuorodą** .
- **4.** Įveskite aprašomąjį pavadinimą, pasirinkite esamą nuorodą, kuria turi būti paremta nauja nuoroda, tada spustelėkite **Create (kurti)** .

Pvz., jei kuriate naują nuorodą nuotraukoms, pasirinkite "Save as JPEG" (įrašyti kaip JPEG failą) arba **"Email as JPEG" (siųsti el. paštu kaip JPEG failą)** . Tokiu būdu nuskaitant galėsite pasiekti darbo su grafika parinktis.

**5.** Keiskite naujosios nuorodos parametrus pagal savo poreikius ir spustelėkite įrašymo piktogramą, esančią nuorodai iš dešinės.

**PASTABA:** Spustelėkite dialogo lango "Scan" (nuskaitymas) viršutiniame dešiniajame kampe esantį saitą **Daugiau** , kad galėtumėte peržiūrėti ir keisti bet kurio nuskaitymo parametrus.

Išsamesnės informacijos rasite skyriuje [Nuskaitymo parametrų keitimas \("Windows"\)](#page-56-0) 51 puslapyje.

## <span id="page-58-0"></span>**Nuskaitymas iš spausdintuvo valdymo skydelio**

### **Originalo nuskaitymas naudojant spausdintuvo valdymo skydelį**

- **1.** Originalą spausdinamąja puse į viršų įdėkite į dokumentų tiektuvą arba ant skaitytuvo stiklo spausdinamąja puse žemyn, lygiuodami prie kampe esančio simbolio.
- **2.** Palieskite **Nuskaityti** .
- **3.** Palieskite kompiuterį, į kurį norite nuskaityti.
- **4.** Pasirinkite norimo nuskaitymo tipo nuorodą.
- **5.** Palieskite **OK** (gerai).

## <span id="page-59-0"></span>**Nuskaitymas naudojant funkciją "Webscan"**

"Webscan" – tai integruoto žiniatinklio serverio funkcija, leidžianti nuskaityti nuotraukas ir dokumentus iš jūsų spausdintuvo į kompiuterį, naudojant interneto naršyklę.

Ši funkcija galima, net jeigu jūsų kompiuteryje nėra įdiegtos spausdintuvo programinės įrangos.

**<sup>2</sup> PASTABA:** "Webscan" funkcija išjungta pagal numatytuosius parametrus. Šią funkciją galite įjungti naudoti integruotąjį tinklo serverį (EWS).

Jeigu negalite EWS jjungti "Webscan", galbūt jį išjungė tinklo administratorius. Norėdami gauti daugiau informacijos susisiekite su savo tinklo administratoriumi arba jūsų tinklą sujungusiu asmeniu.

### **"Webscan" funkcijos įjungimas**

- **1.** Atidarykite integruotąjį tinklo serverį. Išsamesnės informacijos rasite skyriuje [Atidarykite integruotąjį](#page-87-0)  [žiniatinklio serverį](#page-87-0) 82 puslapyje.
- **2.** Spustelėkite skirtuką **Nuostatos** .
- **3.** Skyriuje **"Security"** (saugumas) spustelėkite **"Administrator Settings"** (administratoriaus nuostatos).
- **4.** Norėdami įjungti funkciją "Webscan", pasirinkite **Webscan**.
- **5.** Spustelėkite "**Apply**" (Taikyti).

#### **Skaitymas naudojant funkciją "Webscan"**

Nuskaitant su "Webscan" galima naudoti pagrindines nuskaitymo parinktis. Norėdami papildomų nuskaitymo parinkčių arba funkcijų, nuskaitykite naudodami HP spausdintuvo programinę įrangą.

**1.** Originalą spausdinamąja puse į viršų įdėkite į dokumentų tiektuvą arba ant skaitytuvo stiklo spausdinamąja puse žemyn, lygiuodami prie kampe esančio simbolio.

Išsamesnės informacijos rasite skyriuje [Įdėkite originalą](#page-50-0) 45 puslapyje.

- **2.** Atidarykite integruotąjį tinklo serverį. Išsamesnės informacijos rasite skyriuje [Atidarykite integruotąjį](#page-87-0)  [žiniatinklio serverį](#page-87-0) 82 puslapyje.
- **3.** Spustelėkite skirtuką **Nuskaityti** .
- **4.** Kairėje srityje spustelėkite **"Webscan"**, nustatykite norimas nuostatas ir spustelėkite **"Start Scan" (Pradėti nuskaityti)** .

## <span id="page-60-0"></span>**Sėkmingo nuskaitymo ir kopijavimo patarimai**

Kad kopijuodami ir nuskaitydami pasiektumėte gerų rezultatų, pasinaudokite toliau pateiktais patarimais.

- Stenkitės, kad ant stiklo ir dangčio apačios nebūtų nešvarumų. Viską, kas yra ant stiklo, skaitytuvas laiko vaizdo dalimi.
- Originalą padėkite ant skaitytuvo stiklo spausdinamąja puse žemyn, lygiuodami prie kampe esančio simbolio.
- Norėdami sukurti didelę mažo originalo kopiją, nuskaitykite originalą į kompiuterį, nuskaitymo programine įranga pakeiskite vaizdo dydį ir tada spausdinkite padidinto vaizdo kopiją.
- Kad visas tekstas būtų tinkamai nuskaitytas, programinėje įrangoje sureguliuokite šviesumą.
- Programėlę HP Smart taip pat galite naudoti nuskaityti iš savojo mobiliojo įrenginio. Daugiau informacijos apie šią programėlę žr. [Nuskaitykite naudodami programėlę HP Smart](#page-52-0) 47 puslapyje.
- Kai nuskaitote naudodami HP programinę įrangą, pasirinkite tinkamą šaltinį (dokumentų tiektuvą arba nuskaitymo stiklą).
- Į dokumentų tiektuvą tinkamai įdėjus originalą apie tai informuos valdymo skydelio ekranas.

# **5 Rašalo ir spausdinimo galvučių valdymas**

Šiame skyriuje aprašomos tokios temos:

- [Rašalo kiekiai](#page-62-0)
- [Papildykite rašalo atsargas rezervuaruose](#page-63-0)
- [Rašalo užsakymas](#page-66-0)
- [Spausdinimas tik juodu rašalu](#page-67-0)
- [Kaip pagerinti spausdinimo kokybę](#page-68-0)
- [Spausdinimo galvutės lygiavimas](#page-70-0)
- [Spausdinimo galvučių valymas](#page-71-0)
- [Išvalykite spausdintuvą](#page-72-0)
- [Patarimai, kaip dirbti su rašalu ir spausdinimo galvutėmis](#page-73-0)
- [Perkelkite spausdintuvą](#page-74-0)

## <span id="page-62-0"></span>**Rašalo kiekiai**

Rašalo lygį galite patikrinti spausdintuvo rašalo rezervuaruose. Kada rašalo rezervuarus reikia pripildyti, galite patikrinti HP spausdintuvo programinėje įrangoje arba spausdintuvo valdymo skydelyje.

### Kaip rašalo lygį patikrinti spausdintuvo programinėje įrangoje("Windows")

- 1. HP spausdintuvo programinėje įrangoje ("Start" (pradžios) meniu), lango viršuje paspauskite **"Estimated Levels"** (apytikris rašalo kiekis).
- 2. Skirtuke Parankinė spustelėkite skirtuką "Estimated Levels" (apytikris lygis).

### **Kaip patikrinti rašalo kiekį iš spausdintuvo valdymo skydelio**

● Pradžios lange palieskite △ (rašalo simbolis).

## <span id="page-63-0"></span>**Papildykite rašalo atsargas rezervuaruose**

**PASTABA:** Techninei priežiūrai ar remontui, reikalingam dėl netinkamai papildytų rašalo rezervuarų ir (arba) ne HP rašalo naudojimo, garantija negalioja.

### **Norėdami papildyti rašalo atsargas**

**1.** Atidarykite priekines dureles.

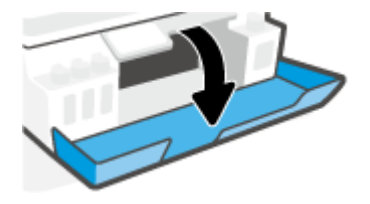

**2.** Atidarykite rašalo rezervuaro kamštelį.

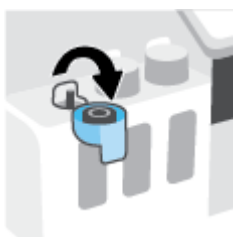

- **3.** Atsižvelgiant į turimų rašalo rezervuarų tipą, galite atlikti šiuos veiksmus:
	- **Rezervuarai su užsukamais dangteliais:** Pasukite dangtelį ir nuimkite jį nuo rašalo rezervuaro.

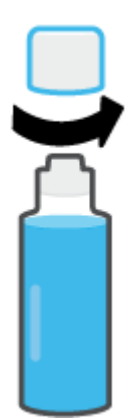

● **Rezervuarai su užspaudžiamais kamšteliais:** Sukdami nuimkite rašalo buteliuko kamštelį, nuimkite apsauginę plėvelę, vėl uždėkite kamštelį ir atidarykite jo viršutinę dalį.

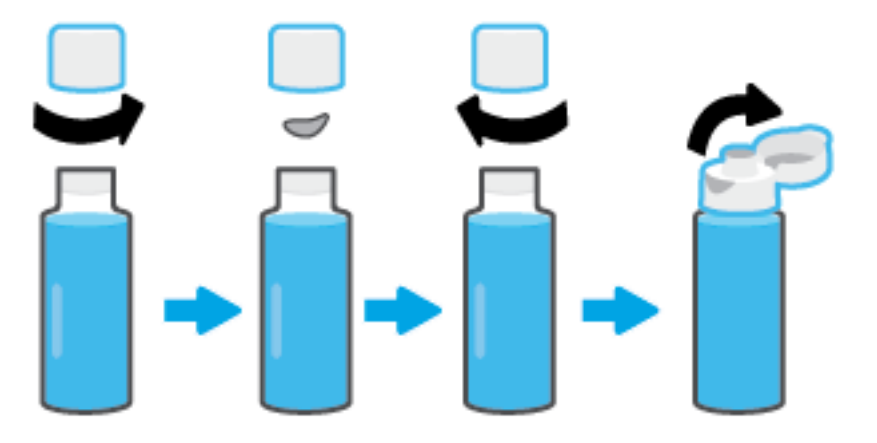

- **4.** Rašalo buteliuko spalva turi atitikti rašalo rezervuaro spalvą. Uždėkite buteliuką ant rezervuaro atgalio. Žiūrėkite, kad buteliuko galiukas tinkamai užsidėtų ant antgalio. Leiskite rašalui bėgti į rezervuarą, kol jis prisipildys. Jei rašalas nebėga, nuimkite buteliuką ir teisingai uždėkite jį ant rezervuaro.
	- **<sup>2</sup> PASTABA:** Pildydami rašalą buteliukų nespauskite. Jūsų turimi rašalo rezervuarai gali skirtis.

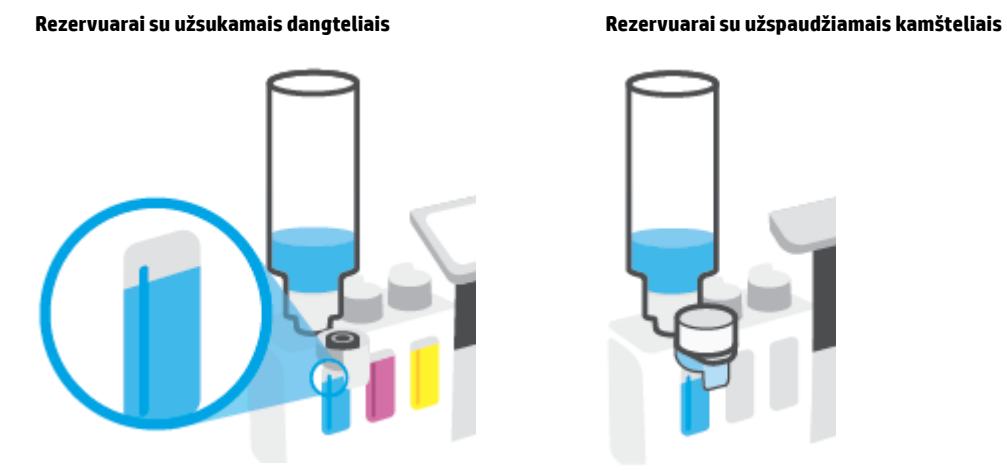

**<sup>29</sup> PASTABA:** Jei buteliuke lieka rašalo, buteliuką laikykite statmeną, vėsioje ir sausoje vietoje.

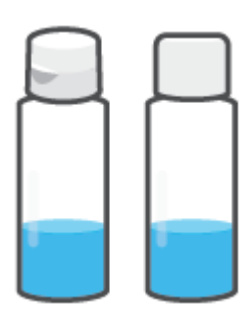

**5.** Gerai uždarykite rezervuarą.

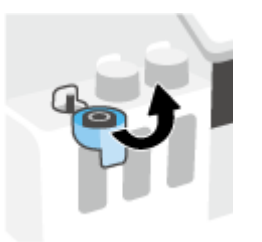

- **6.** Pakartokite 2–5 žingsnius kitiems rezervuarams papildyti.
- **7.** Uždarykite viršutinį spausdintuvo dangtį.

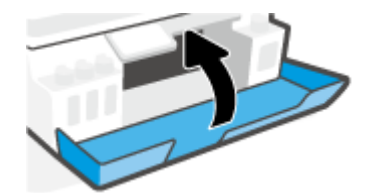

### **Atsargumo priemonės naudojant rašalo buteliukus**

Pasinaudokite toliau pateiktais darbo su rašalo buteliukais patarimais.

- Buteliukus laikykite vaikams nepasiekiamoje vietoje.
- Buteliukus atidarykite tik kai norite papildyti rašalo kiekį.
- Atidaryto buteliuko nevartykite, nekratykite ir nespauskite, kad neišsilietų rašalo.
- Rašalo buteliukus laikykite vėsioje ir tamsioje vietoje.
- Negerkite ir nedėkite į burną.

## <span id="page-66-0"></span>**Rašalo užsakymas**

Prieš užsakydami rašalo buteliukų, apžiūrėkite buteliukų etiketes ir raskite buteliukų numerius. Šią informaciją taip pat rasite ant produkto etiketės, esančios priekinių durelių viduje.

Kad užsisakytumėte originalių HP spausdintuvo eksploatacinių medžiagų, eikite į [www.hp.com/buy/supplies](http://www.hp.com/buy/supplies) . Jeigu būsite paprašyti, pasirinkite savo šalį / regioną, tada vadovaukitės nurodymais, kad galėtumėte atrasti savo spausdintuvui tinkamus rašalo buteliukus.

**PASTABA:** Rašalo buteliukų užsakymo internetu paslauga teikiama ne visose šalyse ir (arba) regionuose. Jei jūsų šalyje arba regione to padaryti negalima, vis vien galėsite peržiūrėti atsargų informaciją ir išspausdinti pagalbinį sąrašą, kurio gali prireikti perkant iš vietinio "HP" pardavėjo.

## <span id="page-67-0"></span>**Spausdinimas tik juodu rašalu**

### Spausdinimas tik juodu rašalu("Windows")

- 1. Savo programinėje įrangoje pasirinkite "Print" (spausdinti).
- **2.** Įsitikinkite, kad pasirinktas spausdintuvas.
- **3.** Spustelėkite mygtuką, kuris atidaro dialogo langą "Properties" (ypatybės).

Atsižvelgiant į jūsų naudojamą taikomąją programą, šis mygtukas gali vadintis **"Properties"** (ypatybės), **"Options"** (parinktys), **"Printer Setup"** (spausdintuvo sąranka), **"Printer Properties"** (spausdintuvo ypatybės), **"Printer"** (spausdintuvas) arba **"Preferences"** (nuostatos).

**4.** Pasirinkite norimas parinktis.

### **Windows 10**

- Spustelėkite kortelę **"Paper/Quality" (popierius / kokybė)**.
- **Skiltyje "Print in Grayscale" (spausdinti pilkais pustoniais)** sąraše pasirinkite "Black Ink Only" **(tik juodas rašalas)** ir spauskite **OK (gerai)**.

### **Windows 7**

- **"Layout"** (išdėstymas) arba **"Paper/Quality"** (popierius / kokybė) skirtuke spustelėkite **"Advanced"** (išplėstinis) mygtuką, kad atsidarytų **"Advanced Options"** (išplėstinės parinktys) dialogo langas.
- Išskleidžiamajame sąraše **"Print in Grayscale"** (spausdinti pilkais pustoniais) pasirinkite **"Black Ink Only"** (tik juodas rašalas) ir spustelėkite mygtuką **OK** (gerai).

## <span id="page-68-0"></span>**Kaip pagerinti spausdinimo kokybę**

Galite atspausdinti diagnostikos lapą ir nustatyti, ar siekiant pagerinti spausdinimo kokybę rekomenduojama nuvalyti ar sulygiuoti spausdinimo galvutes.

Spausdinimo kokybę galite pagerinti ir "HP Smart" programėlėje. Daugiau informacijos apie programėlę rasite [Spausdinimui, nuskaitymui bei trikčių diagnostikai ir šalinimui naudokite HP Smart programėlę](#page-18-0) 13 puslapyje.

### **Kaip naudojantis spausdintuvo ekranu atspausdinti diagnostinį spausdinimo kokybės puslapį**

- 1. Jdėkite į įvesties dėklą "Letter" arba A4 formato balto nenaudoto popieriaus.
- **2.** Spausdintuvo valdymo skydelio pradžios ekrane palieskite  $\{\hat{\otimes}\}$  (**Sąranka**).
- **3.** Palieskite **Tools (Įrankiai)** , tada palieskite **"Print Quality Report" (spausdinti kokybės ataskaitą)**.

### **Norint atspausdinti kokybės diagnostikos lapą ("Windows")**

- 1. Jdėkite į įvesties dėklą "Letter" arba A4 formato balto nenaudoto popieriaus.
- **2.** HP spausdintuvo programinėje įrangoje (**"Start"** (pradžios) meniu), lango viršuje paspauskite **"Print & Scan" (Spausdinimas ir nuskaitymas)** .
- **3.** Dalyje **"Print"** (spausdinti) paspauskite **"Maintain Your Printer"** (spausdintuvo priežiūra), kad atidarytumėte Parankinė.
- **4.** Parankinė paspauskite skirtuką **"Device Services"** (įrenginio paslaugos), tuomet paspauskite **"Print Quality Diagnostics Page"** (spausdinti kokybės diagnostikos lapą).

**5.** Peržiūrėkite mėlynos, raudonos, geltonos ir juodos spalvų langelius bei kitą diagnostikos lapo informaciją.

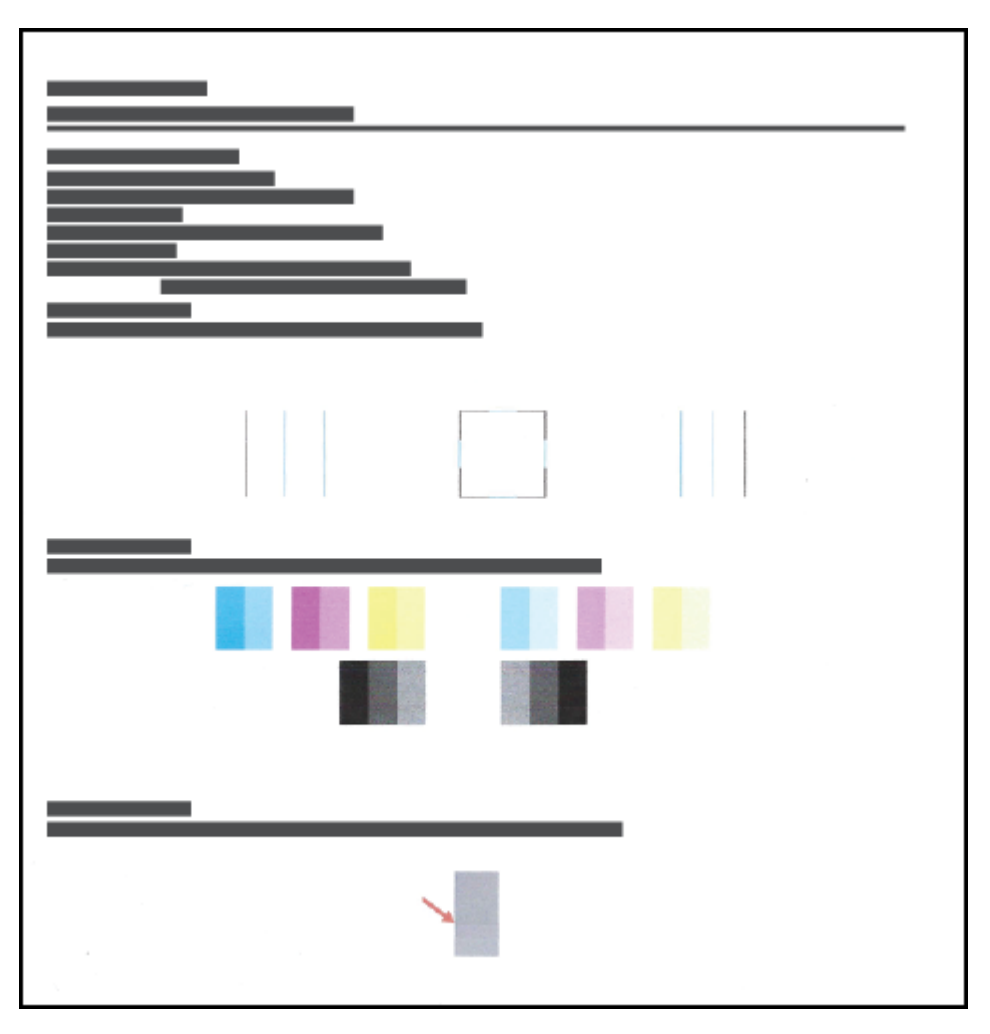

**6.** Išvalykite spausdinimo galvutes, jei diagnostikos puslapyje matote ruožų, arba spalvotose ir juodos spalvos srityse vietomis trūksta rašalo.

Daugiau informacijos rasite [Spausdinimo galvučių valymas](#page-71-0) 66 puslapyje.

**7.** Išlygiuokite spausdinimo galvutes, jei atspausdintuose lapuose matote nelygių linijų ar sprendžiant iš diagnostikos lapo išlygiavimo procedūra padėtų pagerinti spausdinimo kokybę.

Daugiau informacijos rasite [Spausdinimo galvutės lygiavimas](#page-70-0) 65 puslapyje.

**8.** Jei spausdinimo kokybės problemos neišnyksta po spausdinimo galvučių valymo ir išlygiavimo, kreipkitės į HP pagalbos tarnybą.

## <span id="page-70-0"></span>**Spausdinimo galvutės lygiavimas**

Sulygiavus spausdinimo galvutes, galima pagerinti spausdinimo kokybę. Jei spaudiniuose arba spausdinimo kokybės diagnostikos lape pastebite nesulygiuotas linijas ar spalvas, atlikite lygiavimą. Daugiau informacijos apie spausdinimo kokybės diagnostikos lapą rasite [Kaip pagerinti spausdinimo kokybę](#page-68-0) 63 puslapyje.

### Kaip išlygiuoti spausdinimo galvutes ("Windows")

- 1. Jdėkite į įvesties dėklą "Letter" arba A4 formato balto nenaudoto popieriaus.
- **2.** HP spausdintuvo programinėje įrangoje (**"Start"** (pradžios) meniu), lango viršuje paspauskite **"Print & Scan" (Spausdinimas ir nuskaitymas)** .
- **3.** Dalyje **"Print"** (spausdinti) paspauskite **"Maintain Your Printer"** (spausdintuvo priežiūra), kad atidarytumėte Parankinė.
- **4.** Parankinė paspauskite skirtuką **"Device Services"** (įrenginių paslaugos), spustelėkite norimą parinktį, tuomet sekite ekrane pateikiamus nurodymus.

### **Kaip lygiuoti spausdinimo galvutę iš valdymo skydelio**

- **1.** Įdėkite į įvesties dėklą "Letter" arba A4 formato balto nenaudoto popieriaus.
- **2.** Spausdintuvo valdymo skydelio pradžios ekrane palieskite  $\{\hat{\otimes}\}$  (**Sąranka**).
- **3.** Palieskite **Tools (Įrankiai)** , palieskite **"Allign Cartridges"** (lygiuoti kasetes) ir vadovaukitės instrukcijomis ekrane.

## <span id="page-71-0"></span>**Spausdinimo galvučių valymas**

Jei spaudiniuose yra dryžiai, trūksta spalvų arba jos neteisingos, reikia nuvalyti spausdinimo galvutę. Ar rekomenduojamas valymas, galite nustatyti ir pagal spausdinimo kokybės diagnostikos lapo duomenis. Valymo proceso metu spausdinant vieną lapą atliekamas spausdinimo galvučių valymas. Daugiau informacijos apie spausdinimo kokybės diagnostikos lapą rasite [Kaip pagerinti spausdinimo kokybę](#page-68-0) 63 [puslapyje](#page-68-0).

**PASTABA:** Valykite spausdinimo galvutes tik tada, kai būtina. Nereikalingai valant eikvojamas rašalas ir trumpinamas spausdinimo galvučių naudojimo laikas.

#### Kaip valyti spausdinimo galvutes ("Windows")

- 1. Įdėkite į įvesties dėklą "Letter" arba A4 formato balto nenaudoto popieriaus.
- **2.** HP spausdintuvo programinėje įrangoje (**"Start"** (pradžios) meniu), lango viršuje paspauskite **"Print & Scan" (Spausdinimas ir nuskaitymas)** .
- **3.** Dalyje **"Print"** (spausdinti) paspauskite **"Maintain Your Printer"** (spausdintuvo priežiūra), kad atidarytumėte Parankinė.
- **4.** Parankinė paspauskite skirtuką **"Device Services"** (įrenginių paslaugos), spustelėkite norimą parinktį, tuomet sekite ekrane pateikiamus nurodymus.

### **Kaip valyti spausdinimo galvutę iš valdymo skydelio**

- **1.** Įdėkite į įvesties dėklą "Letter" arba A4 formato balto nenaudoto popieriaus.
- **2.** Spausdintuvo valdymo skydelio pradžios ekrane palieskite  $\{\hat{\otimes}\}$  (**Sąranka**).
- 3. Palieskite Tools (Įrankiai), palieskite "Clean Cartridges" (valyti kasetes) ir vadovaukitės ekrane pateikiamomis instrukcijomis.
# **Išvalykite spausdintuvą**

Tam, kad išvengtumėte popieriaus tepimo, valymą galite atlikti naudodami spausdintuvo programinę įrangą.

#### Norint išvalyti spausdintuvą naudojant spausdintuvo programinę įrangą ("Windows")

- 1. Įdėkite į įvesties dėklą "Letter" arba A4 formato balto nenaudoto popieriaus.
- **2.** HP spausdintuvo programinėje įrangoje ("Start" (pradžios) meniu), lango viršuje paspauskite "Print & **Scan" (Spausdinimas ir nuskaitymas)** .
- 3. Dalyje "Print" (spausdinti) paspauskite "Maintain Your Printer" (spausdintuvo priežiūra), kad atidarytumėte Parankinė.
- **4.** Parankinė paspauskite skirtuką **"Device Services"** (įrenginių paslaugos), spustelėkite norimą parinktį, tuomet sekite ekrane pateikiamus nurodymus.

# **Patarimai, kaip dirbti su rašalu ir spausdinimo galvutėmis**

#### **Patarimai dėl spausdinimo galvučių**

Pasinaudokite toliau pateiktais darbo su spausdinimo galvutėmis patarimais.

- Naudokite originalias HP spausdinimo galvutes.
- Norėdami apsaugoti spausdinimo galvutes nuo išdžiūvimo, visada išjunkite spausdintuvą naudodami Maitinimas mygtuką ir palaukdami kol užges Maitinimas lemputė.
- Spausdinimo galvutes atidarykite ir jų apsaugines juostas nuimkite tik prieš dėdami galvutes į spausdintuvą. Iš apsauginėmis juostelėmis uždengtų spausdinimo galvučių ne taip greitai garuoja rašalas.
- Tinkamai įdėkite juodo ir spalvoto rašalo spausdinimo galvutes.

Daugiau informacijos rasite [Spausdinimo galvutės \(kasetės\) problema](#page-105-0) 100 puslapyje.

- Po spausdintuvo sąrankos spausdinimo galvutės fiksatoriaus neatidarinėkite, nebent gausite tokius nurodymus.
- Išlygiuokite spausdintuvą optimaliai spausdinimo kokybei. Išsamiau apie tai skaitykite [Kaip pagerinti](#page-68-0) [spausdinimo kokybę](#page-68-0) 63 puslapyje.
- Jeigu dėl kokios nors priežasties išėmėte spausdinimo galvutę iš spausdintuvo, kaip galim greičiau ją įstatykite atgal. Ištrauktos iš spausdintuvo ir neapsaugotos spausdinimo galvutės gali išdžiūti.

#### **Patarimai dėl rašalo naudojimo**

Pasinaudokite toliau pateiktais darbo su rašalu patarimais.

● Prieš spausdindami patikrinkite, ar rašalo rezervuaruose yra pakankamai rašalo.

Daugiau informacijos rasite [Rašalo kiekiai](#page-62-0) 57 puslapyje.

- Rašalo lygiui sumažėjus, rezervuarus papildykite. Jei spausdinsite, kai rašalo lygis žemas, galite pažeisti spausdintuvą.
- Nepakelkite spausdintuvo.

**PASTABA:** Originalios HP spausdinimo galvutės ir rašalas sukurtos ir išbandytos su HP spausdintuvais ir popieriumi, kad visada pasiektumėte puikių rezultatų.

HP negali garantuoti ne HP eksploatacinių medžiagų kokybės arba patikimumo. Spausdintuvo aptarnavimas ar taisymas, kilęs dėl ne "HP" eksploatacinių medžiagų naudojimo, nėra garantinė priežiūra.

## **Perkelkite spausdintuvą**

Kad išvengtumėte spausdintuvo pažeidimų ar rašalo nuotėkio, vadovaukitės toliau pateiktais nurodymais.

Jei nešate spausdintuvą į kitą vietą namuose ar biure, neatidarykite spausdinimo galvutės fiksatoriaus, o spausdintuvą laikykite horizontaliai.

Jei perkeliate spausdintuvą iš savo namų ar biuro, žr. pridedamas spausdintuvo perkėlimo instrukcijas arba apsilankykite [www.support.hp.com](https://h20180.www2.hp.com/apps/Nav?h_pagetype=s-001&h_product=26342890&h_client&s-h-e002-1&h_lang=lt&h_cc=lt) .

# **6 Prijunkite**

- [Prieš pradėdami](#page-76-0)
- [Norint perjungti spausdintuvą į sąrankos režimą](#page-77-0)
- [Prijungti spausdintuvą prie belaidžio tinklo naudojant maršruto parinktuvą](#page-78-0)
- · [Kaip prisijungti prie spausdintuvo belaidžiu būdu, nenaudojant maršruto parinktuvo \("Wi-Fi Direct"\)](#page-80-0)
- [Prijunkite savo spausdintuvą naudodami programėlę HP Smart](#page-83-0)
- [Keisti IP nuostatas](#page-84-0)
- [Prijunkite savo spausdintuvą prie kompiuterio naudodami USB laidą \(netinklinė jungtis\)](#page-85-0)
- [USB ryšio pakeitimas į belaidį ryšį](#page-86-0)
- [Naudokite išplėstines spausdintuvo tvarkymo priemones \(į tinklą įjungtų spausdintuvų\)](#page-87-0)
- [Spausdintuvo tinkle nustatymai ir naudojimo patarimai](#page-90-0)

# <span id="page-76-0"></span>**Prieš pradėdami**

Įsitikinkite, kad:

- Belaidis ryšys nustatytas ir tinkamai veikia.
- Spausdintuvas ir kompiuteris, iš kurio spausdinama, įjungti į vieną tinklą (potinklį).

Prijungdami spausdintuvą galite būti paraginti įvesti belaidžio ryšio tinklo pavadinimą (SSID) ir belaidžio ryšio slaptažodį.

- Belaidžio tinklo pavadinimas yra jūsų belaidžio tinklo pavadinimas.
- Naudojant belaidžio tinklo slaptažodį, kiti asmenys negali be jūsų leidimo jungtis prie jūsų belaidžio tinklo. Pagal reikiamą saugos lygį jūsų belaidžiame tinkle gali būti naudojamas WPA slaptažodžio frazė arba WEP kodas.

Jeigu nustatę belaidį tinklą nekeitėte jo pavadinimo arba saugos slaptažodžio, šią informaciją kartais galite rasti belaidžio kelvedžio užpakalinėje arba šoninėje sienelėje.

Jeigu nerandate tinklo pavadinimo ar saugumo slaptažodžio ir negalite šios informacijos prisiminti, žr. kompiuterio arba belaidžio maršruto parinktuvo dokumentaciją. Jei informacijos nepavyksta rasti, susisiekite su tinklo administratoriumi arba asmeniu, nustačiusiu belaidį tinklą.

# <span id="page-77-0"></span>**Norint perjungti spausdintuvą į sąrankos režimą**

Jei nuo pirmojo spausdintuvo įjungimo praėjo daugiau nei dvi valandos, o jūs nenustatėte spausdintuvo belaidžiu ryšiu, perjunkite jį į tinklo sąrankos režimą atkurdami spausdintuvo tinklo nustatymus. Sąrankos režimas truks dvi valandas. Daugiau informacijos, kaip atkurti spausdintuvo tinklo nuostatas, rasite [Originalių](#page-122-0) [gamyklinių numatytųjų nuostatų atkūrimas](#page-122-0) 117 puslapyje.

### <span id="page-78-0"></span>**Prijungti spausdintuvą prie belaidžio tinklo naudojant maršruto parinktuvą**

- Prijunkite spausdintuvą prie belaidžio tinklo naudodami HP spausdintuvo programinė įranga
- Spausdintuvą prie belaidžio tinklo prijunkite naudodami spausdintuvo valdymo skydelį

### **Prijunkite spausdintuvą prie belaidžio tinklo naudodami HP spausdintuvo programinė įranga**

Kad spausdintuvą prijungtumėte prie integruoto belaidžio WLAN 802.11 tinklo, pasirūpinkite, kad būtų įgyvendintos šios sąlygos:

Belaidis 802.11b/g/n tinklas su belaidžiu kelvedžiu ar prieigos tašku.

**PASTABA:** Spausdintuvas palaiko 2,4 GHz ir 5 GHz dažnių ryšį.

- kompiuteris prijungtas prie to paties belaidžio ryšio tinklo, prie kurio planuojate jungti spausdintuvą.
- Tinklo pavadinimas (SSID).
- WEP raktas arba WPA slapta frazė (jei reikia).

#### Spausdintuvo prijungimas naudojant HP spausdintuvo programinė įranga ("Windows")

Jei spausdintuvas prijungiamas belaidžiu ryšiu naudojant HP programinę įrangą, perjunkite spausdintuvą į tinklo sąrankos režimą atkurdami spausdintuvo tinklo nustatymus. Sąrankos režimas truks dvi valandas. Daugiau informacijos, kaip atkurti spausdintuvo tinklo nuostatas, rasite [Originalių gamyklinių numatytųjų](#page-122-0)  [nuostatų atkūrimas](#page-122-0) 117 puslapyje.

**1.** HP spausdintuvo programinė įranga (**"Start"** (pradžios) meniu), paspauskite **"Tools"** (įrankiai).

Informacijos apie programinę įrangą rasite [HP spausdintuvo programinės įrangos paleidimas](#page-17-0) 12 [puslapyje](#page-17-0).

- **2.** Spustelėkite "Device Setup & Software" (įrenginio sąranka ir programinė įranga).
- **3.** Spustelėkite "**Connect a new device**" (prijungti naują įrenginį).
- **4.** Pasirinkite "**Manual Setup**" (rankinė sąranka), pasirinkite belaidžio ryšio parinktį ir vadovaukitės instrukcijomis ekrane.

### **Spausdintuvą prie belaidžio tinklo prijunkite naudodami spausdintuvo valdymo skydelį**

Spausdintuvo valdymo skydelio ekrane naudokite belaidžio ryšio sąrankos vediklį, kad nustatytumėte belaidį ryšį.

#### **<sup>2</sup> PASTABA:** Prieš tęsdami eikite į sąrašą adresu [Prieš pradėdami](#page-76-0) 71 puslapyje.

- **1.** Spausdintuvo valdymo skydelio pradžios ekrane palieskite ( $\psi$ ) (Belaidis).
- **2.** Palieskite **(2)** (nuostatos).
- **3.** Palieskite "Wireless Setup Wizard" (Belaidės sąrankos vediklis) arba "Wi-Fi Protected Setup" (Belaidžio ryšio apsaugos sąranka).
- **4.** Baikite diegti vadovaudamiesi ekrane pateikiamomis instrukcijomis.

### <span id="page-80-0"></span>**Kaip prisijungti prie spausdintuvo belaidžiu būdu, nenaudojant**  maršruto parinktuvo ("Wi-Fi Direct")

Su "Wi-Fi Direct" (tiesioginis "Wi-Fi" ryšys) galite spausdinti be laidų tiesiai iš kompiuterio, išmaniojo telefono, planšetinio kompiuterio arba kito belaidį ryšį palaikančio įrenginio neprisijungdami prie esamo belaidžio ryšio tinklo.

#### "Wi-Fi Direct" (tiesioginis "Wi-Fi" ryšys) naudojimo gairės

- **PASTABA:** Daugiau informacijos apie [www.hp.com/go/wifidirectprinting](http://www.hp.com/go/wifidirectprinting) rasite "Wi-Fi Direct" (tiesioginis "Wi-Fi" ryšys).
	- Įsitikinkite, kad įjungtas jūsų spausdintuvo "Wi-Fi Direct" (tiesioginis "Wi-Fi" ryšys). Žr. skyrių <u>Jjungimas</u> "Wi-Fi Direct" (tiesioginis "Wi-Fi" ryšys) arba išjungimas 75 puslapyje.
	- Įsitikinkite, kad jūsų kompiuteryje arba mobiliajame įrenginyje yra būtina programinė įranga.
		- Jei naudojate kompiuterį, įsitikinkite, kad įdiegėte su spausdintuvu pateiktą programinę įrangą.

Jei nesate įdiegę HP spausdintuvo programinės įrangos kompiuteryje, visų pirma prijunkite kompiuterį prie "Wi-Fi Direct" (tiesioginis "Wi-Fi" ryšys) ir tada įdiekite spausdintuvo programinę įrangą. Kai spausdintuvo programinė įranga paprašys pasirinkti ryšio tipą, pasirinkite **Wireless**  (belaidis).

- Jei naudojate mobilųjį įrenginį, įsitikinkite, kad esate įdiegę suderinamą spausdinimo programą.
- Tą patį "Wi-Fi Direct" (tiesioginis "Wi-Fi" ryšys) ryšį vienu metu gali naudoti iki penkių kompiuterių ir mobiliųjų įrenginių.
- "Wi-Fi Direct" (tiesioginis "Wi-Fi" ryšys) gali naudoti, kai spausdintuvas prie kompiuterio prijungtas USB kabeliu arba prie tinklo, naudojant belaidį ryšį.
- "Wi-Fi Direct" (tiesioginis "Wi-Fi" ryšys) negalima naudoti, siekiant prie interneto prijungti kompiuterį, mobilųjį įrenginį arba spausdintuvą.

#### **Įjungimas "Wi-Fi Direct" (tiesioginis "Wi-Fi" ryšys) arba išjungimas**

- 1. Spausdintuvo valdymo skydelio pradžios ekrane palieskite  $\tilde{a}_{\overline{n}}$  ("Wi-Fi Direct" (tiesioginis "Wi-Fi" ryšys)).
- 2. Palieskite <a> **2.** Palieskite <a> **2.** Palieskite <a> **2.** Palieskite <a> **2.** Palieskite <a> **2.** Palieskite <a> **2.** Palieskite <a> **2.** Palieskite <a> **2.** Palieskite <a> **3.** Palieskite <a> **3.** Palieskite <a> **3.**
- 3. Jei ekrane rodoma, kad "Wi-Fi Direct" (tiesioginis "Wi-Fi" ryšys) yra "Off" (išjungti), palieskite perjungimo mygtuką prie "Wi-Fi Direct" ("Wi-Fi" tiesioginis ryšys), norėdami jį jįungti.

**<sup>\*</sup>/\* PATARIMAS:** Naudodami integruotąjį tinklo serverį (EWS) taip pat galite įjungti "Wi-Fi Direct" (tiesioginis "Wi-Fi" ryšys). Plačiau apie "EWS" naudojimą žr. [Atidarykite integruotąjį žiniatinklio serverį](#page-87-0) 82 puslapyje.

#### <span id="page-81-0"></span>**Kaip pakeisti ryšio metodą**

- 1. Spausdintuvo valdymo skydelio pradžios ekrane palieskite  $\overline{0}$  ("Wi-Fi Direct" (tiesioginis "Wi-Fi" ryšys)).
- **2.** Palieskite **(1)** (Nuostatos).
- **3.** Palieskite **"Connection Method"** (ryšio metodas), tada pasirinkite **"Automatic"** (automatinis) arba **"Manual"** (rankinis).

#### Norint surasti "Wi-Fi Direct" (tiesioginis "Wi-Fi" ryšys) vardą ar slaptažodį

• Spausdintuvo valdymo skydelio pradžios ekrane palieskite.  $\tilde{G}_{\overline{2}}\mathbf{l}$  ("Wi-Fi Direct" (tiesioginis "Wi-Fi" ryšys)).

Ekrane rodomi "Wi-Fi Direct" pavadinimas ir slaptažodis.

#### Spausdinimas iš belaidį ryšį palaikančio įrenginio"Wi-Fi Direct" (tiesioginis "Wi-Fi" ryšys)

Jei naudojate mobilųjį prietaisą su "Google Android" operacine sistema, įsitikinkite, kad jame įdiegta naujausia "HP Print Service Plugin" versija. Šį papildinį galite parsisiųsdinti iš "Google Play" programėlių parduotuvės.

- 1. Įsitikinkite, kad esate įjungę "Wi-Fi Direct" (tiesioginis "Wi-Fi" ryšys) spausdintuve.
- 2. Savo mobiliajame įrenginyje įjunkite "Wi-Fi Direct" (tiesioginis "Wi-Fi" ryšys) . Plačiau apie tai žr. su mobiliuoju įrenginiu pateiktuose dokumentuose.
- **3.** Mobiliajame įrenginyje pasirinkite dokumentą iš spausdinimo programėlės, tuomet pasirinkite dokumento spausdinimo parinktį.

Atsiras galimų spausdintuvų sąrašas.

**4.** Kad prijungtumėte prie savo mobiliojo įrenginio, pasiekiamų spausdintuvų sąraše pasirinkite "Wi-Fi Direct" (tiesioginis "Wi-Fi" ryšys) pavadinimą, pvz., DIRECT-\*\*-HP Smart Tank Plus (kai \*\* yra unikalūs, jūsų spausdintuvui atpažinti skirti simboliai).

Jeigu mobilusis įrenginys automatiškai neprijungiamas prie spausdintuvo, vadovaukitės spausdintuvo valdymo skydelyje pateiktais nurodymais ir jį prijunkite. Jeigu spausdintuvo valdymo skydelyje rodomas PIN kodas, įveskite PIN kodą savo mobiliajame įrenginyje.

Mobilųjį įrenginį sėkmingai prijungus prie spausdintuvo, spausdintuvas pradeda spausdinti.

#### Kaip spausdinti naudojant belaidžio ryšio funkciją turintį mobilųjį įrenginį, kuris nepalaiko "Wi-Fi Direct" **(tiesioginis "Wi-Fi" ryšys)**

- **1.** Įsitikinkite, kad mobiliajame įrenginyje įdiegėte suderinamą spausdinimo programą. Daugiau informacijos sužinosite apsilankę [www.hp.com/global/us/en/eprint/mobile\\_printing\\_apps.html.](http://www.hp.com/global/us/en/eprint/mobile_printing_apps.html)
- 2. Įsitikinkite, kad esate įjungę "Wi-Fi Direct" (tiesioginis "Wi-Fi" ryšys) spausdintuve. Daugiau informacijos rasite Jjungimas "Wi-Fi Direct" (tiesioginis "Wi-Fi" ryšys) arba išjungimas 75 puslapyje.
- **3.** Savo mobiliajame prietaise įjunkite belaidį ryšį. Plačiau apie tai žr. su mobiliuoju įrenginiu pateiktuose dokumentuose.
- **4.** Mobiliajame įrenginyje naudokite procesą, kurį paprastai naudojate prisijungti prie naujo belaidžio tinklo arba aktyviosios srities. Pasirinkite "Wi-Fi Direct" (tiesioginis "Wi-Fi" ryšys) pavadinimą iš belaidžių

tinklų sąrašo, pvz., DIRECT-\*\*-HP Smart Tank Plus (kur \*\* yra unikalūs, jūsų spausdintuvui atpažinti skirti simboliai).

- **<sup>2</sup> PASTABA:** [Norint](#page-81-0) sužinoti "Wi-Fi Direct" (tiesioginis "Wi-Fi" ryšys) pavadinimą ar slaptažodį, žr. Norint [surasti "Wi-Fi Direct" \(tiesioginis "Wi-Fi" ryšys\) vardą ar slaptažodį](#page-81-0) 76 puslapyje.
- **5.** Įveskite "Wi-Fi Direct" (tiesioginis "Wi-Fi" ryšys) savo spausdintuvo slaptažodį, kai programa paprašys.
- **6.** Spausdinkite dokumentą.

#### Spausdinimas iš belaidį ryšį palaikančio kompiuterio ("Windows")

- 1. Įsitikinkite, kad esate įjungę "Wi-Fi Direct" (tiesioginis "Wi-Fi" ryšys) spausdintuve. Daugiau informacijos rasite Jjungimas "Wi-Fi Direct" (tiesioginis "Wi-Fi" ryšys) arba išjungimas 75 puslapyje.
- 2. Jjunkite kompiuterio "Wi-Fi" ryšį. Plačiau apie tai žr. su kompiuteriu pateiktuose dokumentuose.
- **PASTABA:** Jeigu kompiuteris nepalaiko "Wi-Fi", negalite naudoti "Wi-Fi Direct" (tiesioginis "Wi-Fi" ryšys).
- **3.** Kompiuteryje naudokite procesą, kurį paprastai naudojate prisijungti prie naujo belaidžio tinklo arba aktyviosios srities. Pasirinkite "Wi-Fi Direct" (tiesioginis "Wi-Fi" ryšys) pavadinimą iš belaidžių tinklų sąrašo, pvz., DIRECT-\*\*-HP Smart Tank Plus (kur \*\* yra unikalūs, jūsų spausdintuvui atpažinti skirti simboliai).

Paprašius įveskite ""Wi-Fi Direct" (tiesioginis "Wi-Fi" ryšys)" slaptažodį.

Norint sužinoti "Wi-Fi Direct" (tiesioginis "Wi-Fi" ryšys) pavadinimą ar slaptažodį, žr. [Norint surasti "Wi-](#page-81-0)[Fi Direct" \(tiesioginis "Wi-Fi" ryšys\) vardą ar slaptažodį](#page-81-0) 76 puslapyje.

- **4.** Jei spausdintuvas buvo įdiegtas ir prie kompiuterio prijungtas per belaidį tinklą, pereikite prie 5 žingsnio. Jei spausdintuvas buvo įdiegtas ir prie jūsų kompiuterio prijungtas USB kabeliu, vykdykite toliau pateiktus žingsnius, kad įdiegtumėte spausdintuvo programinė įranga naudodami "Wi-Fi Direct" (tiesioginis "Wi-Fi" ryšys) ryšį.
	- **a.** Priklausomai nuo jūsų operacinės sistemos, atlikite vieną iš šių veiksmų:
		- **"Windows 10"**: kompiuterio darbalaukyje spauskite **"Start"** (pradžia), programų sąraše pasirinkite **HP**, tada pasirinkite piktogramą su spausdintuvo pavadinimu.
		- **"Windows 7"**: kompiuterio darbalaukyje spustelėkite **"Start" (pradžia)**, pasirinkite **"All Programs" (visos programos)**, spustelėkite **HP**, spustelėkite spausdintuvo aplanką ir pasirinkite piktogramą su spausdintuvo pavadinimu.
	- **b.** spausdintuvo programinė įranga spustelėkite "**Tools"** (įrankiai).
	- **c.** Spustelėkite **"Device Setup & Software"** (spausdintuvo sąranka ir programinė įranga), tada pasirinkite "**Connect a new device"** (jungti naują įrenginį).
	- d. Kai atsiranda programinė įrangos ekranas "**Connection Options"** (Ryšio parinktys), pasirinkite "**Wireless**" (Belaidis ryšys).

Iš aptiktų spausdintuvų sąrašo pasirinkite savo HP spausdintuvą.

- **e.** Vykdykite ekrane pateikiamus nurodymus.
- **5.** Spausdinkite dokumentą.

# <span id="page-83-0"></span>**Prijunkite savo spausdintuvą naudodami programėlę HP Smart**

#### **Gaminio prijungimas prie belaidžio tinklo naudojant programėlę HP Smart**

Galite naudoti "HP Smart" programėlę sukonfigūruoti spausdintuvą savo belaidžiame tinkle. "HP Smart" programėlė veikia įrenginiuose, turinčiuose "iOS", "Android" ir "Windows" operacines sistemas. Informaciją apie šią programėlę rasite [Spausdinimui, nuskaitymui bei trikčių diagnostikai ir šalinimui naudokite HP Smart](#page-18-0) [programėlę](#page-18-0) 13 puslapyje.

- **1.** Įsitikinkite, kad įrenginys, per kurį prijungiate spausdintuvą, prijungtas prie to paties tinklo, prie kurio norite prijungti spausdintuvą.
- **2.** Jei nuo pirmojo spausdintuvo įjungimo praėjo daugiau nei dvi valandos, o jūs nenustatėte spausdintuvo belaidžiu ryšiu, perjunkite jį į tinklo sąrankos režimą atkurdami spausdintuvo tinklo nustatymus. Daugiau informacijos, kaip atkurti spausdintuvo tinklo nuostatas, rasite [Originalių gamyklinių](#page-122-0)  [numatytųjų nuostatų atkūrimas](#page-122-0) 117 puslapyje.
- **3.** Jei naudojate mobilųjį įrenginį su "iOS" ar "Android" operacine sistema, įsitikinkite, kad įjungtas įrenginio "Bluetooth" ryšys.

#### **PASTABA:**

- HP Smart naudoja "Bluetooth" tik spausdintuvo sąrankai. Tai atlikus sąranka mobiliuosiuose įrenginiuose su "iOS" ir "Android" operacinėmis sistemomis būtų spartesnė ir paprastesnė.
- Spausdinimas naudojant "Bluetooth" nepalaikomas.
- **4.** Savo įrenginyje atverkite HP Smart programėlę. Kad sužinotumėte, kaip įdiegti programėlę, žr. [Spausdinimui, nuskaitymui bei trikčių diagnostikai ir šalinimui naudokite HP Smart programėlę](#page-18-0) 13 [puslapyje](#page-18-0).
- **5.** HP Smart pradžios ekrane palieskite  $+$  (pliuso simbolis), tada pasirinkite arba pridėkite spausdintuvą.

Vadovaukitės įrenginio ekrane pateikiamais nurodymais, kad pridėtumėte naują spausdintuvą prie savo tinklo.

#### **Kaip USB kabeliu prijungti spausdintuvą naudojant programėlę HP Smart**

- **1.** USB kabeliu spausdintuvą prijunkite prie įrenginio.
- 2. Savo įrenginyje atverkite programėlę HP Smart. Daugiau informacijos ieškokite Spausdinimui, [nuskaitymui bei trikčių diagnostikai ir šalinimui naudokite HP Smart programėlę](#page-18-0) 13 puslapyje.
- **3.** HP Smart pradžios ekrane palieskite + (pliuso simbolis), tada pasirinkite spausdintuvą.

### <span id="page-84-0"></span>**Keisti IP nuostatas**

Galima nustatyti ir tvarkyti spausdintuvo belaidį ryšį ir atlikti įvairias tinklo tvarkymo užduotis. Pvz., spausdinti informaciją apie tinklo nustatymus, įjungti ar išjungti belaidžio ryšio funkciją, ir keisti belaidžio ryšio parametrus.

#### **Belaidžio ryšio nuostatų konfigūravimas**

- **1.** Spausdintuvo valdymo skydelio pradžios ekrane palieskite (p) (Belaidis) ir tada palieskite  $\bullet$ (Nuostatos).
- **2.** Pasirinkite **Wireless Setup Wizard** (belaidžio ryšio sąrankos vediklis) ir vadovaudamiesi ekrane pateikiamomis instrukcijomis raskite savo tinklo pavadinimą ir įveskite saugos slaptažodį (WEP / WPA / WPA2).

#### **Spausdintuvo belaidžio ryšio funkcijos įjungimas ir išjungimas**

Kai spausdintuve įjungta belaidžio ryšio funkcija, jo valdymo skydelyje šviečia mėlyna belaidžio ryšio lemputė.

- **1.** Spausdintuvo valdymo skydelio pradžios ekrane palieskite (p) (Belaidis) ir tada palieskite  $\bullet$ (Nuostatos).
- 2. Palieskite perjungimo mygtuką šalia "Wireless" (belaidis ryšys), kad išjungtumėte arba įjungtumėte belaidžio ryšio funkciją.

#### **Belaidžio tinklo patikrinimo ataskaitos išspausdinimas**

- **1.** Spausdintuvo valdymo skydelio pradžios ekrane palieskite (p) (Belaidis) ir tada palieskite  $\bullet$ (Nuostatos).
- 2. Palieskite "Print Reports" (spausdinti ataskaitas).
- **3.** Palieskite "Wireless Test Report" (belaidžio ryšio tikrinimo ataskaita).

#### **Norint atspausdinti tinklo nuostatas**

Atlikite vieną iš šių veiksmų:

- Spausdintuvo valdymo skydelio pradžios ekrane palieskite (Belaidis), kad pamatytumėte tinklo būsenos ekraną. Palieskite **"Print" (spausdinti)**, kad atspausdintumėte tinklo konfigūracijos puslapį.
- **•** Spausdintuvo valdymo skydelio pradžios ekrane palieskite  $\{\hat{\otimes}\}$  (**Sąranka** ), palieskite **"Tools"** (įrankiai), tada palieskite **"Network Configuration Report"** (tinklo konfigūracijos ataskaita).

#### **Kaip pakeisti belaidžio ryšio nustatymus naudojant programėlę "HP Smart"**

**1.** Jei nuo pirmojo spausdintuvo įjungimo praėjo daugiau nei dvi valandos, o jūs nenustatėte spausdintuvo belaidžiu ryšiu, perjunkite jį į tinklo sąrankos režimą atkurdami spausdintuvo tinklo nustatymus.

Sąrankos režimas truks dvi valandas. Daugiau informacijos, kaip atkurti spausdintuvo tinklo nuostatas, rasite [Originalių gamyklinių numatytųjų nuostatų atkūrimas](#page-122-0) 117 puslapyje.

**2.** HP Smart pradžios lange paspauskite  $+$  (pliuso simbolis), tuomet pasirinkite naujo spausdintuvo pridėjimo parinktį.

### <span id="page-85-0"></span>**Prijunkite savo spausdintuvą prie kompiuterio naudodami USB laidą (netinklinė jungtis)**

Galinėje spausdintuvo dalyje yra didelės spartos USB 2.0 lizdas, skirtas jungti prie kompiuterio.

Jeigu įdiegta HP spausdintuvo programinė įranga, spausdintuvas veiks kaip savaiminio diegimo įrenginys. Jei programinė įranga neįdiegta, atlikite toliau nurodytus veiksmus, kad prijungtumėte spausdintuvą USB kabeliu.

Jei naudojate programėlę "HP Smart", o ne spausdintuvo programinę įrangą, žr. [Kaip USB kabeliu prijungti](#page-83-0) [spausdintuvą naudojant programėlę HP Smart](#page-83-0) 78 puslapyje.

#### **Kaip USB kabeliu prijungti spausdintuvą**

**1.** Interneto naršyklės adreso laukelyje įveskite [123.hp.com](http://123.hp.com) ir atsisiųskite bei įdiekite HP spausdintuvo programinė įranga. Taip pat galite naudoti HP spausdintuvo programinė įranga kompaktinį diską (jei pridėtas) arba atsisiųsti programinę įrangą iš [www.support.hp.com](https://h20180.www2.hp.com/apps/Nav?h_pagetype=s-001&h_product=26342890&h_client&s-h-e002-1&h_lang=lt&h_cc=lt) .

**PASTABA:** Nejunkite USB kabelio prie spausdintuvo, kol nebūsite paraginti tai padaryti.

- **2.** Vykdykite ekrane pateiktas instrukcijas. Kai paprašoma, prijunkite spausdintuvą prie kompiuterio pasirinkdami **USB** "Connection Options" (Ryšio parinktys) ekrane.
- **3.** Vykdykite ekrane pateiktas instrukcijas.

# <span id="page-86-0"></span>**USB ryšio pakeitimas į belaidį ryšį**

Jeigu pirmą kartą nustatėte spausdintuvą ir įdiegėte programinę įrangą, USB laidu tiesiogiai sujungę spausdintuvą su kompiuteriu, galite bet kada lengvai pakeisti ryšį į belaidį tinklo ryšį. Jums reikės belaidžio 802.11 b/g/n tinklo su belaidžiu kelvedžiu arba prieigos tašku.

Prieš pereidami nuo USB ryšio prie belaidžio ryšio tinklo įsitikinkite, kad:

- Spausdintuvas prijungtas prie kompiuterio USB kabeliu, kol jūsų nepaprašoma kabelio atjungti.
- Jūsų kompiuteris yra prijungtas prie to paties belaidžio ryšio tinklo, prie kurio norite prijungti spausdintuvą.

**<sup>2</sup> PASTABA:** Jei negalite nustatyti ryšio atlikdami šiame skyriuje nurodytus veiksmus, žr. [Tinklo ir ryšio](#page-118-0) [problemos](#page-118-0) 113 puslapyje.

#### **USB ryšio pakeitimas į belaidį tinklą ("Windows")**

- **1.** HP spausdintuvo programinė įranga (**"Start"** (pradžios) meniu), paspauskite **"Tools"** (įrankiai).
- **2.** Spustelėkite **"Device Setup & Software"** (įrenginio sąranka ir programinė įranga).
- **3.** Pasirinkite **"Convert a USB connected device to wireless"** (paversti USB ryšiu prijungtą prietaisą belaidžiu ryšiu prijungtu prietaisu). Vykdykite ekrane pateikiamus nurodymus.

#### USB ryšio pakeitimas į belaidžio ryšio tinklą naudojant programėlę HP Smart ("Windows 10")

- **1.** Prieš pradėdami, įsitikinkite, kad jūsų kompiuteris ir spausdintuvas atitinka toliau nurodytus reikalavimus:
	- Šiuo metu jūsų spausdintuvas prijungtas prie kompiuterio naudojant USB.
	- Šiuo metu jūsų kompiuteris prijungtas prie belaidžio ryšio tinklo.
- **2.** Atverkite programėlę HP Smart. Daugiau informacijos ieškokite [Spausdinimui, nuskaitymui bei trikčių](#page-18-0)  [diagnostikai ir šalinimui naudokite HP Smart programėlę](#page-18-0) 13 puslapyje.
- **3.** Įsitikinkite, kad pasirinkote savo spausdintuvą.
- $\mathcal{P}$ **PATARIMAS:** Jei spausdintuvas jau nustatytas, galite jį pasirinkti "HP Smart" pradžios ekrane perbraukdami pirštu į kairę ar dešinę ir jį pasirinkdami.

Jei norite naudoti kitą spausdintuvą, pradžios lange paspauskite + (pliuso simbolis), tuomet pasirinkite kitą spausdintuvą arba pridėkite naują.

- **4.** Spauskite **"Learn More"** (sužinoti daugiau), kai programėlės pradžios tinklalapio viršuje pamatysite užrašą "Make printing easier by connecting your printer wirelessly" (spausdinkite paprasčiau prijungę spausdintuvą belaidžiu ryšiu).
- **5.** Jei norite užbaigti prijungimą, vykdykite ekrane pateikiamas instrukcijas.

### <span id="page-87-0"></span>**Naudokite išplėstines spausdintuvo tvarkymo priemones (į tinklą įjungtų spausdintuvų)**

Kai spausdintuvas prijungtas prie tinklo, naudodamiesi integruotuoju žiniatinklio serveriu (EWS) galite stebėti būsenos informaciją, keisti nuostatas ir tvarkyti spausdintuvą iš savo kompiuterio.

- **PASTABA:** EWS galima įjungti ir naudoti neprisijungus prie interneto. Vis dėlto tokiu atveju neveiks kai kurios funkcijos.
- **PASTABA:** Kad galėtumėte peržiūrėti ar keisti kai kurias nuostatas, gali reikėti įvesti slaptažodį.
	- Atidarykite integruotąjį žiniatinklio serverį
	- [Apie slapukus](#page-88-0)

### **Atidarykite integruotąjį žiniatinklio serverį**

Integruotąjį žiniatinklio serverį galite atidaryti vienu iš toliau pateiktų būdų.

#### **Atidarykite integruotąjį žiniatinklio serverį per tinklą**

**1.** IP adresą sužinokite paliesdami ((p) (Belaidis) arba atspausdindami tinklo konfigūracinį puslapį.

**2.** Kompiuteryje arba mobiliajame įrenginyje palaikomoje žiniatinklio naršyklėje įrašykite spausdintuvui priskirtą IP adresą.

Pavyzdžiui, jei IP adresas yra 123.123.123.123, žiniatinklio naršyklėje įveskite tokį adresą: http:// 123.123.123.123.

#### Kaip atidaryti integruotąjį žiniatinklio serverį naudojant HP spausdintuvo programinė įranga ("Windows")

- 1. Atidarykite spausdintuvo programinė įranga. Išsamesnės informacijos rasite skyriuje [HP spausdintuvo](#page-17-0) [programinės įrangos paleidimas 12](#page-17-0) puslapyje.
- **2.** Paspauskite skirtuką **"Print & Scan"** (Spausdinimas ir nuskaitymas), tuomet paspauskite **"Maintain Your Printer"** (Jūsų spausdintuvo priežiūra).
- 3. Įrankių dėžutėje paspauskite skirtuką "Device Information" (Įrenginio informacija).
- **4.** Gavę spausdintuvo informaciją, paspauskite **"Printer EWS Home Page"** (Spausdintuvo EWS pradžios puslapis) apatinėje dešinėje dalyje. page.

**PASTABA:** Spausdintuvas ir kompiuteris arba mobilusis įrenginys turi būti prijungti prie to paties tinklo. Taip pat spausdintuvas turi turėti IP adresą.

#### <span id="page-88-0"></span>**Kaip atidaryti integruotąjį žiniatinklio serverį naudojant programėlę HP Smart**

- **1.** Savo įrenginyje atverkite programėlę HP Smart. Daugiau informacijos rasite [Spausdinimui, nuskaitymui](#page-18-0) [bei trikčių diagnostikai ir šalinimui naudokite HP Smart programėlę](#page-18-0) 13 puslapyje.
- **2.** HP Smart pradžios lange patikrinkite, ar pasirinkote savo spausdintuvą.
	- **PATARIMAS:** Jei spausdintuvas jau nustatytas, galite jį pasirinkti HP Smart pradžios ekrane perbraukdami pirštu į kairę ar dešinę ir jį pasirinkdami.

Jei norite naudoti kitą spausdintuvą, pradžios lange paspauskite + (pliuso simbolis), tuomet pasirinkite kitą spausdintuvą arba pridėkite naują.

- **3.** Spustelėkite arba palieskite spausdintuvą.
- 4. "iOS" / "Android": Skiltyje "Advanced" (išplėstiniai) pasirinkite "Advanced Setting" (išplėstinės nuostatos).

**"Windows 10", "Mac"**: Spustelėkite **"Printer Home Page (EWS)"** (spausdintuvo pradžios puslapis (EWS), esantį skiltyje "Advanced" (išplėstiniai).

#### Integruotojo žiniatinklio serverio paleidimas per "Wi-Fi Direct" (tiesioginis "Wi-Fi" ryšys)

- **1.** Spausdintuvo valdymo skydelio pradžios ekrane palieskite  $\tilde{\mathbb{G}}_{\overline{p}}$  ("Wi-Fi Direct" (tiesioginis "Wi-Fi" ryšys)).
- **2.** Palieskite (Nuostatos).
- 3. Jei ekrane rodoma, kad "Wi-Fi Direct" (tiesioginis "Wi-Fi" ryšys) yra "Off" (išjungti), palieskite perjungimo mygtuką prie "Wi-Fi Direct" ("Wi-Fi" tiesioginis ryšys), norėdami jį jjungti.
- **4.** Belaidžiu ryšiu prijungtame kompiuteryje arba mobiliajame įrenginyje ieškokite ir tiesioginiu belaidžiu ryšiu prisijunkite prie "Wi-Fi Direct" (tiesioginis "Wi-Fi" ryšys), kurio pavadinimas gali būti toks: DIRECT-\*\*-HP Smart Tank Plus (kai \*\* yra unikalūs, jūsų spausdintuvui atpažinti skirti simboliai).

Paprašius įveskite "Wi-Fi Direct" (tiesioginis "Wi-Fi" ryšys) slaptažodį.

- **PASTABA:** Norint sužinoti "Wi-Fi Direct" (tiesioginis "Wi-Fi" ryšys) pavadinimą ar slaptažodį, spausdintuvo valdymo skydelio ekrano pradžios lange paspauskite  $\tilde{\mathbb{G}}_{\overline{2}}$ i ("Wi-Fi Direct" (tiesioginis "Wi-Fi" ryšys)).
- **5.** Palaikomoje kompiuterio arba mobiliojo įrenginio naršyklėje įveskite šį adresą: http:// 192.168.223.1.

### **Apie slapukus**

Jums naršant integruotasis tinklo serveris (EWS) įrašo labai mažus tekstinius failus (slapukus) jūsų standžiajame diske. Šie failai leidžia EWS atpažinti jūsų kompiuterį kito jūsų apsilankymo metu. Pavyzdžiui, jeigu sukonfigūravote EWS kalbą, slapukas leis prisiminti, kurią kalbą pasirinkote, kad kitą kartą paleidus EWS puslapiai būtų rodomi ta kalba. Kai kurie slapukai (pvz., slapukai, kuriuose saugomos klientui skirtos nuostatos) saugomi kompiuteryje, kol nėra ištrinami rankiniu būdu.

Galite konfigūruoti savo naršyklę, kad ji priimtų visus slapukus, arba galite konfigūruoti, kad ji perspėtų jus kiekvieną kartą, kai siūlomi slapukai, ir tai leis jums nuspręsti, kurį slapuką priimti, o kurio atsisakyti. Be to, naudodami naršyklę galite pašalinti nereikalingus slapukus.

- **PASTABA:** Priklausomai nuo spausdintuvo, jei uždrausite slapukus, išjungsite vieną arba daugiau iš toliau nurodytų funkcijų:
	- Darbo tęsimas vietoje, kurioje išjungėte programą (ypač patogu, kai naudojate sąrankos vediklius).
	- EWS naršyklės kalbos įsiminimas.
	- EWS Pradžia pagrindinio puslapio pritaikymas.

Informacijos apie tai, kaip pakeisti privatumo ir slapukų nuostatas ir kaip peržiūrėti ir naikinti slapukus, ieškokite dokumentacijoje, pasiekiamoje žiniatinklio naršykle.

### <span id="page-90-0"></span>**Spausdintuvo tinkle nustatymai ir naudojimo patarimai**

Naudokite šiuos patarimus nustatydami ir naudodami spausdintuvą tinkle:

- Nustatydami spausdintuvą belaidžiame tinkle įsitikinkite, kad jūsų belaidis kelvedis arba prieigos taškas įjungtas. Spausdintuvas ieško belaidžio ryšio maršrutizatorių, tada kompiuteryje pateikia aptiktų tinklų pavadinimų sąrašą.
- Jei jūsų kompiuteris prijungtas prie virtualiojo privataus tinklo (VPN), turite atsijungti nuo VPN, tik tada galėsite pasiekti bet kurį kitą prietaisą savo tinkle, įskaitant spausdintuvą.
- Sužinokite, kaip sukonfigūruoti tinklą ir spausdintuvą spausdinti belaidžiu ryšiu. [Spustelėkite čia, kad](https://www.hp.com/go/wirelessprinting)  [eitumėte į internetą, kur rasite daugiau informacijos](https://www.hp.com/go/wirelessprinting).
- Sužinokite, kaip rasti savo tinklo saugos nuostatas. Spustelėkite čia, kad eitumėte į internetą, kur rasite [daugiau informacijos.](https://h20180.www2.hp.com/apps/Nav?h_pagetype=s-001&h_product=26342890&h_client&s-h-e002-1&h_lang=lt&h_cc=lt)
- Patikrinkite, ar jūsų belaidis ryšys suteikia prieigą prie interneto.
- Jsitikinkite, kad spausdintuvas yra tinkle.

Jei ne, spausdintuvo valdymo skydelio ekrane naudokite belaidžio ryšio sąrankos vediklį, kad nustatytumėte belaidį ryšį.

- Įsitikinkite, kad spausdintuvas ir įrenginys yra įjungti ir prijungti prie to paties belaidžio ryšio tinklo.
- Jei nuo pirmojo spausdintuvo įjungimo praėjo daugiau nei dvi valandos, o jūs nenustatėte spausdintuvo belaidžiu ryšiu, perjunkite jį į tinklo sąrankos režimą atkurdami spausdintuvo tinklo nustatymus. Sąrankos režimas truks dvi valandas. Daugiau informacijos, kaip atkurti spausdintuvo tinklo nuostatas, rasite [Originalių gamyklinių numatytųjų nuostatų atkūrimas](#page-122-0) 117 puslapyje.
- Jei naudojate mobilųjį įrenginį, įsitikinkite, kad jame įjungtas "Bluetooth".
- Sužinokite daugiau apie "HP Print and Scan Doctor". Spustelėkite čia, kad eitumėte į internetą, kur rasite [daugiau informacijos.](https://www.hp.com/support/PSDr)

**<sup>2</sup> PASTABA:** Ši paslaugų programa galima tik "Windows" operacinei sistemai.

- Sužinokite, kaip pereiti nuo USB prie belaidžio ryšio. [Spustelėkite čia, kad eitumėte į internetą, kur rasite](https://www.hp.com/go/wirelessprinting) [daugiau informacijos.](https://www.hp.com/go/wirelessprinting)
- Sužinokite, kaip atliekant spausdintuvo sąranką dirbti su užkarda ir nuo virusų apsaugančiomis programomis. [Spustelėkite čia, kad eitumėte į internetą, kur rasite daugiau informacijos.](https://h20180.www2.hp.com/apps/Nav?h_pagetype=s-001&h_product=26342890&h_client&s-h-e002-1&h_lang=lt&h_cc=lt)

# **7 Problemos sprendimas**

Šiame skyriuje aprašomos tokios temos:

- [HP internetinio trikčių diagnostikos ir šalinimo vadovo teikiama pagalba](#page-92-0)
- [Reikia daugiau pagalbos](#page-93-0)
- [Pagalbos gavimas naudojant spausdintuvo valdymo skydelį](#page-94-0)
- [Gaukite pagalbos naudodami programėlę HP Smart](#page-95-0)
- [Strigimai ir popieriaus padavimo problemos](#page-96-0)
- [Spausdinimo galvutės \(kasetės\) problema](#page-105-0)
- [Spausdinimo problemos](#page-112-0)
- [Kopijavimo problemos](#page-116-0)
- [Nuskaitymo problemos](#page-117-0)
- [Tinklo ir ryšio problemos](#page-118-0)
- [Spausdintuvo aparatinės įrangos triktys](#page-120-0)
- [Tinklo paslaugų naudojimo problemų sprendimas](#page-121-0)
- [Originalių gamyklinių numatytųjų nuostatų atkūrimas](#page-122-0)
- [Spausdintuvo priežiūra](#page-123-0)
- **[HP pagalba](#page-126-0)**

### <span id="page-92-0"></span>**HP internetinio trikčių diagnostikos ir šalinimo vadovo teikiama pagalba**

Spausdintuvo gedimus pašalinkite naudodami internetinį HP gedimų šalinimo įrankį. Toliau esančioje lentelėje suraskite savo gedimą ir paspauskite atitinkamą nuorodą.

### **PASTABA:** "HP" gedimų diagnostikos ir šalinimo vedliai internete gali būti pateikiami ne visomis kalbomis.

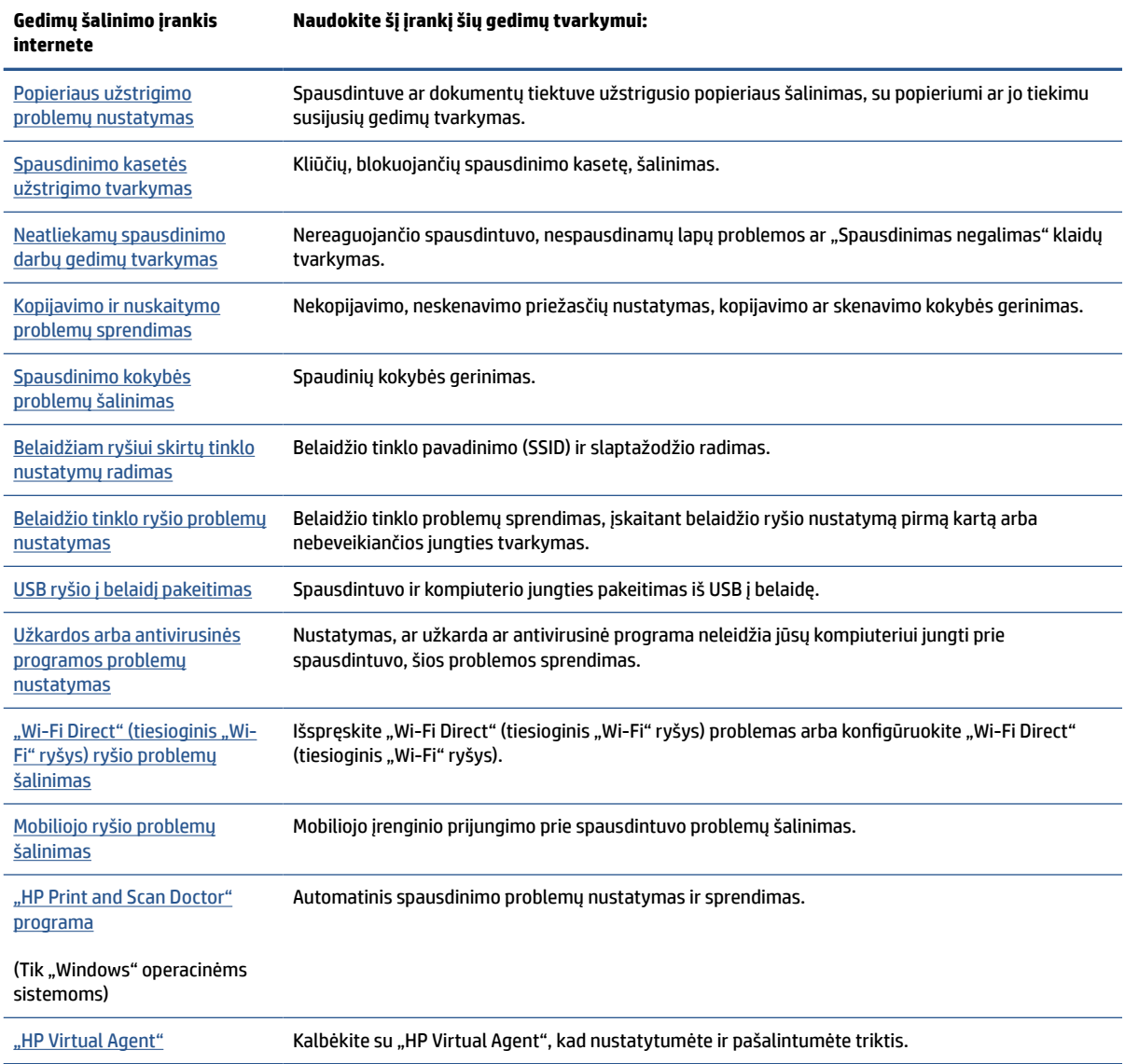

# <span id="page-93-0"></span>**Reikia daugiau pagalbos**

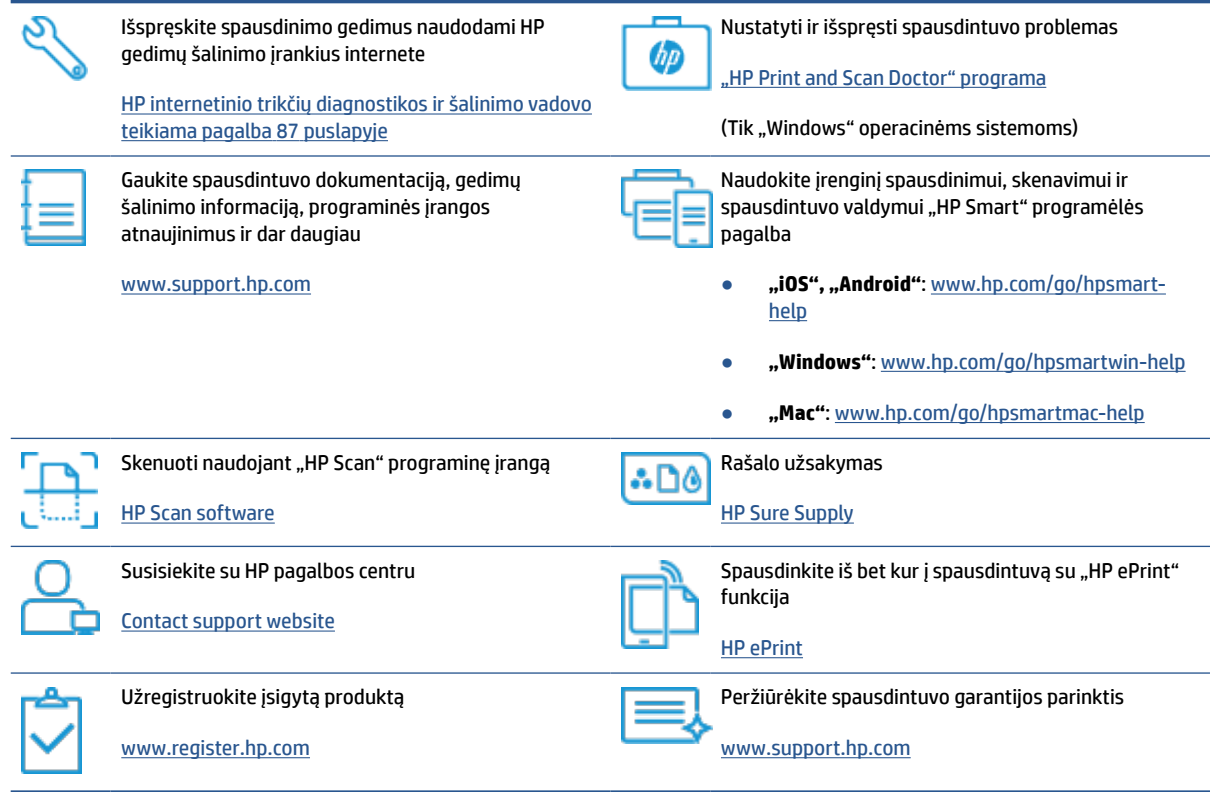

### <span id="page-94-0"></span>**Pagalbos gavimas naudojant spausdintuvo valdymo skydelį**

Naudodami spausdintuvo žinyno temas galite daugiau sužinoti apie spausdintuvą, o kai kuriose žinyno temose pateikta vaizdo medžiagos, kaip atlikti procedūras, pvz., įdėti popierių.

Norėdami pagrindiniame ekrane gauti prieigą prie "Help" (žinyno) arba gauti pagalvos dėl ekrano, palieskite spausdintuvo valdymo skydelyje esantį ?.

## <span id="page-95-0"></span>**Gaukite pagalbos naudodami programėlę HP Smart**

Programėlė HP Smart įspėja apie spausdintuvo problemas (popieriaus strigtis ir kitas), pateikia nuorodų į pagalbinį turinį ir suteikia galimybę susisiekti su klientų aptarnavimo skyriumi, jei reikia daugiau pagalbos. Daugiau informacijos apie programėlę rasite [Spausdinimui, nuskaitymui bei trikčių diagnostikai ir šalinimui](#page-18-0) [naudokite HP Smart programėlę](#page-18-0) 13 puslapyje.

- **1.** Savo įrenginyje atidarykite HP Smart savo mobiliajame įrenginyje.
- **2.** HP Smart pradžios lange patikrinkite, ar pasirinkote savo spausdintuvą.
- **PATARIMAS:** Jei spausdintuvas jau nustatytas, galite jį pasirinkti HP Smart pradžios ekrane perbraukdami pirštu į kairę ar dešinę ir jį pasirinkdami.

Jei norite naudoti kitą spausdintuvą, pradžios lange paspauskite + (pliuso simbolis), tuomet pasirinkite kitą spausdintuvą arba pridėkite naują.

**3.** Norėdami peržiūrėti spausdintuvo būseną, paspauskite spausdintuvo simbolį.

# <span id="page-96-0"></span>**Strigimai ir popieriaus padavimo problemos**

### **Išvalyti užstrigusį popierių ar dėtuvę**

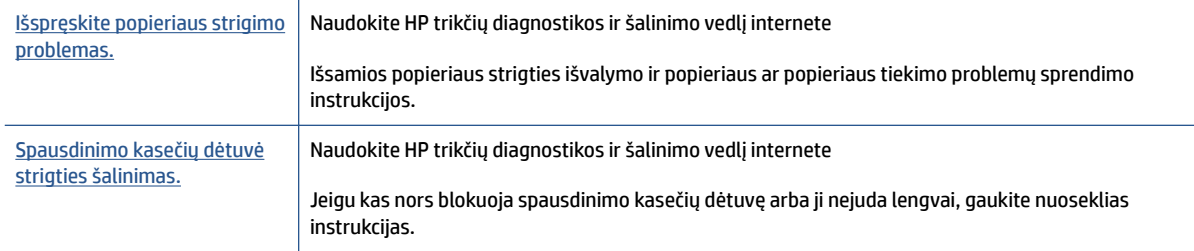

**<sup>2</sup> PASTABA:** "HP" trikčių diagnostikos ir šalinimo vedliai internete gali būti pateikiama ne visomis kalbomis.

### **Perskaitykite žinyne pateiktas bendrąsias įstrigusio popieriaus išėmimo instrukcijas**

Popieriaus strigtis gali susidaryti keliose vietose. Užstrigus spausdinimo galvutės dėtuvei. išimkite visus daiktus, įskaitant ir popierių, kurie trukdo dėtuvei pasiekti spausdinimo galvutės prieigos sritį.

**PASTABA:** Jstrigusiems daiktams šalinti nenaudokite jokių įrankių ar kitų įrenginių. Iš spausdintuvo vidaus šalindami įstrigusius daiktus visada būkite labai atsargūs.

#### **Kaip pašalinti įstrigusį popierių iš įvesties dėklo**

**1.** Atsargiai ištraukite popierių iš įvesties dėklo

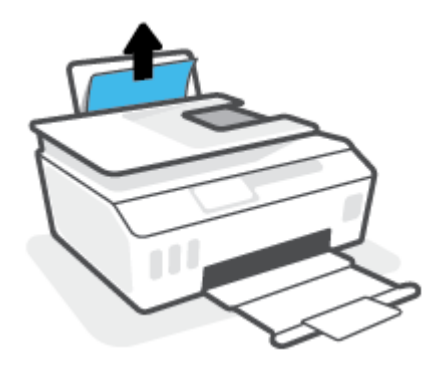

- **2.** Įsitikinkite, kad popieriaus takelyje nėra jokių pašalinių objektų, tuomet įdėkite popierių iš naujo.
	- **PASTABA:** Popieriaus įvesties dėklas gali padėti užkirsti kelią nešvarumų patekimui į popieriaus takelį, kuris sukeltų rimtą popieriaus strigtį. Nenuimkite popieriaus įvesties dėklo gaubto.

#### **Ištraukite įstrigusį popierių iš išvesties dėklo**

**▲** Atsargiai ištraukite popierių iš išvesties dėklo

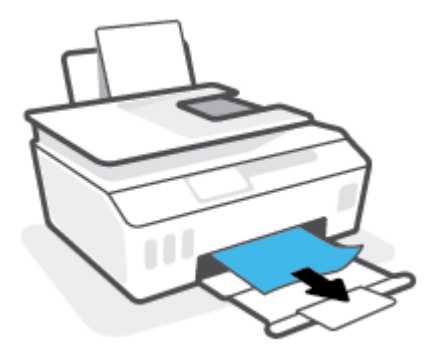

#### **Užstrigusio popieriaus išėmimas iš dokumentų tiektuvo**

**1.** Pakelkite dokumentų tiektuvo dangtį.

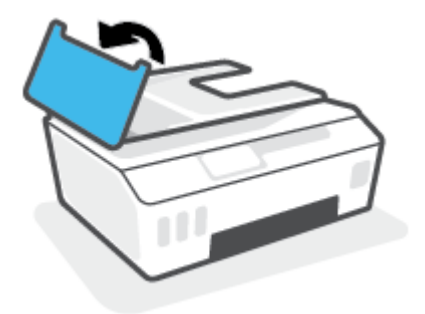

**2.** Atsargiai ištraukite įstrigusį popierių iš volelių.

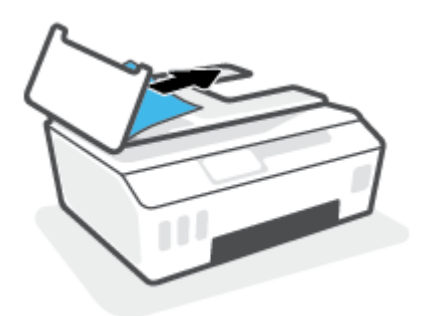

**ĮSPĖJIMAS:** Jei traukiant iš volelių, popierius suplyšo, patikrinkite, ar spausdintuve neliko popieriaus skiaučių tarp ritinėlių ir ratukų.

Jeigu iš spausdintuvo neišimsite visų popieriaus atplaišų, tikėtina, kad popierius strigs dar ne kartą.

**3.** Uždarykite dokumentų tiektuvo dangtį, tada stipriai spustelėkite žemyn, kad jis spragtelėdamas užsifiksuotų.

#### **Kaip pašalinti įstrigusį popierių pro spausdinimo galvutės (kasetės) prieigos angą**

**1.** Uždarykite išvesties dėklo ilgintuvą, tuomet uždarykite išvesties dėklą.

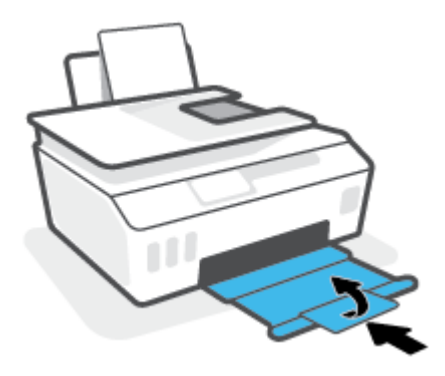

**2.** Atidarykite priekinį spausdintuvo dangtį.

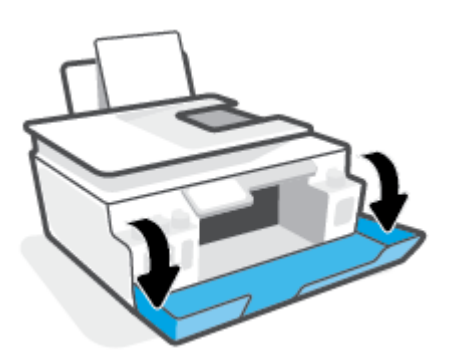

**3.** Atidarykite spausdinimo galvučių prieigos dangtį.

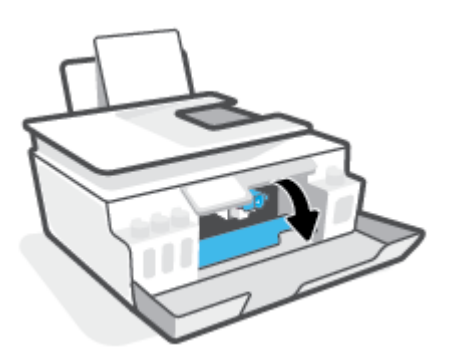

**4.** Įsitikinkite, kad spausdinimo kasečių dėtuvė neuždengta. Gali reikėti paslinkti kasetę į dešinę.

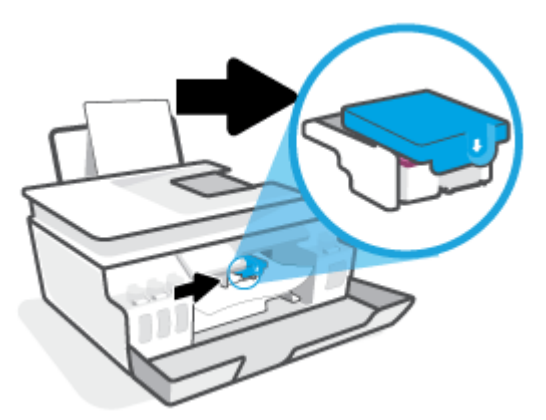

Išimkite įstrigusį popierių ar kitus daiktus, trukdančius kasetei judėti.

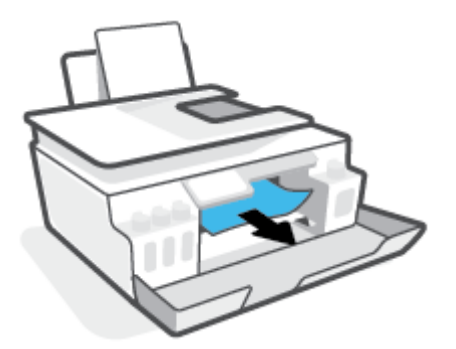

**5.** Patikrinkite, ar tinkamai uždarytas spausdinimo galvutės fiksatorius.

**PRANEŠIMAS:** Po spausdintuvo sąrankos spausdinimo galvutės fiksatoriaus neatidarinėkite, nebent gausite tokius nurodymus.

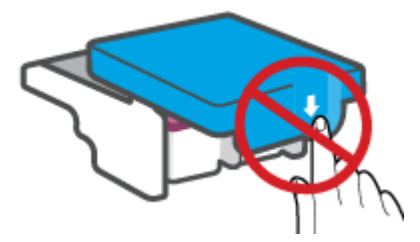

**6.** Uždarykite viršutinį spausdintuvo dangtį.

**7.** Ištraukite išvesties dėklą ir dėklo ilgintuvą.

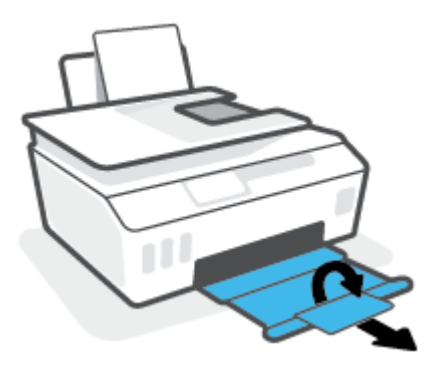

#### **Kaip pašalinti spausdintuve įstrigusį popierių**

- **PASTABA:** Išbandę kitus užstrigusio popieriaus šalinimo būdus, laikykitės šiame skyriuje pateikiamų nurodymų. Prieš pradedant patikrinkite, ar gerai uždaryti rašalo rezervuarų dangteliai, kad rašalas neišbėgtų.
	- **1.** Paspausdami mygtuką (Maitinimas) išjunkite spausdintuvą.
	- **2.** Uždarykite priekinį dangtelį ir atidarykite prieigos prie spausdinimo galvučių dangtelį.

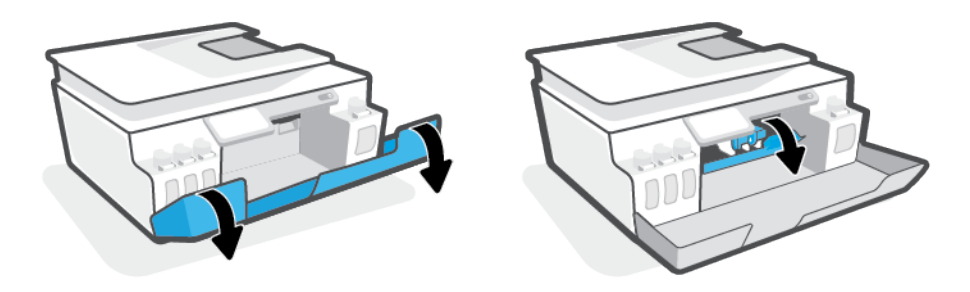

**<sup>2</sup> PASTABA:** Jei rašalo kasetė nėra kairėje, ranka perstumkite ją į kairę pusę iki galo.

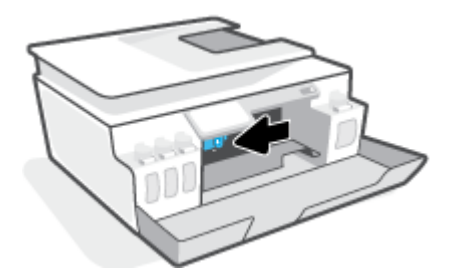

- **3.** Norėdami atidaryti, paspauskite spausdinimo galvutės fiksatoriaus šoną.
	- **<sup>2</sup> PASTABA:** Po spausdintuvo sąrankos spausdinimo galvutės fiksatoriaus neatidarinėkite, nebent gausite tokius nurodymus.
- **4.** Uždarykite dureles.
- **5.** Pakelkite spausdintuvo priekį, kad spausdintuvas remtųsi galu, o jūs galėtumėte pasiekti apačią. Spausdintuvo apačioje suraskite išvalymo dangtį, tuomet patraukite abu išvalymo dangčio skirtukus ir atidarykite dangtį.
	- **<sup>2</sup> PASTABA:** Nelaikykite paversto spausdintuvo per ilgai, kad neištekėtų rašalas.

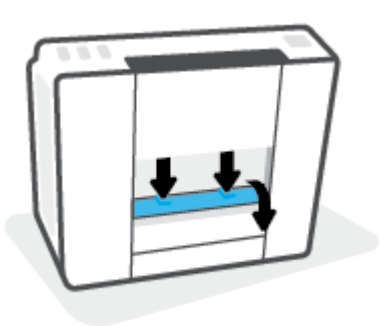

**6.** Pašalinkite įstrigusį popierių.

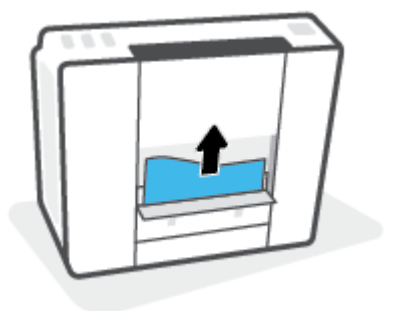

**7.** Uždarykite valymo angos dureles. Atsargiai stumkite dangtį link spausdintuvo, kol užsifiksuos abu fiksatoriai.

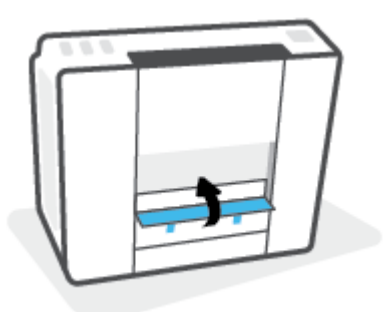

- **8.** Paverskite spausdintuvą į tiesią padėtį.
- **9.** Uždarykite priekinį dangtelį ir atidarykite prieigos prie spausdinimo galvučių dangtelį.
- **10.** Uždarykite spausdinimo galvutės fiksatorių, tada uždarykite dureles.

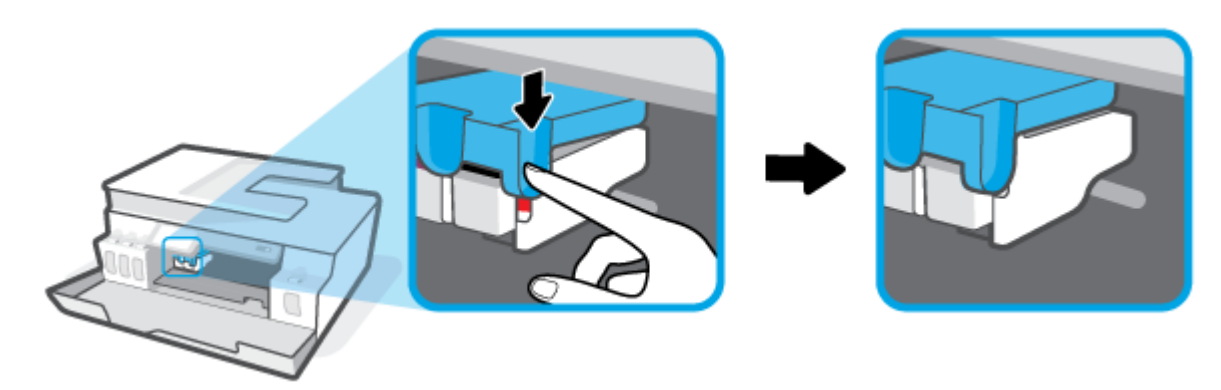

**11.** Prijunkite maitinimo laidą, tada įjunkite spausdintuvą.

### **Kaip išvengti popieriaus strigčių**

Kad nestrigtų popierius, laikykitės šių nurodymų.

- Kad spausdinimo rezultatai būtų geriausi, neįdėkite per daug popieriaus į dėklą, tačiau pasirūpinkite, kad jame būtų bent 5 lapai.
- Saugokite savo spausdintuvą nuo dulkių ir šiukšlių kai jo nenaudojate, išimkite popierių ir uždarykite įvesties dėklą.
- Dažnai išimkite išspausdintus lapus iš išvesties dėklo.
- Pasirūpinkite, kad į įvesties dėklą įdėtas popierius gulėtų lygiai ir kad jo kraštai nebūtų užlenkti arba įplėšti.
- Nedėkite iš karto kelių skirtingų popieriaus rūšių į įvesties dėklą; visas popieriaus pluoštas įvesties dėkle turi būti to paties dydžio ir rūšies.

Siekiant optimalaus darbo, rekomenduojama naudoti HP popierių. Plačiau apie HP popierių skaitykite [Pagrindinė informacija apie popierių](#page-14-0) 9 puslapyje.

- Pakoreguokite popieriaus pločio kreiptuvą į įvesties dėklą pristumkite jį prie popieriaus. Patikrinkite, kad popieriaus pločio kreiptuvas nesulenktų popieriaus dėkle.
- Negrūskite popieriaus įvesties dėkle per giliai.
- Nedėkite popieriaus, kai spausdintuvas spausdina. Jei spausdintuve liko nedaug popieriaus, palaukite kol popierius pasibaigs ir pasirodys atitinkamas pranešimas, tik tada įdėkite popieriaus.

### **Kaip išspręsti popieriaus tiekimo problemas**

Su kokio tipo problema susidūrėte?

- **Iš įvesties dėklo popierius neįtraukiamas** 
	- Įsitikinkite, kad įvesties dėkle įdėta popieriaus. Daugiau informacijos rasite [Laikmenų įdėjimas](#page-25-0) 20 [puslapyje](#page-25-0).
	- Pakoreguokite popieriaus pločio kreiptuvą į įvesties dėklą pristumkite jį prie popieriaus. Patikrinkite, kad popieriaus pločio kreiptuvas nesulenktų popieriaus dėkle.
	- Užtikrinkite, kad lapai įvesties dėkle nebūtų susiraukšlėję. Ištiesinkite lapus, sulenkdami jų krūvą į priešingą pusę.
	- Nuvalykite popieriaus suktukus.
- **Puslapiai nukrypsta**
	- Įsitikinkite, kad popierius įdėtas į dešinįjį tolimąjį įvesties dėklo kraštą ir popieriaus pločio dėtuvas priglustų prie lapo krašto.
	- Popierių į spausdintuvą dėkite tik tada, kai jis nespausdina.
- **Įrenginys paima kelis lapus iškart**
	- Pakoreguokite popieriaus pločio kreiptuvą į įvesties dėklą pristumkite jį prie popieriaus. Patikrinkite, kad popieriaus pločio kreiptuvas nesulenktų popieriaus dėkle.
	- Užtikrinkite, kad įvesties dėklas nebūtų perkrautas popieriaus.
	- Įsitikinkite, kad įdėto popieriaus lapai nebūtų sulipę.
	- Siekiant optimalaus darbo ir efektyvumo, rekomenduojama naudoti "HP" popierių.
	- Nuvalykite popieriaus suktukus.

#### **Suktukų valymas rankiniu būdu**

- **1.** Pasiruoškite šias priemones:
	- Ilgą medvilnės šluostę be pūkų
	- Distiliuoto, filtruoto vandens arba vandens iš butelio (vanduo iš čiaupo gali pažeisti spausdintuvą)
- **2.** Paspausdami mygtuką (**J**) (Maitinimas) išjunkite spausdintuvą.
- **3.** Iš užpakalinės spausdintuvo dalies ištraukite maitinimo laidą.
- **4.** Ištraukite USB laidą, jei to dar nepadarėte.
- **5.** Pakelkite įvesties dėklą.
- **6.** Pakelkite ir laikykite įvesties dėklo gaubtą.
	- **PASTABA:** Nenuimkite popieriaus įvesties dėklo gaubto. Popieriaus įvesties dėklas užkerta kelią nešvarumų patekimui į popieriaus takelį ir popieriaus strigtims.
- **7.** Pažvelkite per atidarytą įvesties dėklą į vidų ir suraskite popieriaus paėmimo suktukus. Jums gali prireikti žibintuvėlio sričiai apšviesti.
- **8.** Pamerkite ilgą medvilnės pluoštą į distiliuotą vandenį arba vandenį iš butelio, tada išgręžkite visą vandens perteklių iš medžiagos.
- **9.** Prispauskite šluostę prie suktukų ir pirštais sukite juos į viršų. Spauskite nesmarkiai, kad galėtumėte nuvalyti dulkias arba susikaupusius nešvarumus.
- **10.** Nuleiskite popieriaus tiekimo gaubtą.
- **11.** Palaukite 10 arba 15 minučių, kol suktukai išdžius.
- **12.** Vėl prijunkite maitinimo laidą prie spausdintuvo užpakalinės dalies.
- **13.** Vėl sujunkite USB kabeliu spausdintuvą su kompiuteriu, jei reikia.
- **14.** Paspauskite mygtuką Įjungti, kad įjungtumėte spausdintuvą.

## <span id="page-105-0"></span>**Spausdinimo galvutės (kasetės) problema**

Jei pranešime nurodomas spausdinimo galvutės gedimas, atlikite veiksmus šia tvarka:

- **1.** Patikrinkite, ar spausdinimo galvutė įdėta teisingai.
- **2.** Nuvalykite spausdinimo galvutės kontaktus.
- **3.** Kreipkitės pagalbos į HP aptarnavimo centrą. Eikite į [www.support.hp.com](https://h20180.www2.hp.com/apps/Nav?h_pagetype=s-001&h_product=26342890&h_client&s-h-e002-1&h_lang=lt&h_cc=lt) .

#### **Patikra, ar tinkamai įdėtos spausdinimo galvutės**

**PRANEŠIMAS:** Čia pateikiami nurodymai taikomi tik šiam skyriui. Po spausdintuvo sąrankos spausdinimo galvutės fiksatoriaus neatidarinėkite, nebent gausite tokius nurodymus.

- **1.** Įsitikinkite, kad spausdintuvas yra įjungtas.
- **2.** Uždarykite išvesties dėklo ilgintuvą, tuomet uždarykite išvesties dėklą.

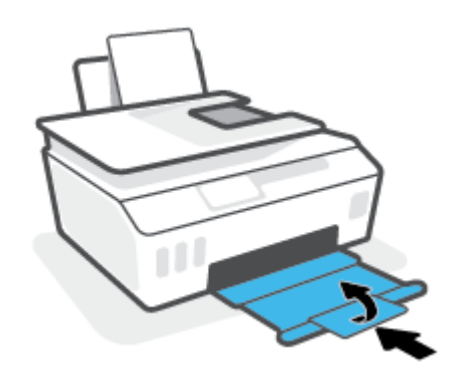

- **3.** Išimkite ir vėl įdėkite spausdinimo galvutę.
	- **a.** Atidarykite priekinį spausdintuvo dangtį.

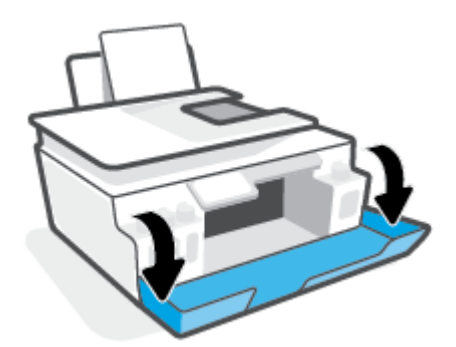

**b.** Atidarykite spausdinimo galvučių prieigos dangtį.

**PRANEŠIMAS:** Po spausdintuvo sąrankos spausdinimo galvutės fiksatoriaus neatidarinėkite, nebent gausite tokius nurodymus.

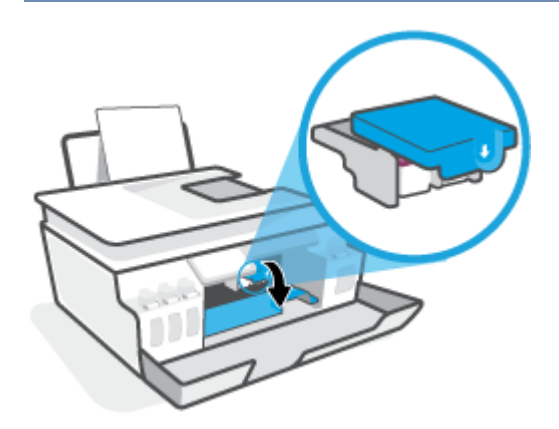

**c.** Spauskite fiksatorių, kad jį atidarytumėte.

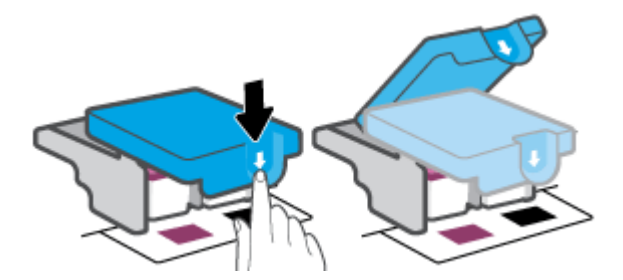

**d.** Iš vežimėlio išimkite spausdinimo galvutę.

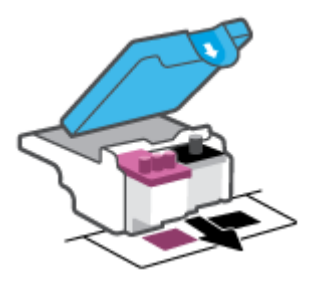

**e.** Pažiūrėkite, ar spausdinimo galvutės viršuje yra kaištis ir (arba) lipnioji juostelė ant kontaktų. Jei yra, nuimkite kaištį ir (arba) lipniąją juostelę.

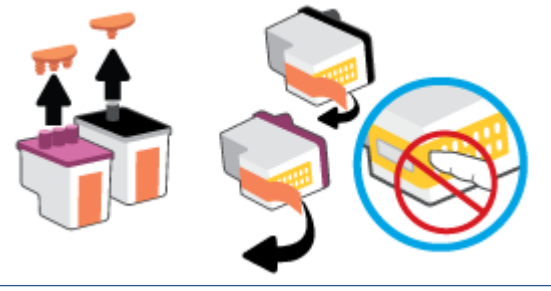

**PRANEŠIMAS:** Nelieskite elektrinių spausdinimo galvutės kontaktų.

**f.** Stumkite spausdinimo galvutę į angą, kol ji užsifiksuos.

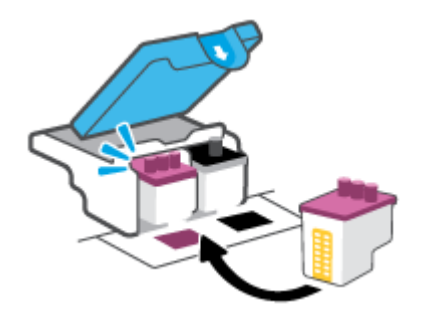

**g.** Uždarykite spausdinimo galvutės fiksatorių. Įsitikinkite, kad spausdinimo galvutės fiksatorius tinkamai užvertas, kad išvengtumėte problemų, tokių kaip vežimėlio strigtys.

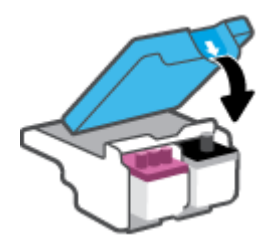

**h.** Uždarykite viršutinį spausdintuvo dangtį.

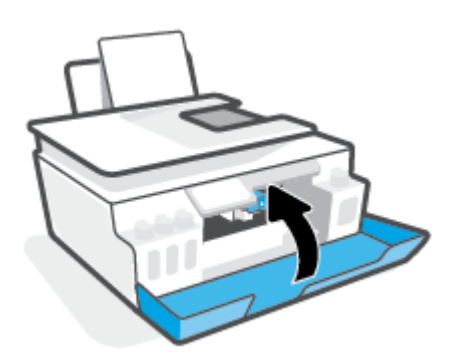

**4.** Ištraukite išvesties dėklą ir dėklo ilgintuvą.

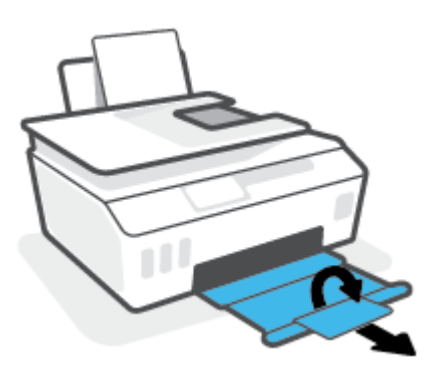
#### **Spausdinimo galvučių kontaktų valymas**

#### **PASTABA:**

Atidarykite spausdinimo galvutės fiksatorių ir nuvalykite spausdinimo galvutės kontaktus, kai reikia; pavyzdžiui, jei spausdinimo galvutė neaptinkama.

Čia pateikiami nurodymai taikomi tik šiam skyriui. Po spausdintuvo sąrankos spausdinimo galvutės fiksatoriaus neatidarinėkite, nebent gausite tokius nurodymus.

- Valymo procesas turėtų trukti vos keletą minučių. Spausdinimo galvutes kuo greičiau vėl įdėkite į spausdintuvą. Nerekomenduojama ilgiau kaip 30 minučių palikti iš spausdintuvo išimtų galvučių. Tai gali sugadinti spausdinimo galvutes.
- **1.** Įsitikinkite, kad spausdintuvas yra įjungtas.
- **2.** Uždarykite išvesties dėklo ilgintuvą, tuomet uždarykite išvesties dėklą.

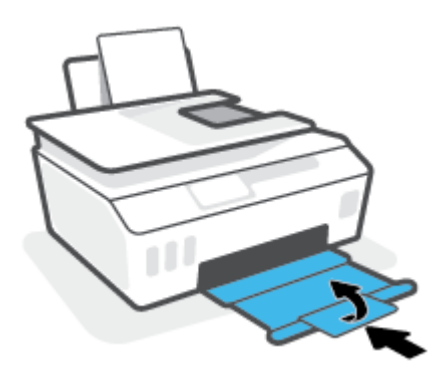

**3.** Atidarykite priekinį spausdintuvo dangtį.

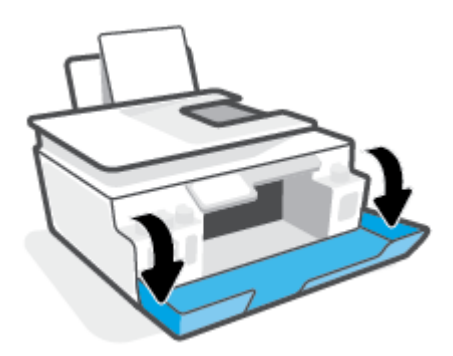

- **4.** Atidarykite spausdinimo galvučių dangtelį.
	- **<sup>2</sup> PASTABA:** Po spausdintuvo sąrankos spausdinimo galvutės fiksatoriaus neatidarinėkite, nebent gausite tokius nurodymus.

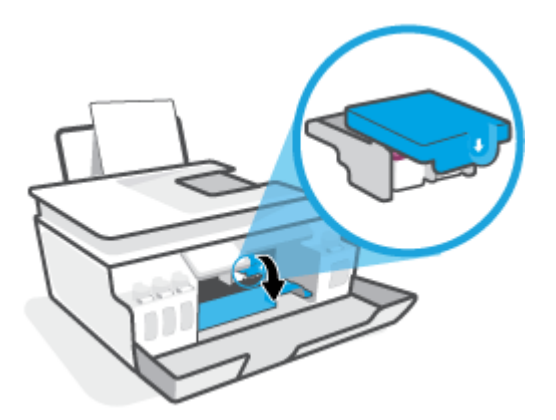

**5.** Spauskite fiksatorių, kad jį atidarytumėte.

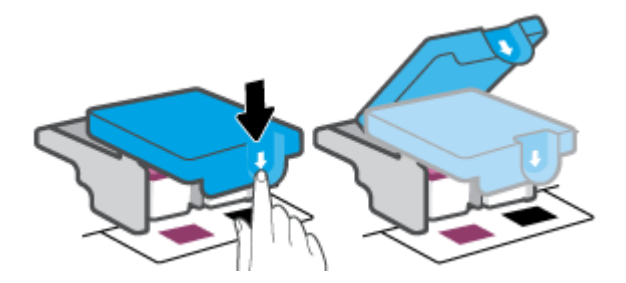

**6.** Išimkite klaidos pranešime nurodytą spausdinimo galvutę.

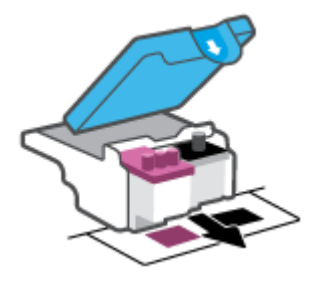

- **7.** Nuvalykite spausdinimo galvutės kontaktus ir spausdintuvo kontaktus.
	- **a.** Laikykite spausdinimo galvutę už kraštų ir suraskite ant jos esančius elektrinius kontaktus. Elektriniai kontaktai yra maži aukso spalvos taškai ant spausdinimo galvutės.

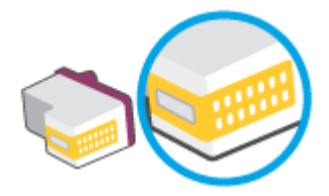

**b.** Kontaktus valykite tik sausu tamponu arba nespūrančiu audiniu.

**PASTABA:** Valykite tik kontaktus, neištepkite rašalu ar kitaip neišpurvinkite kontaktų.

**c.** Spausdintuvo viduje suraskite spausdinimo galvutės kontaktus.

Spausdintuvo kontaktai yra aukso spalvos iškilimai, išdėstyti taip, kad susiliestų su įstatytos spausdinimo galvutės kontaktais.

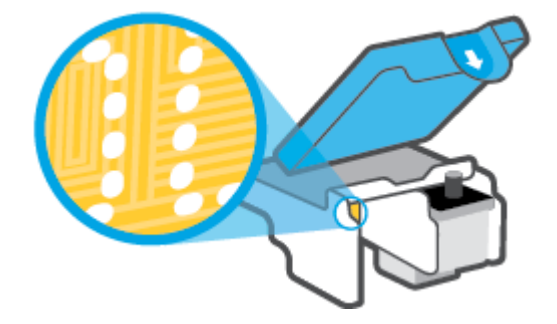

**d.** Kontaktus valykite sausu tamponu arba nepūkuotu audiniu.

**<sup>2</sup> PASTABA:** Valykite tik kontaktus, neištepkite rašalu ar kitaip neišpurvinkite kontaktų.

**8.** Pakartotinai įstatykite spausdinimo galvutę.

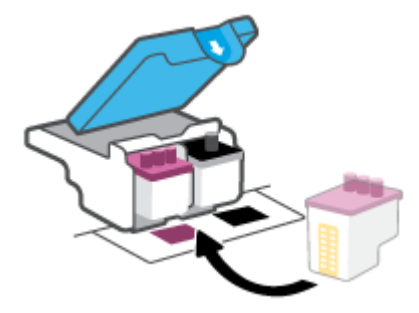

**9.** Uždarykite spausdinimo galvutės fiksatorių. Įsitikinkite, kad spausdinimo galvutės fiksatorius tinkamai užvertas, kad išvengtumėte problemų, tokių kaip vežimėlio strigtys.

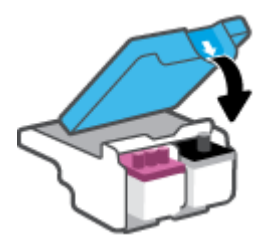

- **10.** Uždarykite viršutinį spausdintuvo dangtį.
- **11.** Patikrinkite, ar klaidos pranešimas išnyko. Jei vis dar gaunate klaidos pranešimą, išjunkite ir vėl įjunkite spausdintuvą.

# **Spausdinimo problemos**

# **Kyla problemos spausdinant lapą (negalima spausdinti)**

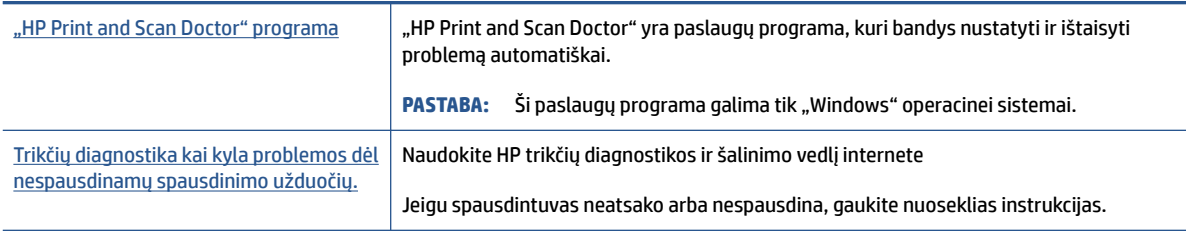

**PASTABA:** "HP Print and Scan Doctor" ir HP trikčių diagnostikos ir šalinimo žinynas internete gali būti pateikiama ne visomis kalbomis.

#### **Perskaitykite žinyne pateiktas bendrąsias instrukcijas, skirtas tiems atvejams, kai kyla problemų su spausdinimu**

#### Kaip išspręsti spausdinimo problemas("Windows")

Pasirūpinkite, kad spausdintuvas būtų įjungtas, o įvesties dėkle būtų popieriaus. Jei vis tiek nepavyksta spausdinti, pabandykite atlikti toliau pateiktus veiksmus nurodyta tvarka.

- **1.** spausdintuvo programinė įranga peržiūrėkite klaidų pranešimus ir ištaisykite jas vadovaudamiesi ekrane pateikiamais nurodymais.
- **2.** Jeigu kompiuteris prie spausdintuvo prijungtas USB kabeliu, jį atjunkite ir vėl prijunkite.

Jeigu kompiuteris prie spausdintuvo prijungtas belaidžiu ryšiu, pasirūpinkite, kad ryšys veiktų.

**3.** Patikrinkite, ar spausdintuvas nėra pristabdytas arba nepasiekiamas.

#### **Kaip patikrinti spausdintuvą ar jis nėra pristabdytas arba nepasiekiamas**

- **a.** Priklausomai nuo operacinės sistemos, atlikite vieną iš šių veiksmų:
	- **•** ., Windows 10": "Windows" meniu "Start" (pradžia) pasirinkite "Windows System" **("Windows" sistema)**, programų sąraše pasirinkite **"Control Panel" (valdymo skydelis)** ir spauskite "View devices and printers" (žiūrėti prietaisus ir spausdintuvus) skiltyje **"Hardware and Sound" (aparatinė įranga ir garsas)**.
	- **•** "Windows 7": "Windows" meniu "Start" (Pradėti) spustelėkite "Devices and Printers" (Įrenginiai ir spausdintuvai).
- **b.** Norėdami atidaryti spausdinimo eilę, dukart spustelėkite spausdintuvo piktogramą arba dešiniuoju pelės klavišu spustelėkite spausdintuvo piktogramą ir pasirinkite "**See what's printing"** (žiūrėti, kas spausdinama).
- **c.** Įsitikinkite, kad meniu "Printer" (spausdintuvas) nėra jokių žymės ženklų greta "Pause Printing" (stabdyti spausdinimą) ar "Use Printer Offline" (naudoti spausdintuvą atsijungus).
- **d.** Jei atlikote kokius nors pakeitimus, bandykite spausdinti dar kartą.
- **4.** Patikrinkite, ar spausdintuvas yra nustatytas kaip numatytasis spausdintuvas.

#### **Kaip tikrinti spausdintuvą dėl numatytojo spausdintuvo nustatymų**

- **a.** Priklausomai nuo operacinės sistemos, atlikite vieną iš šių veiksmų:
	- **•** "Windows 10": "Windows" meniu "Start" (pradžia) pasirinkite "Windows System" **("Windows" sistema)**, programų sąraše pasirinkite **"Control Panel" (valdymo skydelis)** ir spauskite "View devices and printers" (žiūrėti prietaisus ir spausdintuvus) skiltyje **"Hardware and Sound" (aparatinė įranga ir garsas)**.
	- **,,Windows 7**": "Windows" meniu "**Start**" (Pradėti) spustelėkite "**Devices and Printers**" (Įrenginiai ir spausdintuvai).
- **b.** Jsitikinkite, ar numatytuoju spausdintuvu nustatytas reikiamas spausdintuvas.

Numatytasis spausdintuvas turi varnelę šalia esančiame juodame arba žaliame apskritime.

- **c.** Jei numatytuoju spausdintuvu nustatytas ne tas spausdintuvas kurio jums reikia, dešiniuoju mygtuku spustelėkite reikiamą spausdintuvą ir pasirinkite **"Set as Default Printer"** (nustatyti kaip numatytąjį spausdintuvą).
- **d.** Bandykite naudoti spausdintuvą dar kartą.
- **5.** Paleiskite iš naujo spausdinimo kaupos programą.

#### **Kaip paleisti spausdinimo kaupos programą iš naujo**

- **a.** Priklausomai nuo operacinės sistemos, atlikite vieną iš šių veiksmų:
	- **•** "Windows 10": "Windows" "Start" (Pradžios) meniu paspauskite "Windows System" ("Windows" sistema), tuomet "**Control Panel"** (Valdymo skydelis).
	- **"Windows 7"**: "Windows" meniu **"Start"** (Pradžia) spustelėkite **"Control Panel"** (Valdymo skydelis).
- **b.** Paspauskite "System and Security" (Sistema ir sauga), tuomet "Administrative Tools" (Administracinės priemonės).
- **c.** Dukart spustelėkite "Services" (Paslaugos).
- d. Dešiniuoju mygtuku spustelėkite "Print Spooler" (Spausdinimo kaupos programa), tada spustelėkite "Properties" (Ypatybės).
- **e.** Patikrinkite, ar **"General"** (Bendrieji nustatymai) skirtuke iš išskleidžiamojo sąrašo **"Startup type"**  (Jsijungimo tipas) pasirinkta "Automatic" (Automatinis).
- **f. "Service status"** (Paslaugos būsena) patikrinkite būseną.
	- Jei paslauga neveikia, paspauskite **"Start"** (Įjungti).
	- Jei paslauga veikia, paspauskite **"Stop"** (Išjungti), tuomet **"Start"** (Įjungti), kad perkrautumėte įrenginį.

Tada spustelėkite **OK** (Gerai).

- **6.** Pakartotinai paleiskite kompiuterį.
- **7.** Panaikinkite spausdinimo užduočių eilę.

#### **Kaip išvalyti spausdinimo užduočių eilę**

- **a.** Priklausomai nuo operacinės sistemos, atlikite vieną iš šių veiksmų:
	- **"Windows 10"**: "Windows" **"Start"** (Pradžios) meniu paspauskite **"Windows System"** ("Windows" sistema), tuomet **"Control Panel"** (Valdymo skydelis). "**Hardware and Sound**" (Aparatūra ir garsas) spustelėkite "View devices and printers" Rodyti įrenginius ir spausdintuvus).
	- **•** "Windows 7": "Windows" "Start" (Pradžios) meniu paspauskite "Devices and Printers" (Įrenginiai ir spausdintuvai).
- **b.** Paspauskite dešinįjį pelės mygtuką ant (Spausdintuvo simbolis), tuomet pasirinkite parinktį, leidžiančią peržiūrėti šiuo metu spausdinamą dokumentą.
- **c.** Meniu **"Printer"** (spausdintuvas) spustelėkite **"Cancel all documents"** (atšaukti visus dokumentus) arba **"Purge Print Document"** (išvalyti spausdinamus dokumentus) ir spustelėkite **"Yes"** (taip), kad patvirtintumėte.
- **d.** Jei eilėje dar yra dokumentų, paleiskite kompiuterį iš naujo ir bandykite spausdinti dar kartą.
- **e.** Patikrinkite, ar spausdinimo eilė tuščia, ir bandykite spausdinti dar kartą.

#### Kaip išspręsti spausdinimo problemas ("macOS")

- **1.** Patikrinkite, ar nėra klaidų pranešimų, ir ištaisykite klaidas.
- **2.** Atjunkite ir vėl prijunkite USB kabelį.
- **3.** Patikrinkite, ar produktas nėra pristabdytas arba nepasiekiamas.

**Kaip patikrinti, ar produktas nėra pristabdytas arba nepasiekiamas**

- **a.** Skiltyje **"System Preferences" (sistemos parinktys)** spustelėkite **"Print & Fax" (spausdinimas ir faksas)**. .
- **b.** Spustelėkite mygtuką "**Open Print Queue**" (Atidaryti spausdinimo eilę).
- **c.** Spustelėkite spausdinimo užduotį ir ją pasirinkite.

Naudokite šiuos mygtukus, kad pakeistumėte spausdinimo užduotį:

- **Šalinti**: Atšaukti pasirinktą spausdinimo užduotį.
- "**Hold**" (Užlaikyti): Pristabdyti pasirinktą spausdinimo užduotį.
- **Tęsti**: Tęsti sustabdytą spausdinimo užduotį.
- "**Pause Printer**" (Pristabdyti spausdintuvą): Pristabdo visas spausdinimo užduočių eilėje esančias užduotis.
- **d.** Jei atlikote kokius nors pakeitimus, bandykite spausdinti dar kartą.
- **4.** Iš naujo įjunkite kompiuterį.

## **Kaip išspręsti spausdinimo kokybės problemas**

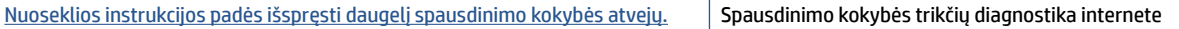

#### **Perskaitykite žinyne pateiktas bendrąsias instrukcijas apie spausdinimo kokybės problemų sprendimus**

**PASTABA:** Norėdami išvengti spausdinimo problemų, spausdintuvą visada išjunkite naudodami mygtuką "Power" (maitinimas) ir palaukite, kol mygtukas "Power" (maitinimas) užges, tada ištraukite laidą arba atjunkite maitinimą. Tada spausdintuvas gali perkelti spausdinimo galvutes į uždengtą padėtį, kur jos apsaugomos nuo džiuvimo.

Informacija apie spausdinimo kokybės pagerinimą pateikiama [Kaip pagerinti spausdinimo kokybę](#page-68-0) 63 [puslapyje](#page-68-0).

# **Kopijavimo problemos**

Daugiau informacijos rasite [Sėkmingo nuskaitymo ir kopijavimo patarimai](#page-60-0) 55 puslapyje.

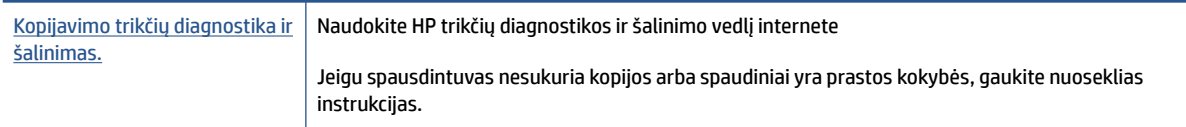

**PASTABA:** "HP" trikčių diagnostikos ir šalinimo vedliai internete gali būti pateikiama ne visomis kalbomis.

# **Nuskaitymo problemos**

Daugiau informacijos rasite [Sėkmingo nuskaitymo ir kopijavimo patarimai](#page-60-0) 55 puslapyje.

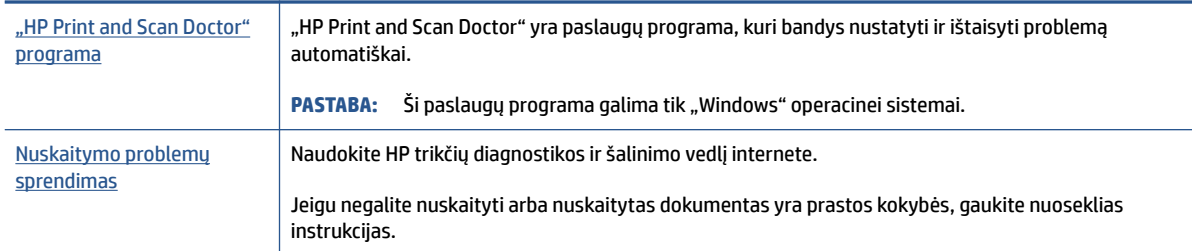

**PASTABA:** "HP Print and Scan Doctor" ir HP trikčių diagnostikos ir šalinimo žinynas internete gali būti pateikiamas ne visomis kalbomis.

# <span id="page-118-0"></span>**Tinklo ir ryšio problemos**

# **Tinklo ryšio problemų tvarkymas**

Pasirinkite vieną iš žemiau pateiktų trikčių diagnostikos ir šalinimo parinkčių.

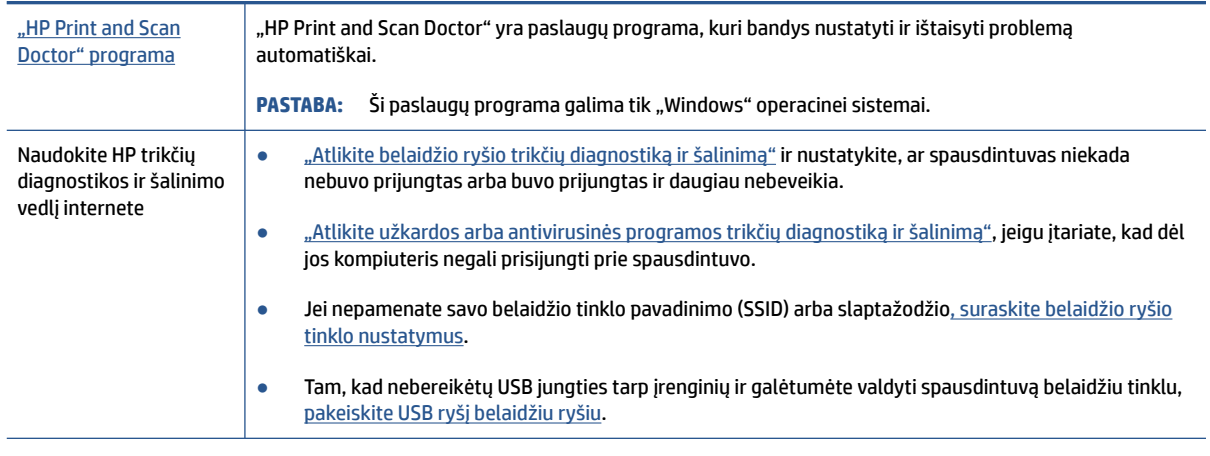

**PASTABA:** "HP Print and Scan Doctor" ir HP trikčių diagnostikos ir šalinimo žinynas internete gali būti pateikiama ne visomis kalbomis.

**Perskaitykite žinyne pateiktas bendrąsias instrukcijas apie belaidžio ryšio trikčių diagnostiką ir jų šalinimą**

**▲** Atspausdinkite belaidžio ryšio bandymo ataskaitą ir tinklo konfigūracijos puslapį. Daugiau informacijos rasite [Keisti IP nuostatas](#page-84-0) 79 puslapyje.

# **Kaip rasti tinklo nustatymus, skirtus belaidžiam ryšiui**

Pasirinkite vieną iš žemiau pateiktų trikčių diagnostikos ir šalinimo parinkčių.

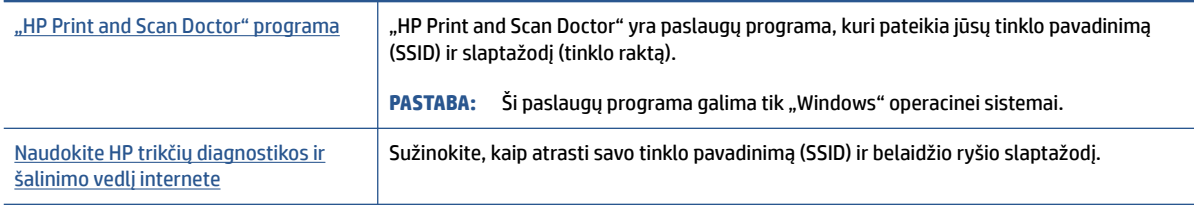

**PASTABA:** "HP Print and Scan Doctor" ir HP trikčių diagnostikos ir šalinimo žinynas internete gali būti pateikiama ne visomis kalbomis.

# Kaip sutvarkyti "Wi-Fi Direct" (tiesioginis "Wi-Fi" ryšys) ryšį

Daugiau informacijos apie "Wi-Fi Direct" rasite Kaip prisijungti prie spausdintuvo belaidžiu būdu, nenaudojant [maršruto parinktuvo \("Wi-Fi Direct"\)](#page-80-0) 75 puslapyje.

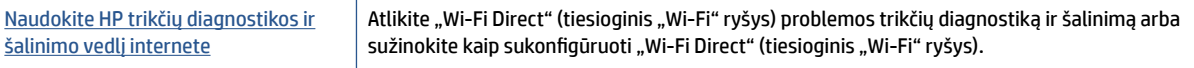

#### **<sup>2</sup> PASTABA:** "HP" trikčių diagnostikos ir šalinimo vedliai internete gali būti pateikiama ne visomis kalbomis.

#### Perskaitykite žinyne pateiktas bendrąsias instrukcijas apie "Wi-Fi Direct" (tiesioginis "Wi-Fi" ryšys) trikčių **diagnostiką ir šalinimą**

- 1. Įsitikinkite, kad spausdintuvo valdymo skydelyje simbolis "Wi-Fi Direct" (tiesioginis "Wi-Fi" ryšys) šviečia. Kaip jjungti "Wi-Fi Direct" (tiesioginis "Wi-Fi" ryšys) žr. [Kaip prisijungti prie spausdintuvo](#page-80-0) [belaidžiu būdu, nenaudojant maršruto parinktuvo \("Wi-Fi Direct"\)](#page-80-0) 75 puslapyje.
- 2. Savo kompiuteryje arba mobiliajame prietaise įjunkite belaidį ryšį, tada ieškokite ir prisijunkite prie "Wi-Fi Direct" (tiesioginis "Wi-Fi" ryšys), turinčio jūsų spausdintuvo pavadinimą.
	- **PASTABA:** Norint sužinoti "Wi-Fi Direct" pavadinimą ar slaptažodį, spausdintuvo valdymo skydelio ekrano pradžios lange paspauskite  $\overline{0}$ a ("Wi-Fi Direct" (tiesioginis "Wi-Fi" ryšys)).
- **3.** Paprašius įveskite ""Wi-Fi Direct" (tiesioginis "Wi-Fi" ryšys)" slaptažodį.
- **4.** Jei naudojate mobilųjį įrenginį, įsitikinkite, kad esate įdiegę suderinamą spausdinimo programą. Daugiau informacijos apie mobilųjį spausdinimą sužinosite apsilankę [www.hp.com/global/us/en/eprint/](http://www.hp.com/global/us/en/eprint/mobile_printing_apps.html) [mobile\\_printing\\_apps.html.](http://www.hp.com/global/us/en/eprint/mobile_printing_apps.html)

# **Kaip pakeisti USB ryšį į belaidį**

Kaip pakeisti ryšio tipą, skaitykite [USB ryšio pakeitimas į belaidį ryšį](#page-86-0) 81 puslapyje.

Pasirinkite vieną iš žemiau pateiktų trikčių diagnostikos ir šalinimo parinkčių.

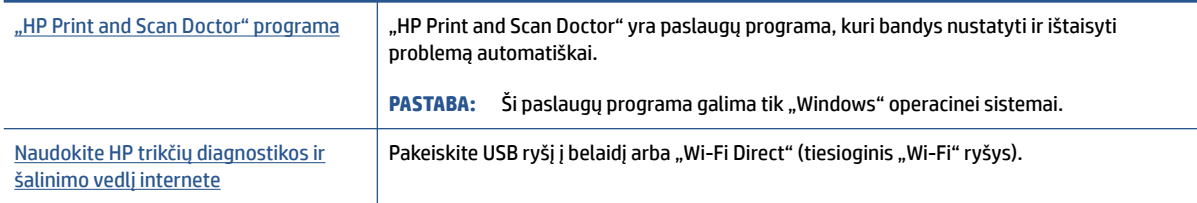

**PASTABA:** "HP Print and Scan Doctor" ir HP trikčių diagnostikos ir šalinimo žinynas internete gali būti pateikiama ne visomis kalbomis.

# <span id="page-120-0"></span>**Spausdintuvo aparatinės įrangos triktys**

#### **Uždarykite spausdintuvo dureles**

Patikrinkite, ar spausdintuvo galvučių prieigos durelės ir priekinės durelės tinkamai uždarytos.

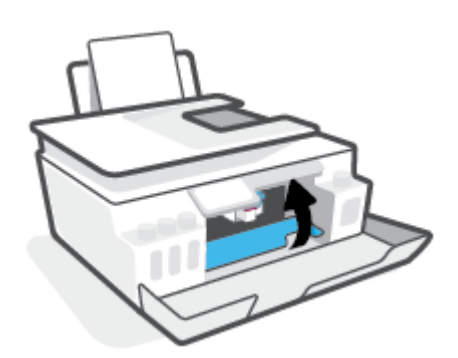

#### **Spausdintuvas netikėtai išsijungia**

- patikrinkite maitinimą ir maitinimo jungtis.
- Įsitikinkite, kad spausdintuvo maitinimo laidas gerai įkištas į veikiantį kištukinį lizdą.
- **PASTABA:** Jeigu Automatinis išjungimas yra įjungta, po 2 valandų neveiklos spausdintuvas automatiškai išjungiamas, kad būtų taupoma elektros energija. Daugiau informacijos rasite [Automatinis išjungimas](#page-22-0) 17 [puslapyje](#page-22-0).

#### **Spausdintuvo trikties šalinimas**

· Išjunkite ir iš naujo jjunkite spausdintuvą. Jei tai problemos neišsprendžia, susisiekite su "HP".

# **Tinklo paslaugų naudojimo problemų sprendimas**

Jei naudodamiesi žiniatinklio paslaugomis, pvz., "HP ePrint", patiriate problemų, tikrinkite toliau išvardytas galimas priežastis.

- Pasirūpinkite, kad spausdintuvas būtų belaidžiu ryšiu prijungtas prie interneto.
- Pasirūpinkite, kad spausdintuve būtų įdiegti naujausi gaminio naujinimai.
- Pasirūpinkite, kad spausdintuve būtų įjungtos tinklo paslaugos. Daugiau informacijos rasite [Tinklo](#page-44-0)  [paslaugų nustatymas](#page-44-0) 39 puslapyje.
- Įsitikinkite, kad tinklo šakotuvas, komutatorius ar kelvedis yra įjungti ir veikia tinkamai.
- Jei spausdintuvą jungiate belaidžiu būdu, įsitikinkite, kad belaidis tinklas tinkamai veikia. Daugiau informacijos rasite [Tinklo ir ryšio problemos](#page-118-0) 113 puslapyje.
- Jeigu naudojate "HP ePrint", patikrinkite toliau išvardytus dalykus.
	- Pasirūpinkite, kad būtų teisingas spausdintuvo el. pašto adresas.
	- Pasirūpinkite, kad el. laiško eilutėje "To" (kam) būtų įrašytas tik spausdintuvo el. pašto adresas. Jeigu eilutėje "To" (kam) įrašysite kitus el. pašto adresus, siunčiami priedai gali būti neišspausdinti.
	- Pasirūpinkite, kad siunčiami dokumentai atitiktų "HP ePrint" reikalavimus. Išsamiau apie tai skaitykite interneto svetainėje adresu [www.hpconnected.com](https://www.hpconnected.com) (kai kuriose šalyse / regionuose gali būti neprieinama).
- Jeigu jungiantis prie interneto tinkle naudojami tarpinio serverio parametrai, pasirūpinkite, kad įrašyti parametrai būtų tinkami.
	- · Tikrinkite naudojamos žiniatinklio naršyklės (pavyzdžiui, "Internet Explorer", "Firefox" arba "Safari") parametrus.
	- Kreipkitės į IT administratorių arba užkardą nustačiusį asmenį.

Jei įgaliotojo serverio nustatymai, naudojami užkardos, pasikeitė, turite atnaujinti šiuos nustatymus kuriame nors spausdintuvo valdymo skydelyje arba integruotajame žiniatinklio serveryje. Neatnaujinę parametrų negalėsite naudotis žiniatinklio paslaugomis.

Daugiau informacijos rasite [Tinklo paslaugų nustatymas](#page-44-0) 39 puslapyje.

**PATARIMAS:** Papildomos pagalbos, kaip naudotis žiniatinklio paslaugomis, apsilankykite [www.hpconnected.com](https://www.hpconnected.com) (kai kuriose šalyse / regionuose gali būti neprieinama)..

# **Originalių gamyklinių numatytųjų nuostatų atkūrimas**

- Jei pakeitėte spausdintuvo ar tinklo nustatymus, galite atstatyti spausdintuvą į originalius gamyklos ar tinklo nustatymus.
- Jei nuo pirmojo spausdintuvo įjungimo praėjo daugiau nei dvi valandos, o jūs nenustatėte spausdintuvo belaidžiu ryšiu, perjunkite jį į tinklo sąrankos režimą atkurdami spausdintuvo tinklo nustatymus. Sąrankos režimas truks dvi valandas.
- Tinklo ryšio triktis galite nustatyti ir pašalinti atkurdami spausdintuvo tinklo nustatymus.

**ĮSPĖJIMAS:** Jei atstatysite spausdintuvo tinklo nustatymus, turėsite iš naujo prijungti spausdintuvą prie tinklo.

#### **Norint atstatyti spausdintuvo tinklo nustatymus iš spausdintuvo valdymo skydelio**

Spausdintuvą į tinklo sąrankos režimą galite perjungti atkurdami spausdintuvo tinklo nustatymus.

- **1.** Pagrindiniame ekrane palieskite (p) (Belaidis), tada palieskite (Nuostatos).
- **2.** Palieskite **"Restore Network Settings" (atkurti tinklo nuostatas)** ir vadovaukitės instrukcijomis ekrane.
- **3.** Išspausdinkite tinklo konfigūracijos lapą ir patikrinkite, ar tinklo nuostatos atstatytos.
- **PASTABA:** Kai atkuriate spausdintuvo tinklo nuostatas, anksčiau konfigūruotos belaidžio ryšio nuostatos (tokios kaip ryšio sparta arba IP adresas) yra pašalinamos. IP adresas vėl nustatomas pagal automatinį režimą.
- **PATARIMAS:** Svetainėje [www.support.hp.com](https://h20180.www2.hp.com/apps/Nav?h_pagetype=s-001&h_product=26342890&h_client&s-h-e002-1&h_lang=lt&h_cc=lt) pateikiama informacija ir pagalbinės priemonės, galinčios padėti išspręsti daugelį dažniausiai pasitaikančių spausdintuvo problemų.

("Windows") Paleiskite ["HP Print and Scan Doctor"](https://www.hp.com/support/PSDr) programą, kad būtų nustatytos ir automatiškai ištaisytos spausdinimo, nuskaitymo ir kopijavimo problemos. Programa gali būti pateikiama ne visomis kalbomis.

#### **Pradinių spausdintuvo gamyklinių parametrų atkūrimas**

- **1.** Spausdintuvo valdymo skydelio pradžios ekrane palieskite  $\{\hat{\otimes}\}$  (**Sąranka**).
- **2.** Palieskite **Tools (Įrankiai)** , palieskite **"Restore Factory Defaults" (atkurti gamyklines nuostatas)** ir vadovaukitės instrukcijomis ekrane.

# <span id="page-123-0"></span>**Spausdintuvo priežiūra**

- Nuvalykite skaitytuvo stiklą
- [Nuvalykite išorinį paviršių](#page-124-0)
- [Išvalykite dokumentų tiektuvą](#page-124-0)

# **Nuvalykite skaitytuvo stiklą**

Dulkės ar nešvarumai ant skaitytuvo stiklo, skaitytuvo dangčio nugarėlės ar skaitytuvo rėmo gali sulėtinti darbą, pabloginti nuskaitytų vaizdų kokybę ir paveikti specialiųjų ypatybių tikslumą (pvz., kopijų talpinimas tam tikro dydžio popieriaus lape).

#### **Kaip nuvalyti skaitytuvo stiklą**

△ PERSPĖJIMAS! Prieš valant spausdintuvą, reikia jį išjungti nuspaudžiant mygtuką **(\*)** (Maitinimas mygtuką) ir išjungiant maitinimo kabelį iš elektros lizdo.

**1.** Pakelkite skaitytuvo dangtį.

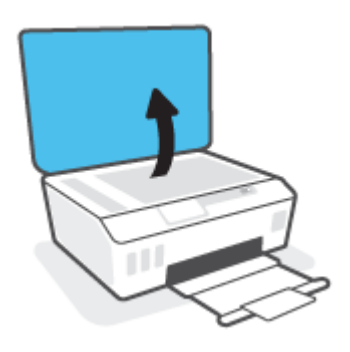

<span id="page-124-0"></span>**2.** Nuvalykite skaitytuvo stiklą ir dangčio nugarėlę minkšta, nespūrančia šluoste, apipurkšta švelniu stiklo valikliu.

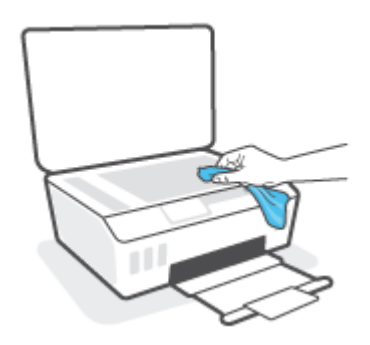

**ĮSPĖJIMAS:** Skaitytuvo stiklui valyti naudokite tik stiklo valytuvą. Nenaudokite valiklių, kurių sudėtyje yra abrazyvinių medžiagų, acetono, benzeno ir anglies tetrachlorido, galinčių pažeisti skaitytuvo stiklą. Venkite izopropilo alkoholio, kuris ant skaitytuvo stiklo gali palikti dryžių.

**ĮSPĖJIMAS:** Nepurkškite stiklo valiklio tiesiai ant skaitytuvo stiklo. Naudojant per daug stiklo valiklio, jis gali nutekėti po skaitytuvo stiklu ir apgadinti skaitytuvą.

**3.** Uždarykite skaitytuvo dangtį ir įjunkite spausdintuvą.

# **Nuvalykite išorinį paviršių**

**PERSPĖJIMAS!** Prieš valant spausdintuvą, reikia jį išjungti nuspaudžiant įjungimo / išjungimo mygtuką (Maitinimas mygtukas) ir ištraukti maitinimo laidą iš elektros lizdo.

Dulkėms, nešvarumams ir dėmėms nuo korpuso nuvalyti naudokite minkštą, drėgną, nesipūkuojantį audinį. Saugokite, kad į spausdintuvo vidų ir ant valdymo skydelio nepatektų skysčių.

# **Išvalykite dokumentų tiektuvą**

Jeigu dokumentų tiektuvas paima kelis lapus arba nepaima paprasto popieriaus lapo, galite išvalyti volelius ir skiriamąjį tarpiklį.

#### **Volelių arba skiriamojo tarpiklio valymas**

**A PERSPĖJIMAS!** Prieš valant spausdintuvą, reikia jį išjungti nuspaudžiant mygtuką (V) (Maitinimas mygtuką) ir išjungiant maitinimo kabelį iš elektros lizdo.

**1.** Išimkite visus originalus iš dokumentų tiekimo dėklo.

**2.** Pakelkite dokumentų tiektuvo dangtį.

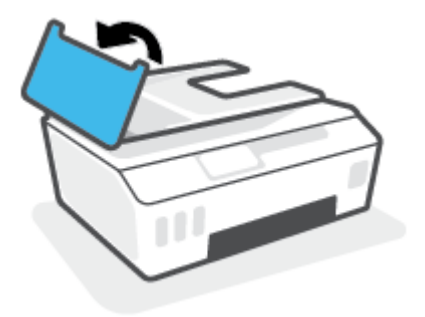

Taip galima lengvai pasiekti volelius (1) ir skirtuvą (2).

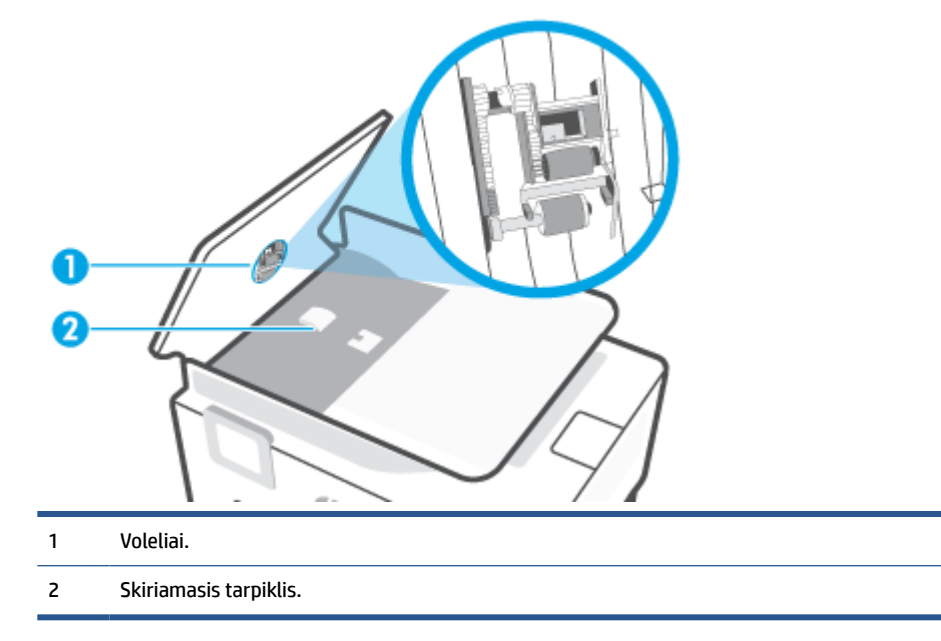

- **3.** Sudrėkinkite švarią nepūkuotą šluostę distiliuotu vandeniu, tada suspauskite ir gerai išgręžkite.
- **4.** Drėgna šluoste nuvalykite nuosėdas nuo volelių arba skiriamojo tarpiklio.
- **PASTABA:** Jeigu valant distiliuotu vandeniu nuosėdos nenusivalo, bandykite pavalyti izopropilo alkoholiu (techniniu spiritu).
- **5.** Uždarykite dokumentų tiektuvo dangtį.

# **HP pagalba**

Naujausius gaminio naujinius ir palaikymo informaciją rasite svetainėje adresu [www.support.hp.com](https://h20180.www2.hp.com/apps/Nav?h_pagetype=s-001&h_product=26342890&h_client&s-h-e002-1&h_lang=lt&h_cc=lt). "HP" pagalba internetu teikia įvairių formų pagalbą dėl jūsų spausdintuvo:

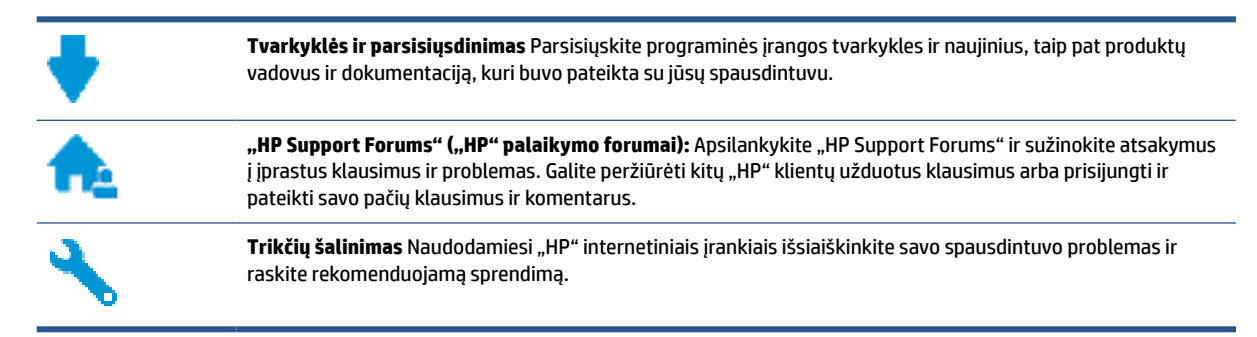

**PASTABA:** HP Smart programėlę taip pat galite naudoti norėdami tikrinti spausdintuvo klaidas bei nustatyti ir šalinti gedimus. Daugiau informacijos apie šią programėlę žr. [Spausdinimui, nuskaitymui bei trikčių](#page-18-0) [diagnostikai ir šalinimui naudokite HP Smart programėlę](#page-18-0) 13 puslapyje.

# **Susisiekti su ..HP"**

Jeigu reikia, kad "HP" techninės pagalbos atstovas padėtų išspręsti problemą, apsilankykite, "Contact [Support" \(Susisiekti su palaikymo tarnyba\) svetainėje](http://h20180.www2.hp.com/apps/Nav?h_pagetype=s-017&h_product=26342890&h_client&s-h-e002-1&h_lang=lt&h_cc=lt). Kitos susisiekimo galimybės siūlomos netaikant jokių mokesčių klientams, kuriems suteikta garantija ("HP" atstovo pagalba klientams, kuriems garantija nesuteikta, gali būti apmokestinta):

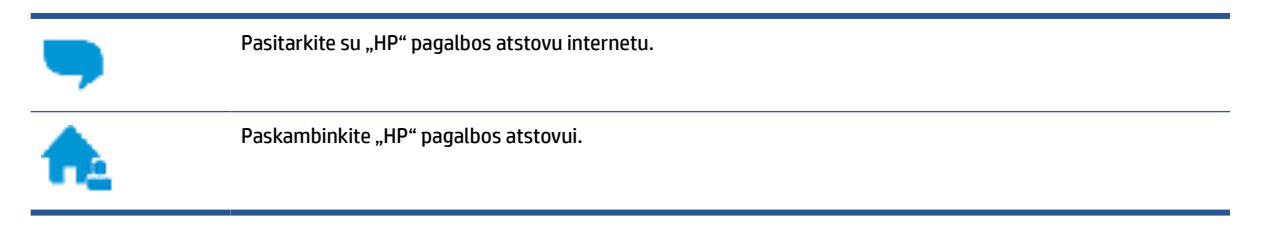

Susisiekdami su "HP" palaikymo tarnyba, būkite pasiruošę suteikti šią informaciją:

- Produkto pavadinimas (esantis ant spausdintuvo)
- Produkto numeris (esantis vidinėje priekinių durelių dalyje)

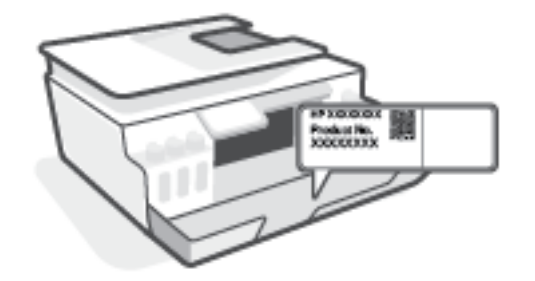

Serijos numeris (pateiktas spausdintuvo nugarinėje dalyje arba apačioje),

# <span id="page-127-0"></span>**Užregistruokite spausdintuvą**

Registravimas užtruks tik kelias minutes ir jūs galėsite naudotis greitesniu aptarnavimu, efektyvesniu palaikymu bei gauti produkto palaikymo įspėjimus. Jei savo spausdintuvo neužregistravote diegdami programinę įrangą, galite jį užregistruoti dabar, apsilankę adresu [http://www.register.hp.com.](http://www.register.hp.com)

# **Papildomos garantijos galimybės**

Už papildomą mokestį galimi išplėstiniai spausdintuvo priežiūros planai. Eikite į [www.support.hp.com](https://h20180.www2.hp.com/apps/Nav?h_pagetype=s-001&h_product=26342890&h_client&s-h-e002-1&h_lang=lt&h_cc=lt), pasirinkite savo šalį ir (arba) regioną, kalbą, tuomet peržiūrėkite išplėstinės garantijos galimybes savo spausdintuvui.

# **A Techninė informacija**

Šiame dokumente pateikiama informacija gali būti keičiama iš anksto neįspėjus.

Šiame skyriuje aprašomos tokios temos:

- [Specifikacijos](#page-129-0)
- [Reguliuojamosios pastabos](#page-131-0)
- [Produkto kenksmingumo aplinkai mažinimo programa](#page-135-0)

# <span id="page-129-0"></span>**Specifikacijos**

Išsamiau apie tai skaitykite interneto svetainėje adresu [www.support.hp.com](https://h20180.www2.hp.com/apps/Nav?h_pagetype=s-001&h_product=26342890&h_client&s-h-e002-1&h_lang=lt&h_cc=lt) .

#### **Sistemos reikalavimai**

● Daugiau informacijos apie būsimus operacinių sistemų leidimus ir pagalbą rasite [www.support.hp.com](https://h20180.www2.hp.com/apps/Nav?h_pagetype=s-001&h_product=26342890&h_client&s-h-e002-1&h_lang=lt&h_cc=lt) .

#### **Aplinkos sąlygos**

- Rekomenduojamas darbinės temperatūros diapazonas: nuo 15 ℃ iki 30 ℃ (nuo 59 ℉ iki 86 ℉)
- Darbinės temperatūros diapazonas: 5–40 °C (41–104 °F).
- Rekomenduojama darbinė drėgmė: nuo 20 % iki 80 % RH be kondensacijos
- Darbinės drėgmės diapazonas: nuo 15 % iki 80 % RH be kondensacijos
- Leistinos nedarbinės (saugojimo) temperatūros diapazonas: nuo -40℃ iki 60℃ (nuo -40℉ iki 140℉)
- Esant stipriam elektromagnetiniam laukui, spausdintuvo išvesties rezultatuose galimi nedideli iškraipymai
- HP rekomenduoja naudoti 3 m arba trumpesnį USB kabelį, kad dėl stipraus elektromagnetinio lauko indukuojami trukdžiai būtų kuo mažesni.

#### **Įvesties dėklo talpa**

- Paprasto popieriaus lapai (75 g/m2 [20 svarų]): iki 100
- Vokai: iki 10
- Rodyklės kortelės: iki 30
- Fotopopieriaus lapai: iki 30

#### **Išvesties dėklo talpa**

- Paprasto popieriaus lapai (75 g/m2 [20 svarų]): iki 30
- Vokai: iki 10
- Rodyklės kortelės: iki 30
- Fotopopieriaus lapai: iki 30

#### **Popieriaus tipas ir dydis**

● Norėdami gauti tinkančio popieriaus sąrašą, peržiūrėkite spausdintuvo programinę įrangą arba integruotąjį žiniatinklio serverį (EWS). Kaip atidaryti EWS, žr. [Atidarykite integruotąjį žiniatinklio serverį](#page-87-0) 82 [puslapyje](#page-87-0).

#### **Popieriaus svoris**

- Paprastas popierius: 60–90 g/m² (nuo 16 iki 24 svarų)
- Vokai: 75–90 g/m² (nuo 20 iki 24 svarų)
- <span id="page-130-0"></span>● Kortelės: iki 200 g/m² (ne daugiau kaip 110 svarų)
- Fotopopierius: iki 300 g/m² (80 svarai)

#### **Spausdinimo specifikacijos**

- Spausdinimo greitis kinta priklausomai nuo dokumento sudėtingumo
- · Būdas: šiluminis "lašas pagal komandą" rašalinis spausdinimas
- Kalba: PCL3 GUI

#### **Kopijavimo specifikacijos**

- Skiriamoji geba: iki 600 dpi
- Skaitmeninis vaizdų apdorojimas
- Kopijavimo sparta priklauso nuo modelio ir kopijuojamo dokumento sudėtingumo

#### **Nuskaitymo specifikacijos**

● Skiriamoji geba: iki 1200 x 1200 tc optinė

Daugiau informacijos apie taškais colyje išreikštą skyrą rasite skaitytuvo programinėje įrangoje.

- Spalvotai: 24 bitų spalvos, 8 bitų pilka (256 pilkos spalvos lygiai)
- Maksimalus nuskaityto vaizdo nuo stiklo dydis: 21,6 x 29,7 cm

#### **Spausdinimo skyra**

● Leistinos spausdinimo raiškos nurodytos [www.support.hp.com.](https://h20180.www2.hp.com/apps/Nav?h_pagetype=s-001&h_product=26342890&h_client&s-h-e002-1&h_lang=lt&h_cc=lt)

#### **Garsinė informacija**

● Jei turite prieigą prie interneto, galite gauti akustinę ["HP" interneto svetainės](https://h20180.www2.hp.com/apps/Nav?h_pagetype=s-001&h_product=26342890&h_client&s-h-e002-1&h_lang=lt&h_cc=lt) informaciją.

# <span id="page-131-0"></span>**Reguliuojamosios pastabos**

Spausdintuvas atitinka tokiems produktams jūsų šalies / regiono reguliavimo institucijų keliamus reikalavimus.

Šiame skyriuje aprašomos tokios temos:

- Reglamentinis modelio identifikacijos numeris
- Federalinės ryšių komisijos pareiškimas
- [Maitinimo laido naudojimo nurodymai](#page-132-0)
- [Pranešimas dėl kompiuterinių darbo vietų su ekranu Vokietijos vartotojams](#page-132-0)
- [Triukšmo skleidimo pareiškimas Vokietijai](#page-132-0)
- [Europos Sąjungos reglamentinė informacija](#page-132-0)
- [Atitikties deklaracija](#page-133-0)
- [Reglamentiniai belaidžio ir laidinio ryšio pareiškimai](#page-133-0)

## **Reglamentinis modelio identifikacijos numeris**

Kad būtų galima užtikrinti atpažinimą pagal normatyvus, šis produktas pažymėtas normatyviniu modelio numeriu. Šio normatyvinio modelio numerio nereikėtų painioti su prekybiniu pavadinimu arba gaminio numeriais.

## **Federalinės ryšių komisijos pareiškimas**

The United States Federal Communications Commission (in 47 CFR 15.105) has specified that the following notice be brought to the attention of users of this product.

This equipment has been tested and found to comply with the limits for a Class B digital device, pursuant to Part 15 of the FCC Rules. These limits are designed to provide reasonable protection against harmful interference in a residential installation. This equipment generates, uses and can radiate radio frequency energy and, if not installed and used in accordance with the instructions, may cause harmful interference to radio communications. However, there is no guarantee that interference will not occur in a particular installation. If this equipment does cause harmful interference to radio or television reception, which can be determined by turning the equipment off and on, the user is encouraged to try to correct the interference by one or more of the following measures:

- Reorient or relocate the receiving antenna.
- Increase the separation between the equipment and the receiver.
- Connect the equipment into an outlet on a circuit different from that to which the receiver is connected.
- Consult the dealer or an experienced radio/TV technician for help.

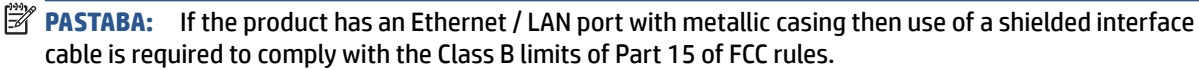

Modifications (part 15.21)

Any changes or modifications made to this device that are not expressly approved by HP may void the user's authority to operate the equipment.

<span id="page-132-0"></span>For further information, contact: Manager of Corporate Product Regulations, HP Inc. 1501 Page Mill Road, Palo Alto, CA 94304, U.S.A.

This device complies with Part 15 of the FCC Rules. Operation is subject to the following two conditions: (1) this device may not cause harmful interference, and (2) this device must accept any interference received, including interference that may cause undesired operation.

# **Maitinimo laido naudojimo nurodymai**

Įsitikinkite, kad maitinimo šaltinio įtampa atitinką nurodytą ant gaminio. Įtampos diapazonas nurodytas ant gaminio. Gaminiui tinkama įtampa: 100–240 V KS arba 200–240 V KS ir 50 / 60 Hz.

**ĮSPĖJIMAS:** Kad nepažeistumėte gaminio, naudokite tik su gaminiu pateiktą maitinimo laidą.

# **Pranešimas dėl kompiuterinių darbo vietų su ekranu Vokietijos vartotojams**

#### **GS-Erklärung (Deutschland)**

Das Gerät ist nicht für die Benutzung im unmittelbaren Gesichtsfeld am Bildschirmarbeitsplatz vorgesehen. Um störende Reflexionen am Bildschirmarbeitsplatz zu vermeiden, darf dieses Produkt nicht im unmittelbaren Gesichtsfeld platziert werden.

# **Triukšmo skleidimo pareiškimas Vokietijai**

Geräuschemission

LpA < 70 dB am Arbeitsplatz im Normalbetrieb nach DIN 45635 T. 19

# **Europos Sąjungos reglamentinė informacija**

 $\epsilon$ 

Gaminiai, pažymėti CE ženklu, atitinka taikomas ES direktyvas ir susijusius Europos darniuosius standartus. Visa atitikties deklaracija pateikiama šioje svetainėje:

[www.hp.eu/certificates](http://www.hp.eu/certificates) (ieškokite pagal gaminio modelio pavadinimą arba jo kontrolinį modelio numerį (angl. "Regulatory Model Number" (RMN), kurį rasite kontrolinėje etiketėje).

Už kontrolę yra atsakinga "HP Deutschland GmbH", HQ-TRE, 71025, Boeblingen, Vokietija.

#### **Gaminiai su belaidžio ryšio funkcija**

**EMF**

● Šis gaminys atitinka tarptautines rekomendacijas (INCIRP) dėl radijo dažnio spinduliuotės poveikio.

Jei įprastai naudojamas radijo bangas siunčiantis ir priimantis įrenginys yra atskirtas 20 cm atstumu, tai užtikrina, kad radijo dažnio poveikio lygis atitinka ES reikalavimus.

#### <span id="page-133-0"></span>**Belaidžio ryšio funkcija Europoje**

- $\bullet$  Dėl gaminių su 802.11 b/g/n arba "Bluetooth" radiju:
	- šis gaminys veikia 2 400–2 483,5 MHz dažniu. Siuntimo galia 20 dBm (100 mW) ar mažesnė.
- Dėl gaminių su 802.11 a/b/g/n radiju:
	- Šis gaminys veikia 2 400–2 483,5 ir 5 170–5 710 MHz dažniu. Siuntimo galia 20 dBm (100 mW) ar mažesnė.

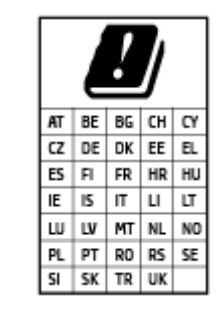

– **ĮSPĖJIMAS**: visose lentelėje nurodytose šalyse belaidžio vietinio tinklo prietaisą EEE 802.11x, turintį 5,15–5,35 GHz dažnių juostą, **galima naudoti tik patalpų viduje**. Naudojant šį WLAN prietaisą lauke, galimi turimų radijo paslaugų ryšio trukdžiai.

# **Atitikties deklaracija**

Atitikties deklaraciją rasite adresu [www.hp.eu/certificates.](http://www.hp.eu/certificates)

# **Reglamentiniai belaidžio ir laidinio ryšio pareiškimai**

Šiame skyriuje pateikiama su belaide ir laidine įranga susijusi norminė informacija:

- Radijo dažnių apšvitos poveikis
- Pranešimas Kanados vartotojams
- [Pranešimas Kanados vartotojams \(5 GHz\)](#page-134-0)

#### **Radijo dažnių apšvitos poveikis**

*I***SPĖJIMAS:** The radiated output power of this device is far below the FCC radio frequency exposure limits. Nevertheless, the device shall be used in such a manner that the potential for human contact during normal operation is minimized. This product and any attached external antenna, if supported, shall be placed in such a manner to minimize the potential for human contact during normal operation. In order to avoid the possibility of exceeding the FCC radio frequency exposure limits, human proximity to the antenna shall not be less than 20 cm (8 inches) during normal operation.

#### **Pranešimas Kanados vartotojams**

Under Innovation, Science and Economic Development Canada regulations, this radio transmitter may only operate using an antenna of a type and maximum (or lesser) gain approved for the transmitter by Innovation, Science and Economic Development Canada. To reduce potential radio interference to other users, the antenna type and its gain should be so chosen that the equivalent isotropically radiated power (e.i.r.p.) is not more than that necessary for successful communication.

This device complies with Innovation, Science and Economic Development Canada licence-exempt RSS standard(s). Operation is subject to the following two conditions: (1) this device may not cause interference, and (2) this device must accept any interference, including interference that may cause undesired operation of the device.

<span id="page-134-0"></span>WARNING! Exposure to Radio Frequency Radiation. The radiated output power of this device is below the Innovation, Science and Economic Development Canada radio frequency exposure limits. Nevertheless, the device should be used in such a manner that the potential for human contact is minimized during normal operation.

To avoid the possibility of exceeding the Innovation, Science and Economic Development Canada radio frequency exposure limits, human proximity to the antennas should not be less than 20 cm (8 inches).

Conformément au Règlement d'Innovation, Science et Développement Economique Canada, cet émetteur radioélectrique ne peut fonctionner qu'avec une antenne d'un type et d'un gain maximum (ou moindre) approuvé par Innovation, Science et Développement Economique Canada. Afin de réduire le brouillage radioélectrique potentiel pour d'autres utilisateurs, le type d'antenne et son gain doivent être choisis de manière à ce que la puissance isotrope rayonnée équivalente (p.i.r.e.) ne dépasse pas celle nécessaire à une communication réussie.

Cet appareil est conforme aux normes RSS exemptes de licence d'Innovation, Science et Développement Economique Canada. Son fonctionnement dépend des deux conditions suivantes : (1) cet appareil ne doit pas provoquer d'interférences nuisibles et (2) doit accepter toutes les interférences reçues, y compris des interférences pouvant provoquer un fonctionnement non souhaité de l'appareil.

AVERTISSEMENT relatif à l'exposition aux radiofréquences. La puissance de rayonnement de cet appareil se trouve sous les limites d'exposition de radiofréquences d'Innovation, Science et Développement Economique Canada. Néanmoins, cet appareil doit être utilisé de telle sorte qu'il doive être mis en contact le moins possible avec le corps humain.

Afin d'éviter le dépassement éventuel des limites d'exposition aux radiofréquences d'Innovation, Science et Développement Economique Canada, il est recommandé de maintenir une distance de plus de 20 cm entre les antennes et l'utilisateur.

#### **Pranešimas Kanados vartotojams (5 GHz)**

**A CAUTION:** When using IEEE 802.11a wireless LAN, this product is restricted to indoor use, due to its operation in the 5.15- to 5.25-GHz frequency range. The Innovation, Science and Economic Development Canada requires this product to be used indoors for the frequency range of 5.15 GHz to 5.25 GHz to reduce the potential for harmful interference to co-channel mobile satellite systems. High-power radar is allocated as the primary user of the 5.25- to 5.35-GHz and 5.65- to 5.85-GHz bands. These radar stations can cause interference with and/or damage to this device.

**A ATTENTION:** Lors de l'utilisation du réseau local sans fil IEEE 802.11a, ce produit se limite à une utilisation en intérieur à cause de son fonctionnement sur la plage de fréquences de 5,15 à 5,25 GHz. Innovation, Science et Développement Economique Canada stipule que ce produit doit être utilisé en intérieur dans la plage de fréquences de 5,15 à 5,25 GHz afin de réduire le risque d'interférences éventuellement dangereuses avec les systèmes mobiles par satellite via un canal adjacent. Le radar à haute puissance est alloué pour une utilisation principale dans une plage de fréquences de 5,25 à 5,35 GHz et de 5,65 à 5,85 GHz. Ces stations radar peuvent provoquer des interférences avec cet appareil et l'endommager.

# <span id="page-135-0"></span>**Produkto kenksmingumo aplinkai mažinimo programa**

HP įsipareigojusi gaminti kokybiškus produktus aplinkai nekenkiančiu būdu. Šiame gaminyje numatytos perdirbimo galimybės. Skirtingų medžiagų skaičius sumažintas iki minimumo, kartu garantuojant tinkamą funkcionalumą ir patikimumą. Gaminys sukurtas taip, kad skirtingas medžiagas būtų lengva atskirti. Tvirtinimo elementus ir kitas jungtis lengva rasti, pasiekti ir atjungti paprastais įrankiais. Labai svarbios dalys buvo sukurtos taip, kad jas būtų lengva pasiekti, ardyti ir taisyti.

Daugiau informacijos rasite tinklalapyje "HP Commitment to the Environment" ("HP" įsipareigojimas saugoti aplinką):

[www.hp.com/sustainableimpact](http://www.hp.com/sustainableimpact).

- [Aplinkosaugos patarimai](#page-136-0)
- [Europos Komisijos reglamentas 1275/2008](#page-136-0)
- [Popierius](#page-136-0)
- [Plastikinės dalys](#page-136-0)
- [Saugos duomenų lapai](#page-136-0)
- [Perdirbimo programa](#page-136-0)
- ["HP" rašalinių spausdintuvų eksploatacinių medžiagų perdirbimo programa](#page-136-0)
- [Energijos suvartojimas](#page-136-0)
- [Nereikalingą įrangą šalina vartotojai](#page-137-0)
- [Atliekų išmetimas Brazilijoje](#page-137-0)
- [Cheminės medžiagos](#page-137-0)
- [Pavojingų medžiagų arba elementų ir jų turinio lentelė \(Kinija\)](#page-137-0)
- [Deklaracija dėl draudžiamųjų medžiagų žymėjimo sąlygos \(Taivanas\)](#page-139-0)
- [Pavojingų medžiagų apribojimas \(Indija\)](#page-140-0)
- [Elektros ir elektronikos įrangos atliekų kontrolės reglamentas \(Turkija\)](#page-140-0)
- **[EPEAT](#page-140-0)**
- [SEPA ekologiškai švarių produktų žymos vartotojo informacija \(Kinija\)](#page-140-0)
- [Kinijos energijos etiketė spausdintuvams, faksams ir kopijavimo aparatams](#page-140-0)
- [Baterijos išmetimas Taivane](#page-141-0)
- **[ES baterijų direktyva](#page-141-0)**
- [Pastaba Brazilijai dėl baterijos](#page-141-0)
- [Kalifornijos valstijos pranešimas dėl medžiagų, kurių sudėtyje yra perchlorato](#page-141-0)

## <span id="page-136-0"></span>**Aplinkosaugos patarimai**

"HP" siekia padėti klientams mažiau teršti aplinką. Norėdami sužinoti daugiau apie "HP" aplinkosaugos iniciatyvas, apsilankykite "HP Eco Solutions" svetainėje.

[www.hp.com/sustainableimpact](http://www.hp.com/sustainableimpact)

## **Europos Komisijos reglamentas 1275/2008**

Informaciją apie gaminio energijos suvartojimą, įskaitant prie tinklo prijungto gaminio suvartojamą energiją budėjimo režimu, kai prijungti visi laidinio tinklo prievadai ir suaktyvinti visi belaidžio tinklo prievadai, žr. produkto IT ECO deklaracijos skyriuje P15 "Papildoma informacija" svetainėje [www.hp.com/hpinfo/](http://www.hp.com/hpinfo/globalcitizenship/environment/productdata/itecodesktop-pc.html) [globalcitizenship/environment/productdata/itecodesktop-pc.html](http://www.hp.com/hpinfo/globalcitizenship/environment/productdata/itecodesktop-pc.html).

## **Popierius**

Šis gaminys pritaikytas naudoti perdirbtą popierių pagal standartus DIN 19309 ir EN 12281:2002.

## **Plastikinės dalys**

Plastikinės dalys, sveriančios daugiau kaip 25 gramus, paženklintos pagal tarptautinius standartus; tai padidina galimybę identifikuoti plastikines dalis, kurias, baigus eksploatuoti produktą, galima atiduoti perdirbti.

# **Saugos duomenų lapai**

Saugos duomenų lapus, gaminių saugos ir aplinkosaugos informaciją rasite adresu [www.hp.com/go/ecodata](http://www.hp.com/go/ecodata) arba ji gali būti pateikta paprašius.

## **Perdirbimo programa**

"HP" siūlo vis daugiau gaminių grąžinimo ir perdirbimo programų daugelyje šalių (regionų) ir bendradarbiauja su kai kuriais didžiausiais pasaulio elektroninės įrangos perdirbimo centrais. "HP" saugo išteklius perparduodama kai kuriuos populiariausius savo gaminius. Daugiau informacijos apie "HP" gaminių perdirbimą pateikiama internete adresu:

[www.hp.com/recycle](http://www.hp.com/recycle)

## **"HP" rašalinių spausdintuvų eksploatacinių medžiagų perdirbimo programa**

"HP" įsipareigoja saugoti aplinką. "HP" rašalinių spausdintuvų eksploatacinių medžiagų perdirbimo programa vykdoma daugelyje šalių (regionų) ir leidžia nemokamai perdirbti panaudotas spausdinimo ir rašalo kasetes. Plačiau apie tai žr. interneto svetainėje:

[www.hp.com/hpinfo/globalcitizenship/environment/recycle/](http://www.hp.com/hpinfo/globalcitizenship/environment/recycle/)

# **Energijos suvartojimas**

HP spausdinimo ir vaizdo perteikimo įranga, pažymėta ENERGY STAR® logotipu, yra patvirtinta JAV aplinkos apsaugos agentūros. ENERGY STAR reikalavimus atitinkantys vaizdo perteikimo gaminiai yra paženklinti:

<span id="page-137-0"></span>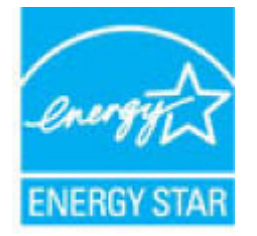

Papildomos informacijos apie "ENERGY STAR" patvirtintus vaizdo perteikimo modelius rasite adresu: [www.hp.com/go/energystar](http://www.hp.com/go/energystar)

# **Nereikalingą įrangą šalina vartotojai**

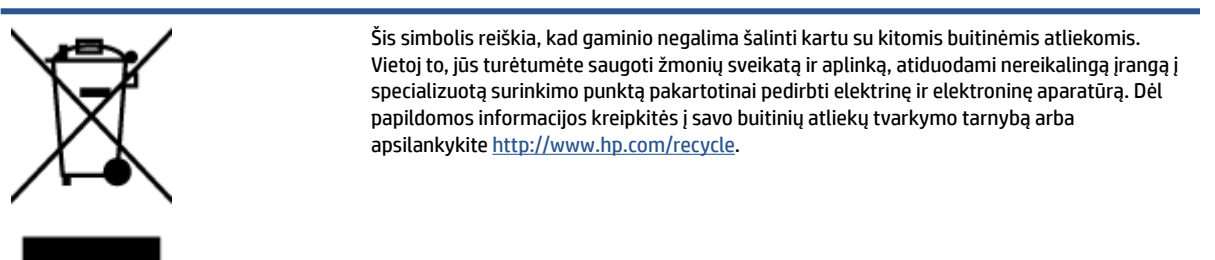

# **Atliekų išmetimas Brazilijoje**

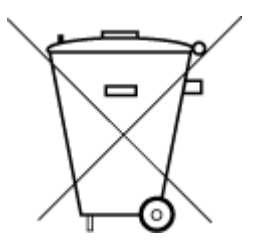

Não descarte o produto eletronico em

Este produto eletrônico e seus componentes não devem ser descartados no lixo comum, pois embora estejam em conformidade com padrões mundiais de restrição a substâncias nocivas, podem conter, ainda que em quantidades mínimas, substâncias impactantes ao meio ambiente. Ao final da vida útil deste produto, o usuário deverá entregá-lo à HP. A não observância dessa orientação sujeitará o infrator às sanções previstas em lei.

Após o uso, as pilhas e/ou baterias dos produtos HP deverão ser entregues ao estabelecimento comercial ou rede de assistência técnica autorizada pela HP.

Para maiores informações, inclusive sobre os pontos de recebimento, acesse:

[www.hp.com.br/reciclar](http://www.hp.com.br/reciclar)

# **Cheminės medžiagos**

lixo comum

"HP" yra įsipareigojusi suteikti informciją apie produktuose naudojamas chemines medžiagas, kad atitiktų teisinius reikalavimus, pvz., REACH *(Europos Parlamento ir Tarybos direktyva EC nr.1907/2006)*. Šio produkto cheminės informacijos ataskaitą rasite: [www.hp.com/go/reach.](http://www.hp.com/go/reach)

# **Pavojingų medžiagų arba elementų ir jų turinio lentelė (Kinija)**

#### 产品中有害物质或元素的名称及含量

根据中国《电器电子产品有害物质限制使用管理办法

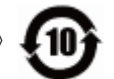

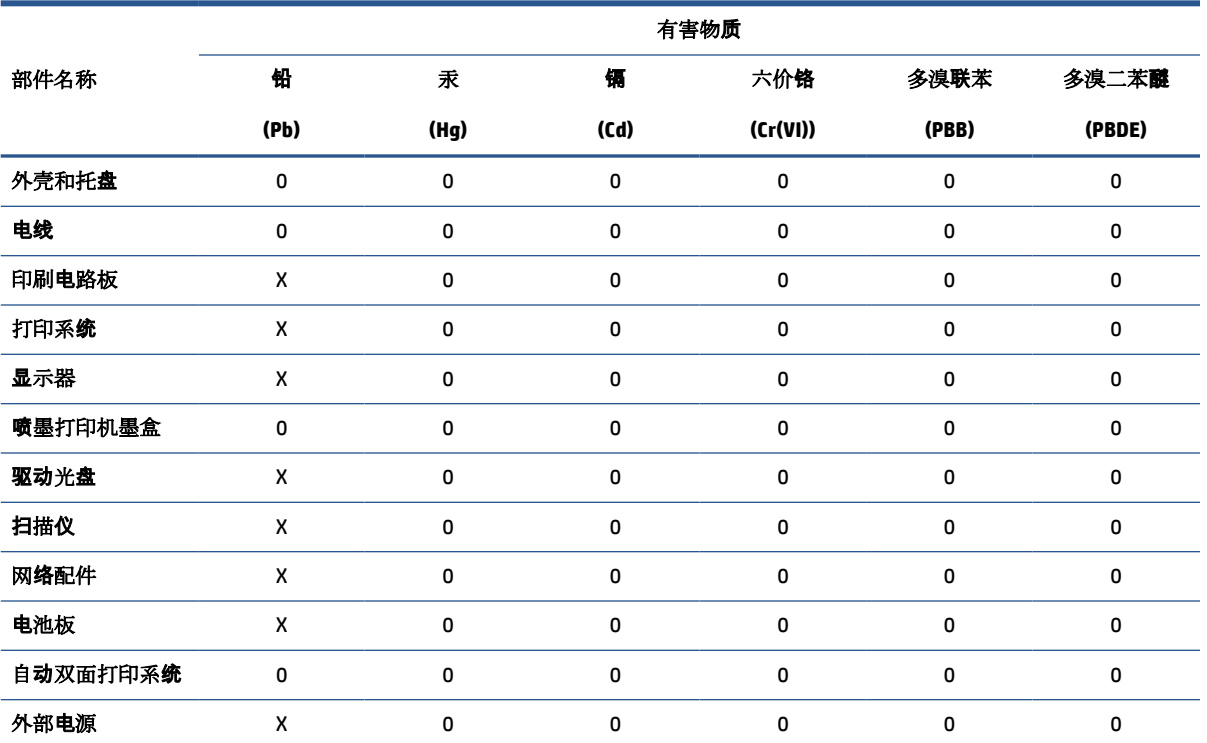

本表格依据 SJ/T 11364 的规定编制。

0:表示该有害物质在该部件所有均质材料中的含量均在 GB/T 26572 规定的限量要求以下。

X:表示该有害物质至少在该部件的某一均质材料中的含量超出 GB/T 26572 规定的限量要求。

此表中所有名称中含 "X" 的部件均符合欧盟 RoHS 立法。

注:环保使用期限的参考标识取决于产品正常工作的温度和湿度等条件。

# <span id="page-139-0"></span>**Deklaracija dėl draudžiamųjų medžiagų žymėjimo sąlygos (Taivanas)**

#### 台灣 限用物質含有情況標示聲明書

**Taiwan Declaration of the Presence Condition of the Restricted Substances Marking**

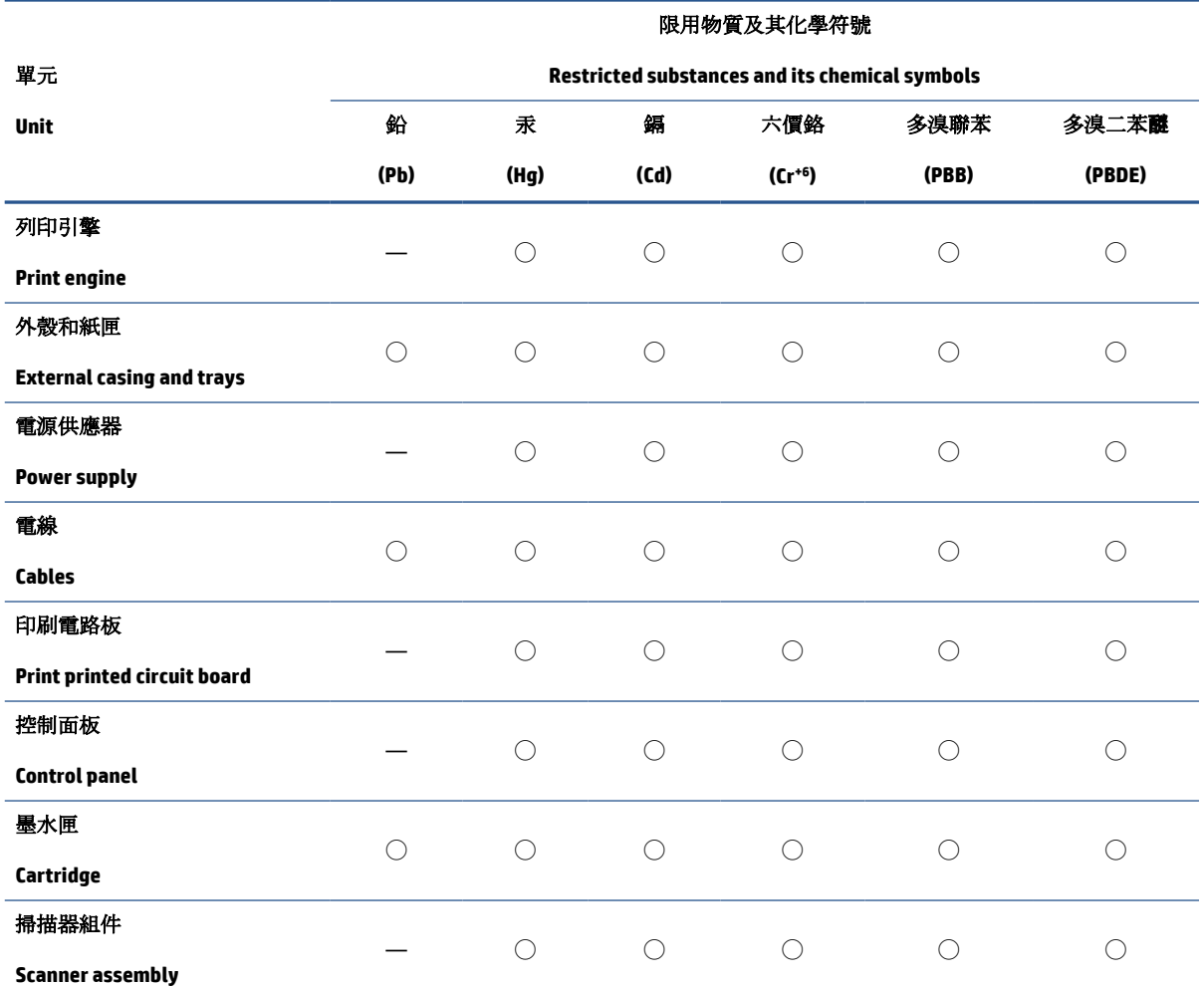

備考 1. 〝超出 0.1 wt %"及 〝超出 0.01 wt %"係指限用物質之百分比含量超出百分比含量基準值。

Note 1: "Exceeding 0.1 wt %" and "exceeding 0.01 wt %" indicate that the percentage content of the restricted substance exceeds the reference percentage value of presence condition.

備考 2. ℃/ 係指該項限用物質之百分比含量未超出百分比含量基準值。

Note 2: "◯" indicates that the percentage content of the restricted substance does not exceed the percentage of reference value of presence.

備考 3.〝—〞係指該項限用物質為排除項目。

Note 3: "—" indicates that the restricted substance corresponds to the exemption.

若要存取產品的最新使用指南或手冊,請前往 [www.support.hp.com](http://www.support.hp.com)。選取搜尋您的產品,然後依照 畫 面上的指示繼續執行。

To access the latest user guides or manuals for your product, go to [www.support.hp.com.](http://www.support.hp.com) Select **Find your product**, and then follow the onscreen instructions.

# <span id="page-140-0"></span>**Pavojingų medžiagų apribojimas (Indija)**

This product, as well as its related consumables and spares, complies with the reduction in hazardous substances provisions of the "India E-waste Rule 2016." It does not contain lead, mercury, hexavalent chromium, polybrominated biphenyls or polybrominated diphenyl ethers in concentrations exceeding 0.1 weight % and 0.01 weight % for cadmium, except where allowed pursuant to the exemptions set in Schedule 2 of the Rule.

# **Elektros ir elektronikos įrangos atliekų kontrolės reglamentas (Turkija)**

Türkiye Cumhuriyeti: AEEE Yönetmeliğine uygundur

#### **EPEAT**

Most HP products are designed to meet EPEAT. EPEAT is a comprehensive environmental rating that helps identify greener electronics equipment. For more information on EPEAT go to [www.epeat.net.](http://www.epeat.net) For information on HP's EPEAT registered products go to [www.hp.com/hpinfo/globalcitizenship/environment/pdf/](http://www.hp.com/hpinfo/globalcitizenship/environment/pdf/epeat_printers.pdf) [epeat\\_printers.pdf](http://www.hp.com/hpinfo/globalcitizenship/environment/pdf/epeat_printers.pdf).

## **SEPA ekologiškai švarių produktų žymos vartotojo informacija (Kinija)**

#### 中国环境标识认证产品用户说明

噪声大于 63.0 dB(A) 的办公设备不宜放置于办公室内,请在独立的隔离区域使用。

如需长时间使用本产品或打印大量文件,请确保在通风良好的房间内使用。

如您需要确认本产品处于零能耗状态,请按下电源关闭按钮,并将插头从电源插座断开。

您可以使用再生纸,以减少资源耗费。

#### **Kinijos energijos etiketė spausdintuvams, faksams ir kopijavimo aparatams**

#### 复印机、打印机和传真机能源效率标识实施规则

依据"复印机、打印机和传真机能源效率标识实施规则",该打印机具有中国能效标识。标识上显示的能 效等级和操作模式值根据"复印机、打印机和传真机能效限定值及能效等级"标准("GB 21521")来确定 和计算。

**1.** 能效等级

产品能效等级分 3 级,其中 1 级能效最高。能效限定值根据产品类型和打印速度由标准确定。能 效等级则根据基本功耗水平以及网络接口和内存等附加组件和功能的功率因子之和来计算。

**2.** 能效信息

喷墨打印机

操作模式功率

睡眠状态的能耗按照 GB 21521 的标准来衡量和计算。该数据以瓦特 (W) 表示。

● 待机功率

待机状态是产品连接到电网电源上功率最低的状态。该状态可以延续无限长时间,且使用者 无法改变此状态下产品的功率。对于"成像设备"产品,"待机"状态通常相当于"关闭"状态,但 也可能相当于"准备"状态或者"睡眠"状态。该数据以瓦特 (W) 表示。

<span id="page-141-0"></span>睡眠状态预设延迟时间

出厂前由制造商设置的时间决定了该产品在完成主功能后进入低耗模式(例如睡眠、自动关 机)的时间。该数据以分钟表示。

附加功能功率因子之和

网络接口和内存等附加功能的功率因子之和。该数据以瓦特 (W) 表示。

标识上显示的能耗数据是根据典型配置测量得出的数据,此类配置包含登记备案的打印机依据复印 机、打印机和传真机能源效率标识实施规则所选的所有配置。因此,该特定产品型号的实际能耗可能 与标识上显示的数据有所不同。

要了解规范的更多详情,请参考最新版的 GB 21521 标准。

## **Baterijos išmetimas Taivane**

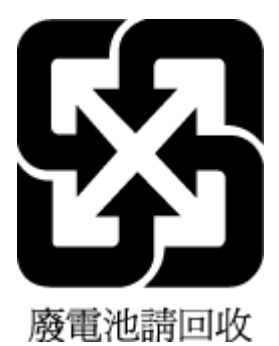

# **ES baterijų direktyva**

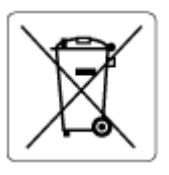

Šiame gaminyje yra baterija, naudojama realaus laiko laikrodžio duomenų arba gaminio nustatymų vientisumui palaikyti. Jos veikimo laikas atitinka gaminio naudojimo laiką. Bateriją tvarkyti arba pakeisti gali tik kvalifikuotas techninės pagalbos specialistas.

# **Pastaba Brazilijai dėl baterijos**

A bateria deste equipamento nao foi projetada para removida pelo cliente.

# **Kalifornijos valstijos pranešimas dėl medžiagų, kurių sudėtyje yra perchlorato**

Perchlorate material - special handling may apply. See: [www.dtsc.ca.gov/hazardouswaste/perchlorate](http://www.dtsc.ca.gov/hazardouswaste/perchlorate)

This product's real-time clock battery or coin cell battery may contain perchlorate and may require special handling when recycled or disposed of in California.

# **Rodyklė**

#### **Simboliai/skaitmenys**

"Webscan" [54](#page-59-0) "Windows" sistemos reikalavimai [124](#page-129-0)

#### **A**

aplinka aplinkos sąlygos [124](#page-129-0) Produkto kenksmingumo aplinkai mažinimo programa [130](#page-135-0)

#### **B**

būsenos piktogramos [6](#page-11-0)

#### **D**

dėklai išvalyti užstrigusį popierių [91](#page-96-0) popieriaus tiekimo trikčių diagnostika ir šalinimas [98](#page-103-0) dokumentų tiektuvas išvalykite [119](#page-124-0) padavimo problemos, trikčių nustatymas ir šalinimas [119](#page-124-0)

#### **G**

garantija [122](#page-127-0)

#### **I**

integruotas žiniatinklio serveris atidarymas [82](#page-87-0) "Webscan" [54](#page-59-0) išvalykite dokumentų tiektuvas [119](#page-124-0)

#### **K**

kopijuoti specifikacijos [125](#page-130-0)

#### **L**

lemputės, valdymo skydelis [5](#page-10-0)

#### **M**

maitinimas trikčių diagnostika ir šalinimas [115](#page-120-0) mygtukai, valdymo skydelis [5](#page-10-0)

#### **N**

nuskaitymas iš "Webscan" [54](#page-59-0) nuskaitymo specifikacijos [125](#page-130-0) nuvalykite išorinis paviršius [119](#page-124-0) skaitytuvo stiklas [118](#page-123-0)

#### **P**

paimami keli lapai, trikčių diagnostika [98](#page-103-0) pakrypęs, trikčių šalinimas spausdinti [98](#page-103-0) palaikomos operacinės sistemos [124](#page-129-0) perdirbti rašalo kasetes [131](#page-136-0) peržiūra tinklo nustatymai [79](#page-84-0) popieriaus tiekimo problemos, trikčių diagnostika [98](#page-103-0) popierius HP, užsakymas [11](#page-16-0) išvalyti užstrigimus [91](#page-96-0) kreivai tiekiami lapai [98](#page-103-0) popieriaus tiekimo trikčių diagnostika ir šalinimas [98](#page-103-0) programinė įranga "Webscan" [54](#page-59-0)

#### **R**

reglamentinės normos [126](#page-131-0) pareiškimai apie belaidį ryšį [128](#page-133-0) reglamentinis modelio identifikacijos numeris [126](#page-131-0)

#### **S**

sistemos reikalavimai [124](#page-129-0) skaitytuvo stiklas nuvalykite [118](#page-123-0) spausdinti specifikacijos [125](#page-130-0) trikčių diagnostika ir šalinimas [115](#page-120-0) specifikacijos sistemos reikalavimai [124](#page-129-0) stiklas, skaitytuvas nuvalykite [118](#page-123-0)

#### **T**

techninė informacija aplinkos sąlygos [124](#page-129-0) kopijavimo specifikacijos [125](#page-130-0) nuskaitymo specifikacijos [125](#page-130-0) spausdinimo specifikacijos [125](#page-130-0) techninė priežiūra nuvalykite [119](#page-124-0) tinklai peržiūrėti ir spausdinti nustatymus [79](#page-84-0) tinklo sujungimas belaidis ryšys [73](#page-78-0) trikčių diagnostika ir šalinimas iš dėklo neįtraukiamas popierius [98](#page-103-0) kreivai tiekiami lapai [98](#page-103-0) maitinimas [115](#page-120-0) paimami keli lapai [98](#page-103-0)

popieriaus tiekimo problemos [98](#page-103-0) spausdinti [115](#page-120-0) trikčių nustatymas ir šalinimas valdymo skydelio pagalbos sistema [89](#page-94-0)

#### **U**

užstrigimai išvalyti [91](#page-96-0)

#### **V**

valdymo skydelis būsenos piktogramos [6](#page-11-0) funkcijos [5](#page-10-0) lemputės [5](#page-10-0) mygtukai [5](#page-10-0) vartotojų palaikymo tarnyba garantija [122](#page-127-0)